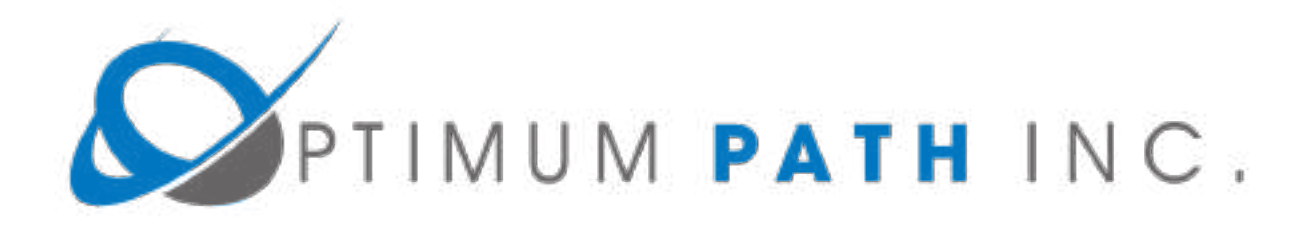

# **Visual Data Center**

*Server & OS Installation Guide*

**Release 5.6.1**

Version 2

**February 2019**

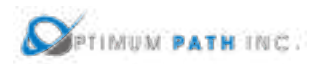

#### **Optimum Path Inc.**

www.optimumpathinc.com LEGAL NOTICE

Copyright © 1999–2019. Optimum Path Inc. All rights reserved. The contents of this document constitute valuable proprietary and confidential property of Optimum Path Inc and are provided subject to specific obligations of confidentiality set forth in one or more binding legal agreements. Any use of this material is limited strictly to the uses specifically authorized in the applicable license agreement(s) pursuant to which such material has been furnished. Any use or disclosure of all or any part of this material not specifically authorized in writing by Optimum Path Inc is strictly prohibited.

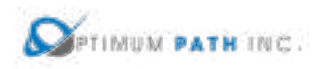

## **Contact Optimum Path Inc Support**

For your convenience, Optimum Path Inc provides one site where you can access the information that you need for our enterprise products. You can access the resources listed below by going to [https://support.optimumpathinc.com.](https://support.optimumpathinc.com/)

- Online and telephone contact information for technical assistance and customer services
- Product and documentation downloads
- Other helpful resources appropriate for your product

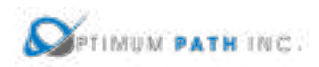

### Contents

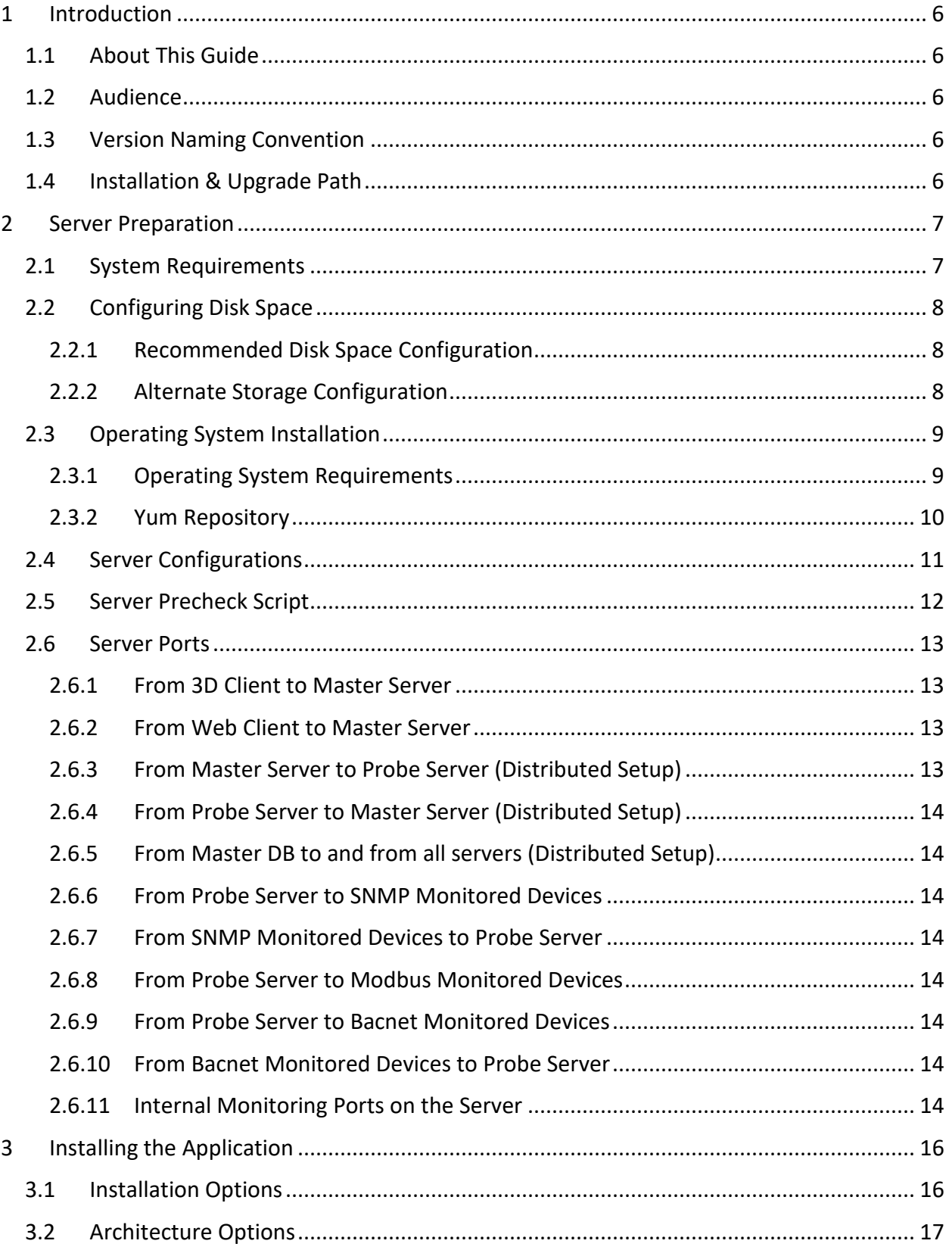

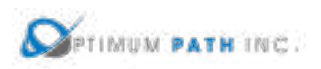

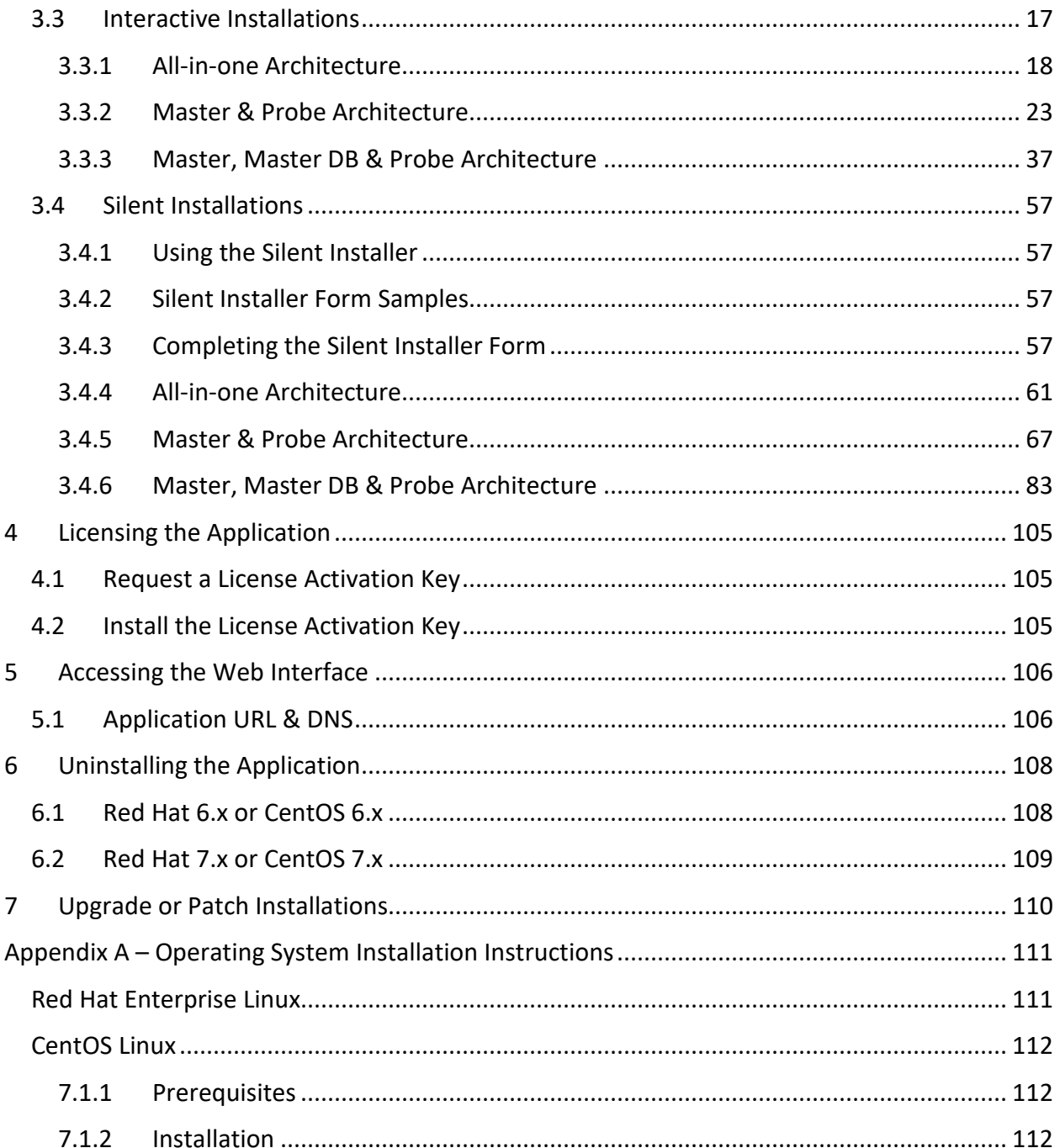

# <span id="page-5-0"></span>**1 Introduction**

### <span id="page-5-1"></span>**1.1 About This Guide**

This guide provides detailed instructions for installing, configuring, and starting the server application. Instructions are provided for using the installation package to install the application.

### <span id="page-5-2"></span>**1.2 Audience**

This guide is intended for administrators who are responsible for installing, licensing, and configuring the application.

### <span id="page-5-3"></span>**1.3 Version Naming Convention**

The application is provided with a 3 digit version code to identify the specific version level installed to a server. For example, a version code of 6.2.3 indicates the following:

- Major version 6
- Minor version 2
- Patch version 3

### <span id="page-5-4"></span>**1.4 Installation & Upgrade Path**

An important aspect of installation and patching activity is to ensure the proper installation and upgrade path is being followed. Please consult the Release Notes for the specific version being installed to follow the correct installation and upgrade path. In general, the following guidelines can be followed when installing versions of the software:

- Installation File Installation files will install a major or minor version of the software. For example, 5.0.0, 5.1.0, 5.4.0 or 6.0.0 would be installed with a full installation file and provides a direct path to a version.
- Upgrade Upgrade files will update the server from one minor version to another minor version. Or, in some cases, upgrades will convert the major version number to the next version as well. For example, 5.3.5 to 5.4.0 would be an upgrade. Or, 5.5.3 to 6.0.0 would also be an upgrade of the software.
- Patch Patches are provided to apply fixes and enhancements to a currently installed version of the software. Patch files are cumulative and allow users to easily jump to a current version of the software within a minor release version. For example, a 5.3.5 patch file will update any 5.3.x server installation to the 5.3.5 version.

Note, there are defined jump points from one minor release to another minor release when performing upgrades to the software. Please ensure the proper order of patches and upgrades is applied to reach the most current version of the application by consulting the Release Notes.

# <span id="page-6-0"></span>**2 Server Preparation**

### <span id="page-6-1"></span>**2.1 System Requirements**

The basic requirements for setting up a system are described in the following table. Before provisioning your equipment, an architect should review the technical requirements and confirm sizing for the servers to be used for the implementation of the application in your environment.

All production instances of the application should be provisioned using equipment which has been specified by an architect using the server sizing spreadsheets which ensure the server is sized for the intended production use.

### **CPU, Memory and Disk Space requirements will be provided as part of the implementation phase of the product based on documented customer requirements.**

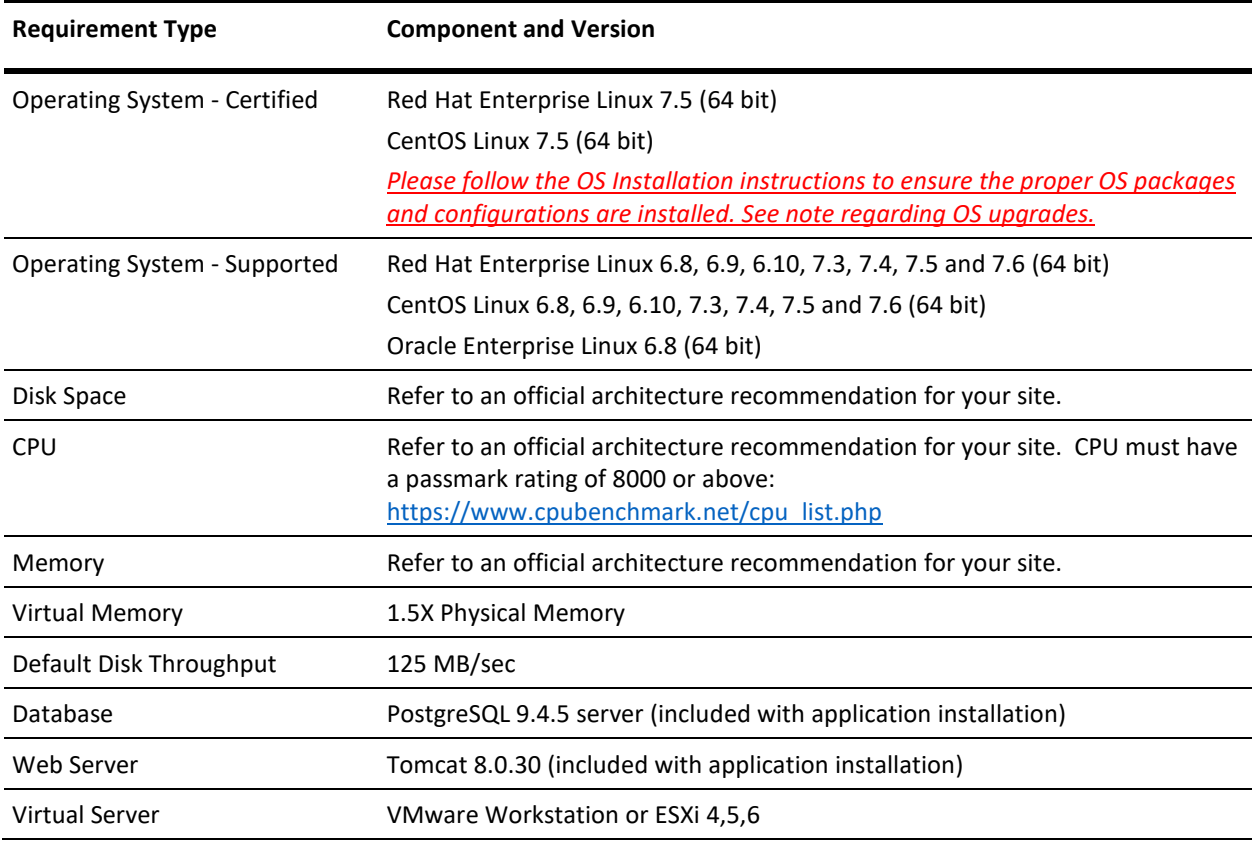

- Certified Full set of test cases were executed during the release of this version of the product using these Operating Systems.
- Supported These Operating System versions will be supported for production use of the application.

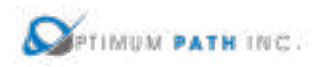

For the most up to date list of certified and supported Operating Systems for this version of the application please refer to the Release Notes.

### <span id="page-7-0"></span>**2.2 Configuring Disk Space**

Properly allocating the available disk space for the most efficient use of the product is an important part of preparing the server for an installation. Please ensure the required disk space is provisioned and available for use by the application to avoid issues related to full file systems. An architect will provide a required amount of storage for the root and backup partitions to meet the needs of the installation.

### <span id="page-7-1"></span>**2.2.1 Recommended Disk Space Configuration**

The recommended allocation for space is to use disk partitioning for enhanced protection and performance purposes. Please consult an architect to review your sizing requirements if there is any doubt about the proper sizing if the partitions.

- */ –* Allocate space requested for server to the root partition of the server. During the installation process the application and database files will be placed into required directories under this root partition.
- */opt/VDC.BACKUP –* Default location for the nightly backup process to store backup data. This partition contains the backup images used for recovery of application or hardware failures. This partition MUST be created on separate disks apart from the main application to ensure redundancy and tolerance for disk drive failure.

### <span id="page-7-2"></span>**2.2.2 Alternate Storage Configuration**

In some instances, a server may have limited space on the default installation directories (/opt and /usr) and there are no options to allocate space according to the best practices or recommendations listed above. In this situation, the application can be installed to alternate file systems which are provisioned with the required disk space.

Note, see section 3.1 for the Installation Options where the installer can designate alternative directory paths for installation of the application files and database files.

Note, the installation will still create the /opt/VDC and /usr/local/pgsql directories for storing key application content. Please allocate 1 GB to each one of these directories for this purpose.

In this use case of using alternate storage, please note the backup partition MUST be created on separate disks apart from the main application to ensure redundancy and tolerance for disk drive failure.

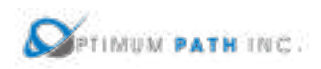

### <span id="page-8-0"></span>**2.3 Operating System Installation**

The application supports multiple versions of Operating Systems. Please consult the Certified and Supported Operating Systems in Section 2.1 for a complete list of options when selecting an Operating System to install to the server.

If an unsupported Operating System is detected during the initial application installation or upgrade, the installation process will abort and administrators will need to provision an Operating System from the supported list. Once the initial application is installed and licensed, standard OS level updates can be applied to the server for ongoing use of the application within the major.minor release version.

**Note:** A Linux version number is defined by major.minor value. For example, Red Hat 7.4.

- Once the application has been installed, you can update the Operating System as long as the it stays in the same major.minor release level.
	- For example, after you install Visual Data Center on 7.3 you can NOT upgrade the Operating System to 7.4.
- If your current version is 7.4 then use this command to patch your existing OS (Example is for OS 7.4):
	- o **yum --releasever=7.4 update**
- **DO NOT USE** the "yum update" command to patch your existing OS as it will move the major.minor version to the most current and will cause issues for the operation of Visual Data Center.

Please refer to Appendix A for the detailed instructions on installing the Operating System and follow the instructions closely to avoid the need to reinstall the Operating System due to missing packages or incorrect configurations.

### <span id="page-8-1"></span>**2.3.1 Operating System Requirements**

The following is a list of Operating System requirements to ensure the application installation completes successfully.

- Only 64-bit versions of operating systems are supported.
- Operating System must use the en US.UTF-8 locale.
- When installing RedHat/CentOS 6.x, it is required that the "Software Development" option is selected when the OS installer prompts for package selection.
- When installing RedHat/CentOS 7.x, it is required that the "Server with GUI" option is selected when the OS installer prompts for package selection.

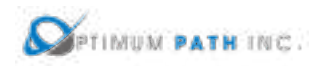

• Yum Repository access is required during the application install and upgrade process. If online repository access is not possible then a local repository must be available to update Operating System packages as part of the installation of the application. See the section below for more information on Yum repositories.

### <span id="page-9-0"></span>**2.3.2 Yum Repository**

During the installation of the application some Operating System RPM packages will be installed and/or updated. The version of the Operating System on the server for the installation of the application MUST be on the supported list for this process to be performed correctly. This update process is performed automatically with the installation and upgrade scripts using access to the Yum repository. Please ensure access to the yum repository for your version of the Operating System is configured for the application server PRIOR to installations.

Yum software repository is the online software package update service provided by either Red Hat or CentOS. This repository works the same way as Microsoft Windows Updater does to keep your operating system protected against the latest security threats and keep your software running smoothly by providing the latest and greatest software fixes.

To ensure a smooth Yum upgradability, starting in Visual Data Center v5.5.0, the application installer uses the Yum repository to install required packages.

- **It is highly recommended to use an online Yum repository which is maintained by Red Hat or CentOS to ensure the most current versions of required packages.**
- If the online repository is not available for the server, OPI will provide an Offline YUM Repo package.
	- o The package is created for the server's Operating System and version of Visual Data Center
	- o Please contact OPI Support for your Offline YUM Repo package and installation instructions
	- o The Offline YUM Repo package is installed before the installation of Visual Data Center
- If neither the online YUM repository nor the offline YUM repository is feasible, the RedHat/CentOS OS DVD ISO can be used as the sources for the YUM Repo (see the -c and -o options in the table below). Because the RedHat/CentOS OS DVD ISO often lacks some of the important optional packages, which the application needs, this is option, although workable, is not a recommended option.

When issuing the installation command of the application installer or upgrade package, a switch can be used to control the location of the Yum repository and file libraries to be used for the installation. By default, if no switch is provided for the installation, the Yum location which is

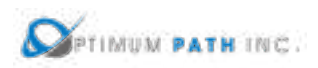

configured to the server by the Linux administrator will be used. Please contact your Linux administrator for information on the default configuration of your server.

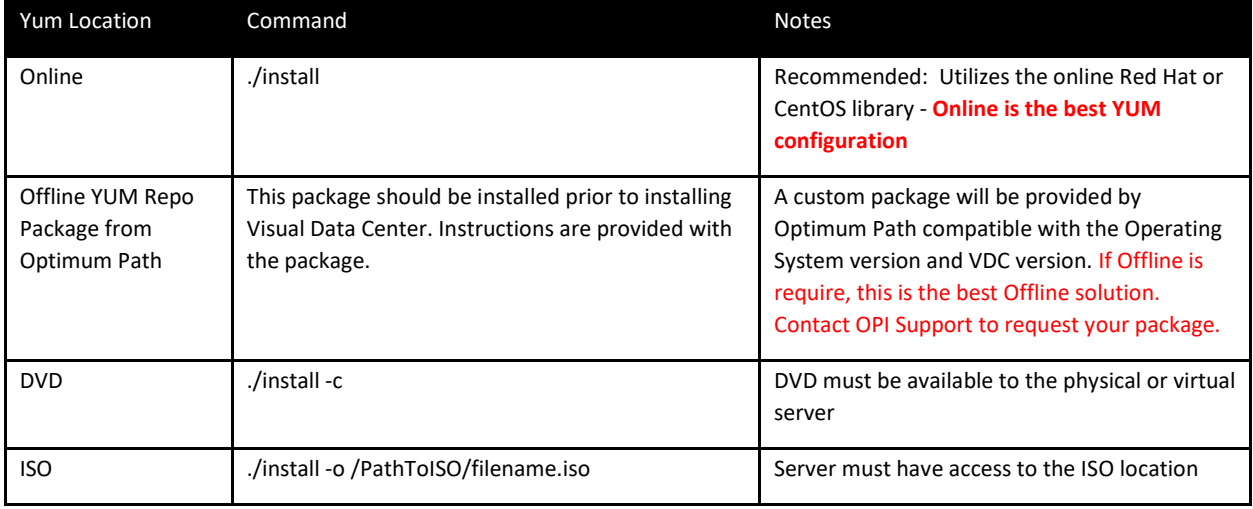

To confirm your server is properly configured and can access the Yum repository simply issue this command on the server:

### **yum repolist**

The expected response which indicates the Yum repository is configured correctly is similar to the following where the final line indicates the number of packages available in the yum repository:

- Example last line shows: **repolist 21,471**
- The number reported will differ based on OS versions, but getting this response indicates the server access to the repository is configured correctly.
- If the access to the Yum repository is not properly established, then do not continue with installation or upgrade of the application.

### <span id="page-10-0"></span>**2.4 Server Configurations**

The proper operation of the application is very closely tied to its ability to execute key functions on the server and within the end user network. Please ensure the following server

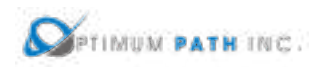

configurations are in place on all application servers to ensure the application can perform as designed. During installation, it is necessary for the installation script to create various configuration tasks which require system administrator privileges. These tasks include: install pre-prerequisite RPM packages, build and install prerequisite 3rd party library packages, create postgres and vdc users, create postgres and vdc application file systems, create system scripts to auto startup and shutdown the application and create crontab jobs to schedule key tasks.

- Root access to the server is required for the installation of the application.
- The server must be assigned a static IP or static Dynamic Host Configuration Protocol (DHCP) IP so that its IP address does not change. Changes to the IP address will require updates to the application configuration settings to resume proper use of the application.
- The /etc/hosts file must include the hostname and IP address of the host. For example, if the server hostname is tampa54aio and the IP address of the server is 192.168.111.72 then the following entry would be made to the last line of the hosts file:

```
[root@tampa54aio ~]# cat /etc/hosts
127.0.0.1 localhost localhost.localdomain localhost4 localhost4.localdomain4
           localhost localhost.localdomain localhost6 localhost6.localdomain6
1:1192.168.111.72 tampa54aio
```
- Ensure that your system allows suid for each of the disk partitions.
- The installation package will create two users (vdc and postgres) and one group (vdc) as part of the installation. These groups and users are required for the software to function properly.
- All servers must allow trusted relationships using the authorized keys2 file between the root, vdc, and postgres user accounts. For multi host installations, this trust relationship must be configured between the master server and remote probe servers.
- The /tmp directory must have execution rights for certain scripts in the installer and post install to be able to run properly.
- Edit the sshd configuration to allow root login by completing these steps:
	- 1. Change to root user (su root).
	- 2. Edit the sshd configuration file /etc/ssh/sshd\_config. Find the line containing the string "PermitRootLogin No" and set it to "PermitRootLogin Yes". Ensure there is no # symbol at the start of this line.
	- 3. Restart the sshd daemon (service sshd restart).

### <span id="page-11-0"></span>**2.5 Server Precheck Script**

Prior to installation of the application the installer should run the precheck script which will confirm the server meets the minimum server resource and operating system requirements.

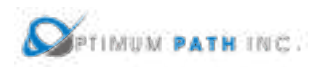

This is a time saving exercise to ensure the server is ready to launch the install. Note, the first steps of the install script will run this same precheck routine, but many times it is good to check this resource in advance of installations.

There are two ways to run the precheck installation routine:

- If the full application installation package has been moved to the server and untarred, then the installer can issue the install -C command from the installation folder. Follow instructions in the sections below to untar the full installation package and find the install file.
- If the server does not have the full installation package, the installer can obtain the install script as a single file and issue the following command from any folder on the server: bash install. The install file can be retrieved from the Support Portal by searching for the topic "Server Precheck Script". Include the quotation marks in the search field on the Support Portal.

### <span id="page-12-0"></span>**2.6 Server Ports**

The application operates on multiple network ports to establish and maintain communication between server components and monitored devices. Customers must enable these ports during the setup of the server architecture for the system to operate as expected. The following summarizes the required ports in the application architecture.

### <span id="page-12-1"></span>**2.6.1 From 3D Client to Master Server**

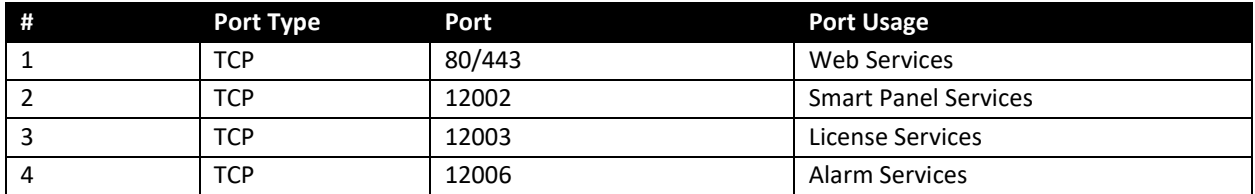

### <span id="page-12-2"></span>**2.6.2 From Web Client to Master Server**

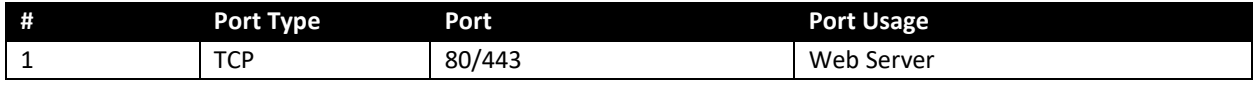

### <span id="page-12-3"></span>**2.6.3 From Master Server to Probe Server (Distributed Setup)**

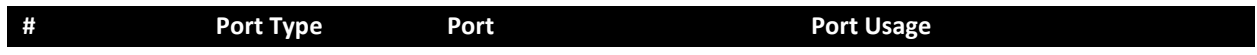

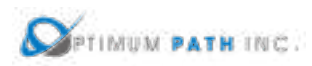

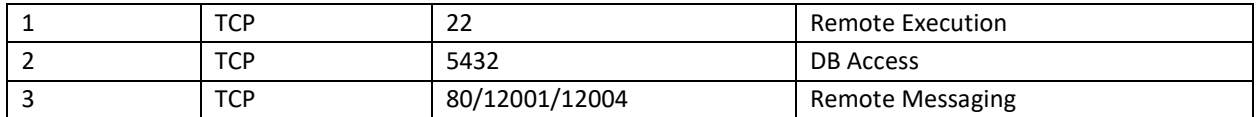

### <span id="page-13-0"></span>**2.6.4 From Probe Server to Master Server (Distributed Setup)**

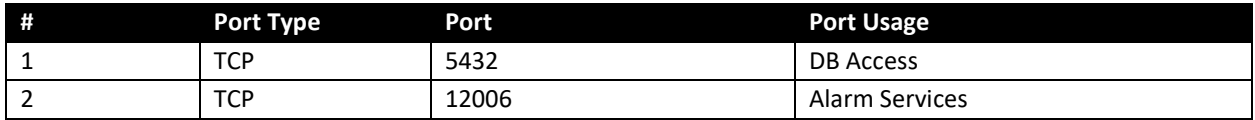

### <span id="page-13-1"></span>**2.6.5 From Master DB to and from all servers (Distributed Setup)**

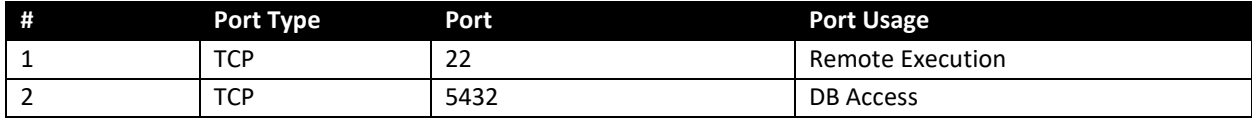

### <span id="page-13-2"></span>**2.6.6 From Probe Server to SNMP Monitored Devices**

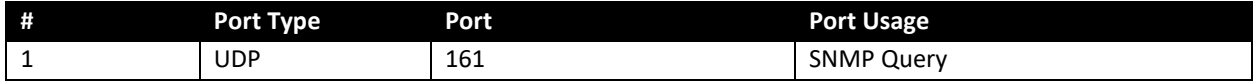

#### <span id="page-13-3"></span>**2.6.7 From SNMP Monitored Devices to Probe Server**

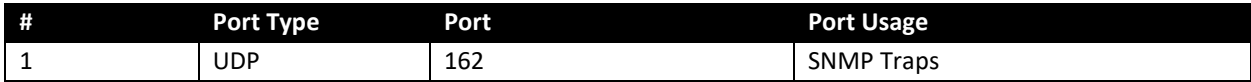

#### <span id="page-13-4"></span>**2.6.8 From Probe Server to Modbus Monitored Devices**

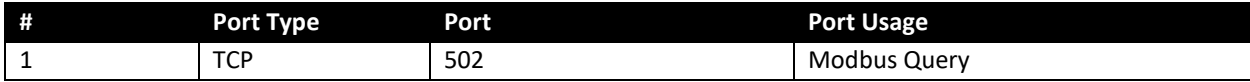

#### <span id="page-13-5"></span>**2.6.9 From Probe Server to Bacnet Monitored Devices**

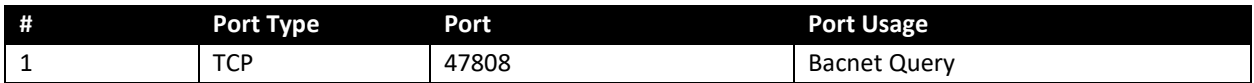

### <span id="page-13-6"></span>**2.6.10 From Bacnet Monitored Devices to Probe Server**

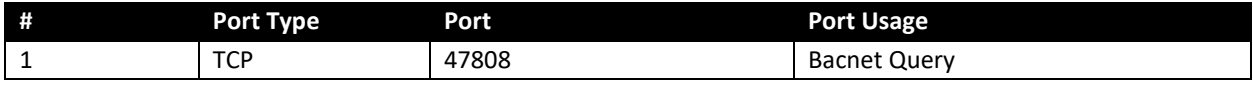

### <span id="page-13-7"></span>**2.6.11 Internal Monitoring Ports on the Server**

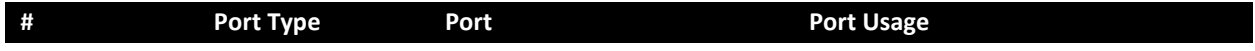

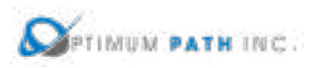

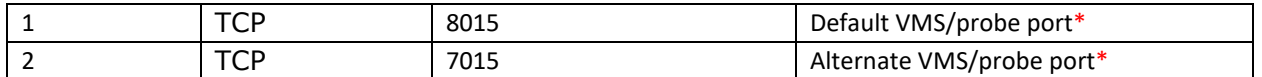

\* After installation, if the probe log shows port 8015 is occupied by another application, then switch to the alternate VMS/probe port 7015. To make this change, use vi to edit the /opt/VDC/monitor/vms/conf/server.xml file and change the port to the alternate port. Following this change, the application services must be restarted to accept this change to the configuration file with the following commands:

/etc/init.d/vdc stop /etc/init.d/vdc start

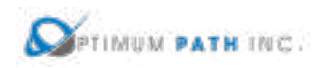

# <span id="page-15-0"></span>**3 Installing the Application**

There are many architectures and options available to installers for the installation of the application. Please review the sections below and carefully identify the use case for your install to ensure the correct steps are followed for the installation of the application. If your specific architecture is not documented in this installation guide then please contact the Support Team for advice and instructions on performing your installation. Here is an overview of options for the installation file:

- Single Server Architecture All application processes are installed and managed on a single server host.
- Distributed Server Architecture Application processes are installed on more than one server host.
- Interactive Installation Installers are presented with questions to answer to populate the installation configurations.
- Silent Installation Installers can document answers to prompt to an installation file and run the installation unattended.
- Other Installation Applications or Integration Options Alternate storage locations for application and/or database files, Installation options for the Camera Server and Active Directory Integration.

For purposes of this documentation, it is assumed that the standard installation path is used for the application and database files. If your installation uses different folders for files storage then please replace the folder references accordingly.

**Current backups or VM snapshots must be secured prior to applying any installation, patch or upgrade file. These backups or snapshots will be used for all failed installs, upgrades or patches and are vital to the rollback procedures related to issues with installations.**

### <span id="page-15-1"></span>**3.1 Installation Options**

As documented in the sections below, the application is installed by running the file named install from the application file sets. The default installation method is to run the install file with no options and this will address the majority of use cases for installing the application to a server. In some cases, special use cases can be covered with the following options added to the install instructions:

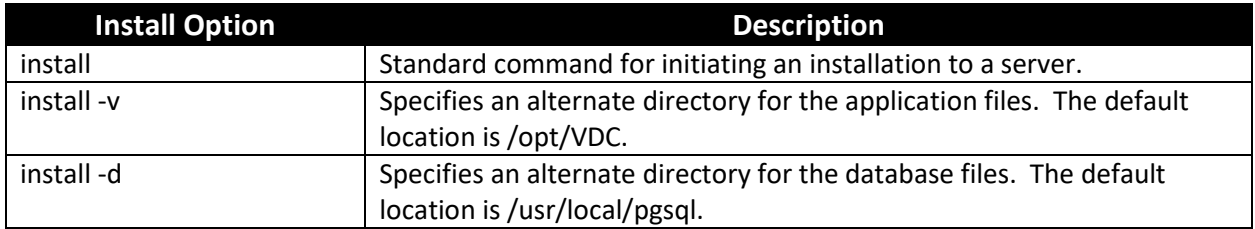

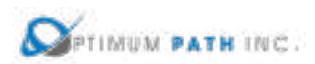

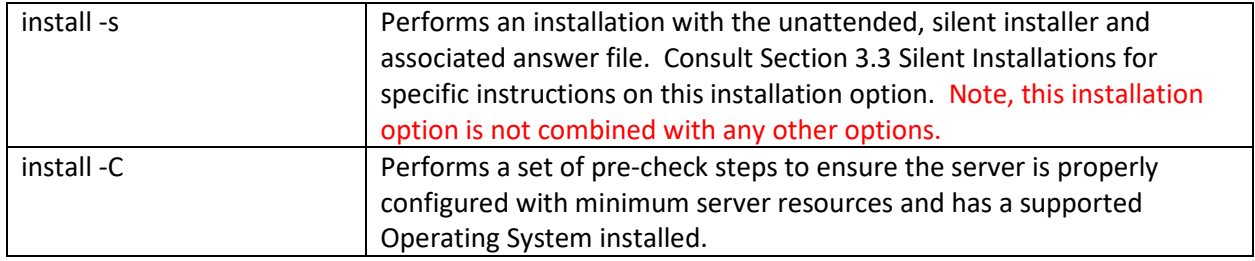

### <span id="page-16-0"></span>**3.2 Architecture Options**

The application is typically installed in one of three architectures which are documented in the sections below. Please refer to the installation instructions which meet your specific architecture needs and, if your architecture is not documented, contact the Support Team for advice on how to properly perform your installation.

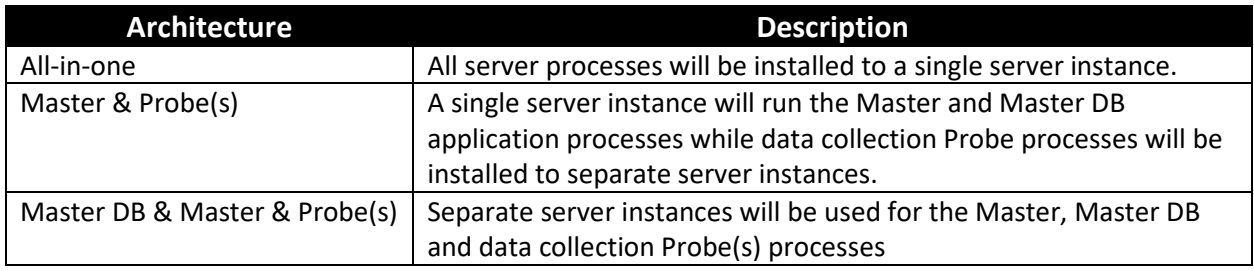

The ability to detach application processes from the Master server allows for dedicated server resources to be targeted at specific server roles. Please note the steps to perform distributed architecture installations requires advanced level Linux administrative capabilities. Please ensure all plans for distributed architectures have been reviewed and approved prior to taking any steps to implement.

### <span id="page-16-1"></span>**3.3 Interactive Installations**

The installation program will prompt the user for key configuration information related to the server and application. This set of questions and answers comprises the Interactive Installation option where the installer actively participates with the installation process. The following sections provide instructions on how to answer the questions presented during the installation based on the common architecture solutions. The initial interactive portion of the process is not lengthy, but the remainder of the installation process can take 45 minutes or more depending on the CPU, memory and disk speed of the server.

Prior to any installation activity it is highly recommended that a VM snapshot or server backup is secured to allow for easy recovery in cases of issues with the installation process.

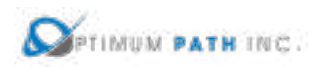

### <span id="page-17-0"></span>**3.3.1 All-in-one Architecture**

Deploying an all-in-one application is the most common installation option for small to medium sized installations. In this option, all application processes will be installed and run on a single server instance.

The following steps are required to prepare for the installation of the application. If your server installation uses different folder names, then please update the commands based on your naming conventions:

1. Create the /opt/Install directory on the server.

### mkdir /opt/Install

- 2. Download the application installation file.
- 3. Place the installation file in the /opt/Install directory.
- 4. Change to the /opt/Install directory.

#### cd /opt/Install

5. Confirm the MD5 Checksum of the file matches the MD5 Checksum listed in the Release Notes for the version to be installed.

md5sum [installation filename]

6. Extract the install package.

tar –xvf /opt/Install/[installation filename]

**Note:** You do not have to decompress this file as the tar command automatically decompresses it.

This process above will decompress the installation package into a folder in /opt/Install which has the same name as the installation file. For example, the installation file VDC-5.4.0- Installer.tar.bz2 will create a folder named /opt/Install/VDC-5.4.0-Installer. The application installation file will be located in this directory.

Once the installation file has been decompressed, the following instructions will initiate the installation of the application:

1. Capture the entire installation process in a log file by executing this script:

script /opt/Install/install.log

**Important!** Always execute this step. If the installation runs into any problems this file can be used to help troubleshoot the source of issues.

2. Change directories to the folder which contains the installation file.

cd /opt/Install/[VDCInstallerVersion]-Installer/

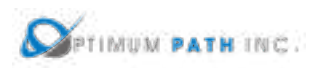

3. Run the installation file with the appropriate options based on your installation needs.

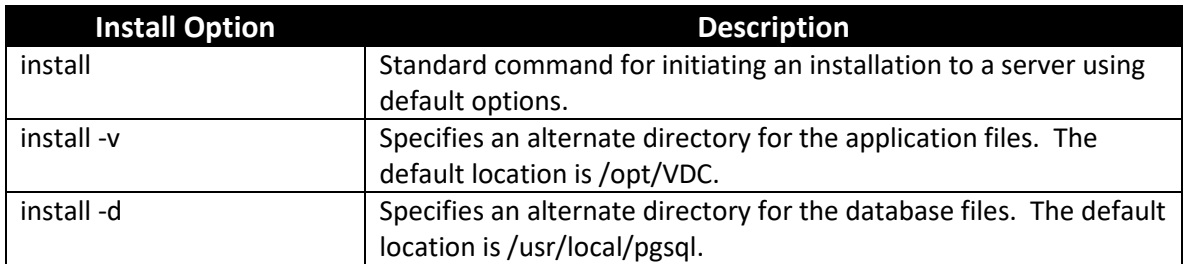

To use the default settings for directory options use the command below:

### ./install

To perform an installation using the alternate directory options, specify the target directory after the -v or -d as in the example below using your own directory references:

./install -v /opt/differentVDC -d /usr/local/differentpgsql

Issuing the install command will launch the installation process and will begin the installation of application files to the server. The first part of the installation program will ensure the Operating System packages are correct for supporting the application. Depending on the packages installed to the server, this process can take 5-10 minutes to complete. A series of these updates will take place which look like the following example:

```
Downloading packages:
warning: /var/cache/yum/x86_64/7/base/packages/hdparm-9.43-5.el7.x86_64.rpm: 
Header V3 RSA/SHA256 Signature, key ID f4a80eb5: NOKEY
Public key for hdparm-9.43-5.el7.x86_64.rpm is not installed
Retrieving key from file:///etc/pki/rpm-gpg/RPM-GPG-KEY-CentOS-7
Importing GPG key 0xF4A80EB5:
Userid : "CentOS-7 Key (CentOS 7 Official Signing Key) <security@centos.org>"
Fingerprint: 6341 ab27 53d7 8a78 a7c2 7bb1 24c6 a8a7 f4a8 0eb5
Package : centos-release-7-3.1611.el7.centos.x86_64 (@anaconda)
From : /etc/pki/rpm-gpg/RPM-GPG-KEY-CentOS-7
Running transaction check
Running transaction test
Transaction test succeeded
Running transaction
 Installing : hdparm-9.43-5.el7.x86_64 1/1 
  Verifying : hdparm-9.43-5.el7.x86_64 1/1 
Installed:
  hdparm.x86_64 0:9.43-5.el7
```
*Complete!*

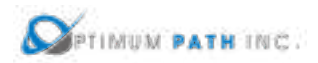

*. . .*

*vdc user's HOME directory is incorrectly set to /home/vdc:reset HOME directory to /opt/VDC*

*Network accessible Linux Repository is required for the install. Checking...*

*\* \* \* VDC Installation(VDC-5.4.0-2018052903)@(Tue May 29 18:26:05 CST 2018) \* \* \* Loaded plugins: fastestmirror, langpacks*

*There is no installed groups file.*

*Maybe run: yum groups mark convert (see man yum)*

*Loading mirror speeds from cached hostfile*

*\* base: repos.mia.quadranet.com*

*\* extras: mirror.teklinks.com*

*\* updates: mirror.mojohost.com*

*Resolving Dependencies*

*--> Running transaction check*

*---> Package autoconf.noarch 0:2.69-11.el7 will be installed*

*--> Processing Dependency: m4 >= 1.4.14 for package: autoconf-2.69-11.el7.noarch*

*---> Package automake.noarch 0:1.13.4-3.el7 will be installed*

*--> Processing Dependency: perl(Thread::Queue) for package: automake-1.13.4- 3.el7.noarch*

*--> Processing Dependency: perl(TAP::Parser) for package: automake-1.13.4- 3.el7.noarch*

*---> Package bison.x86\_64 0:3.0.4-1.el7 will be installed*

*---> Package byacc.x86\_64 0:1.9.20130304-3.el7 will be installed*

When the Operating System packages have been fully updated to support the installation, the standard interactive prompts will appear on the screen asking for specific configuration information related to the installation. The prompt is represented in *italics* and the example response for purposes of this document is in red. Important notes related to the prompt are provided after the response and are preceded with the NOTE: string. These notes do not appear in the interactive installation script.

Note, there is no undo command in the installation process. Please double check all answers prior to continuing to the next question or the installation may need to be aborted and started again. If an incorrect response has been provided, then abort the installation process and start again.

*In order to build VDC correctly, both the timezone and the system clock must be set correctly. In order to determine your timezone, please pick a region among: Africa, America, Asia, Atlantic, Australia, Brazil, Canada, Chile, Europe, Indian, Mideast, Mexico, Pacific, US, Etc:* US *Your timezone region is US.*

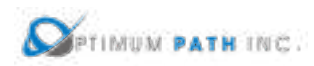

*In order to determine your timezone, please pick a city among: Alaska, Aleutian, Arizona, Central, Eastern, East-Indiana, Hawaii, Indiana-Starke, Michigan, Mountain, Pacific, Pacific-New, Samoa:* Eastern

*Your timezone is US/Eastern.*

*The current server clock shows Tue May 29 10:32:58 EDT 2018. Is this the correct time to be used for this server? (yes/no):* yes

NOTE: If the time reported is incorrect then enter no and provide the correct time/date metrics to update the system clock.

*Please select VDC component to install? (all-in-one/master/probe/master-db):* all-in-one

NOTE: Choose all-in-one for this all-in-one architecture option. The other options are related to multi host installations.

*Please enter the VDC WEB URL (Do not include http: or https:):* dcim01

NOTE: This URL will be used to access the application using a web browser. Ensure this URL is registered in DNS for users to access the application site. This does NOT need to be a fully qualified address. For example, dcim01 or dcim01.customer.com will work as long as the user devices can resolve correctly to what is entered in this prompt.

#### *Please enter this VDC server IP:* 192.168.111.72

NOTE: Do not use 127.0.0.1 for this prompt. The installation script will confirm that the IP Address is a valid IP for the server.

*Please enter the SMTP server IP (Default:127.0.0.1):* 189.32.12.34

NOTE: This SMTP server will be used to deliver system messages, alarm notifications, reports, etc from the application.

*Please enter Notification Email Message-From Address:* dcimalerts@company.com

NOTE: This will be the From address on all messages generated in the application.

*Please enter Notification Email Message-To Address:* adminrecipient@company.com

NOTE: This user will be the recipient of key system level messages generated in the application.

*Does your email server require authentication? (yes/no):* no

NOTE: If the SMTP server specified above requires authentication then respond yes and provide the authentication information. Otherwise, enter no at this prompt.

*Do you want the default attribute unit values to be reported in Metric units? (yes/no):* yes

NOTE: Attributes in the application can either be Metric or Imperial/US. This setting will define the default handling of attributes when a specific unit is not provided in the application for an attribute.

*If you have deployed VDC Image Server, please enter its IP (Default:127.0.0.1):*

NOTE: If an Image Server has been installed to manage IP Camera FTP images then specify the IP Address of the server. If no Image Server is included in your solution then simply press Enter to use the default IP address.

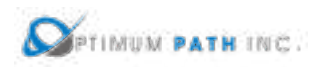

Following this prompt, the installation script will proceed with the installation of the application, database and all supporting packages onto the server. Depending on the resources of the server, this installation process can take up to 45 minutes to complete. Upon completion, the cursor will return to the standard console command prompt.

The installer will see a prompt with the string "SERVER INSTALLATION IS COMPLETED" when the install script has been ended. Note, this string will be present whether the install was successful or had an error during execution. Read the information just above this string to determine if the install completed successfully or if there were issues related to the install.

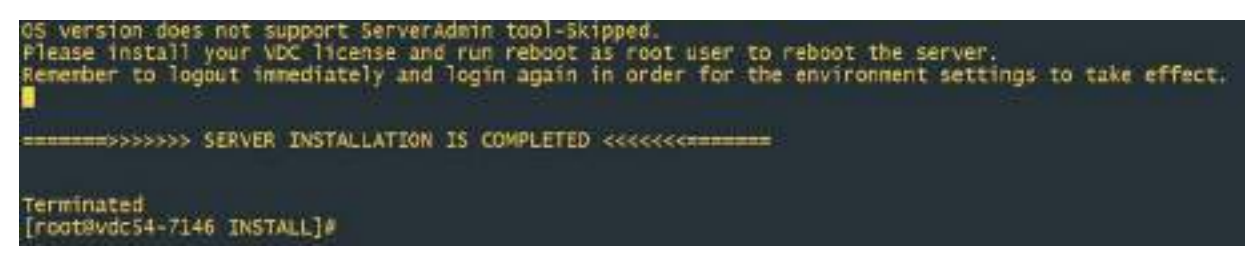

A successful installation will provide this information to the user at the end of the install script. The key string to indicate a successful completion is highlighted in red below which indicates a successful install was performed.

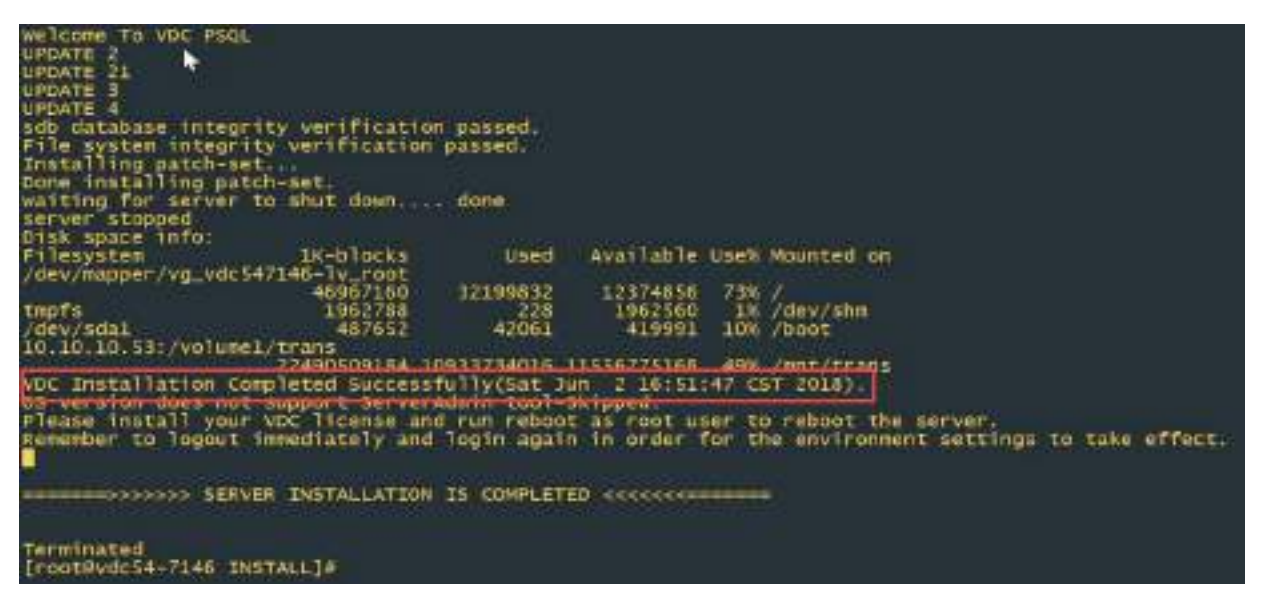

A failed installation will contain a message similar to the following. If you receive this error or abort message then please contact the Support team for advice on how revert to a known good server state and to overcome the issue with the next installation attempt.

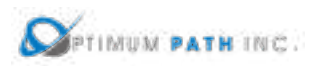

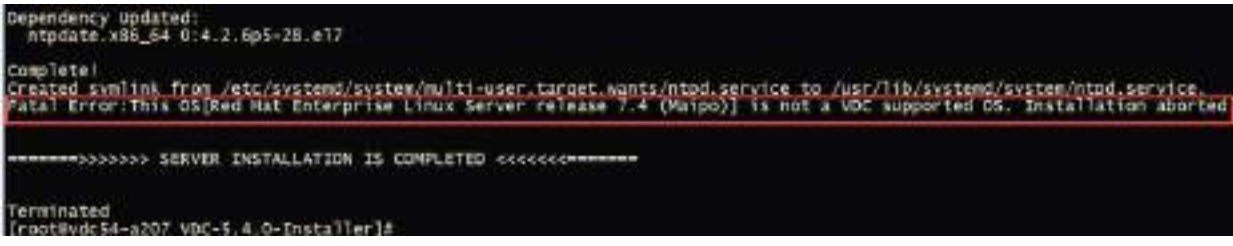

The successful message at the end of the installation script represents the completion of the installation activity for this architecture. Please reference the section on how to request and apply license activation keys for your servers as the next step in the process of deploying the application.

1. Exit the script which logs all commands and output once the install is complete.

exit

### <span id="page-22-0"></span>**3.3.2 Master & Probe Architecture**

**Please ensure the following server roles are installed in this order: Master Server (includes the Master Database) and then Server probes. If you have any questions about the server order do not continue with installations and consult a support resource.**

Separating the Master Server components (master database and master server) and data collection Probe servers allows for dedicated server resources (memory and CPU) to be used by the server and the database functions. Follow these instructions to complete an installation for this architecture. In this example, the IP Address associated with the server role is as follows:

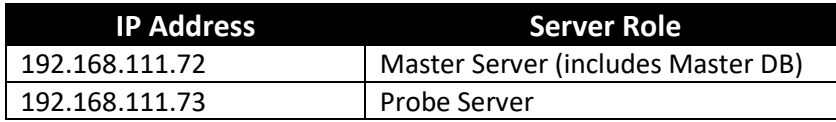

#### **Master Server Install**

**In this architecture, always ensure this Master server (includes the Master Database) is installed first.** The Master DB must be installed and running for the Probe server to be installed correctly. The following steps are required to prepare for the installation of the application. If your server installation uses different folder names, then please update the commands based on your naming conventions:

1. Create the /opt/Install directory on the server.

### mkdir /opt/Install

2. Download the application installation file.

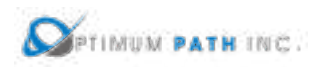

- 3. Place the installation file in the /opt/Install directory.
- 4. Change to the /opt/Install directory.

### cd /opt/Install

5. Confirm the MD5 Checksum of the file matches the MD5 Checksum listed in the Release Notes for the version to be installed.

md5sum [installation filename]

6. Extract the install package.

### tar –xvf /opt/Install/[installation filename]

**Note:** You do not need to decompress this file as the tar command automatically decompresses it.

This process will decompress the installation package into a folder in /opt/Install which has the same name as the installation file. For example, the installation file VDC-5.4.0-Installer.tar.bz2 will create a folder names /opt/Install/VDC-5.4.0-Installer. The application installation file will be located in this directory.

Once the installation file has been decompressed, the following instructions will initiate the installation of the application:

1. Capture the entire installation process in a log file by executing this script:

script /opt/Install/master.log

**Important!** Always execute this step. If the installation runs into any problems this file can be used to help troubleshoot the source of issues.

2. Change directories to the folder which contains the installation file.

cd /opt/Install/[VDCInstallerVersion]-Installer/

3. Run the installation file with the appropriate options based on your installation needs.

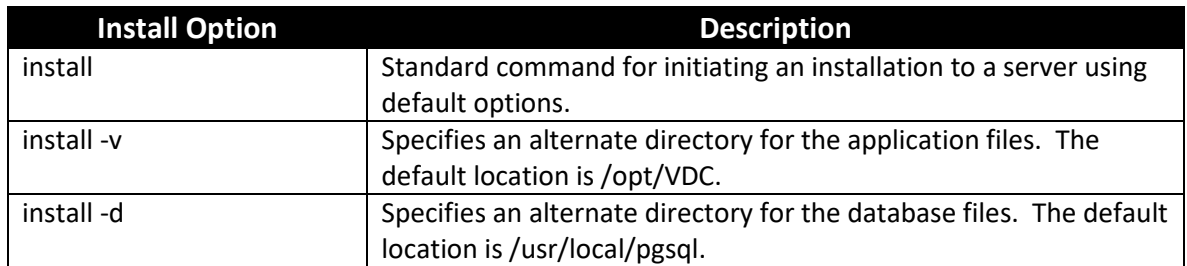

To use the default settings for directory options, use the command below:

### ./install

To perform an installation using the alternate directory options, specify the target directory after the -v or -d as in the example below using your own directory references:

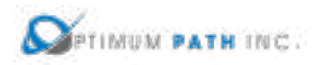

### ./install -v /opt/differentVDC -d /usr/local/differentpgsql

Issuing the install command will launch the installation process and will begin the installation of application files to the server. The first part of the installation program will ensure the Operating System packages are correct for supporting the application. Depending on the packages installed to the server, this process can take 5-10 minutes to complete. A series of these updates will take place which look like the following example:

### *Downloading packages:*

*warning: /var/cache/yum/x86\_64/7/base/packages/hdparm-9.43-5.el7.x86\_64.rpm: Header V3 RSA/SHA256 Signature, key ID f4a80eb5: NOKEY Public key for hdparm-9.43-5.el7.x86\_64.rpm is not installed Retrieving key from file:///etc/pki/rpm-gpg/RPM-GPG-KEY-CentOS-7 Importing GPG key 0xF4A80EB5: Userid : "CentOS-7 Key (CentOS 7 Official Signing Key) <security@centos.org>" Fingerprint: 6341 ab27 53d7 8a78 a7c2 7bb1 24c6 a8a7 f4a8 0eb5 Package : centos-release-7-3.1611.el7.centos.x86\_64 (@anaconda) From : /etc/pki/rpm-gpg/RPM-GPG-KEY-CentOS-7 Running transaction check Running transaction test Transaction test succeeded Running transaction Installing : hdparm-9.43-5.el7.x86\_64 1/1 Verifying : hdparm-9.43-5.el7.x86\_64 1/1* 

#### *Installed:*

 *hdparm.x86\_64 0:9.43-5.el7* 

*Complete!*

*vdc user's HOME directory is incorrectly set to /home/vdc:reset HOME directory to /opt/VDC*

*Network accessible Linux Repository is required for the install. Checking...*

*\* \* \* VDC Installation(VDC-5.4.0-2018052903)@(Tue May 29 18:26:05 CST 2018) \* \* \**

*Loaded plugins: fastestmirror, langpacks*

*There is no installed groups file.*

*Maybe run: yum groups mark convert (see man yum)*

*Loading mirror speeds from cached hostfile*

*\* base: repos.mia.quadranet.com*

*\* extras: mirror.teklinks.com*

*\* updates: mirror.mojohost.com*

*Resolving Dependencies*

*--> Running transaction check*

*---> Package autoconf.noarch 0:2.69-11.el7 will be installed*

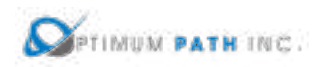

*--> Processing Dependency: m4 >= 1.4.14 for package: autoconf-2.69-11.el7.noarch ---> Package automake.noarch 0:1.13.4-3.el7 will be installed --> Processing Dependency: perl(Thread::Queue) for package: automake-1.13.4- 3.el7.noarch --> Processing Dependency: perl(TAP::Parser) for package: automake-1.13.4- 3.el7.noarch ---> Package bison.x86\_64 0:3.0.4-1.el7 will be installed ---> Package byacc.x86\_64 0:1.9.20130304-3.el7 will be installed . . .*

When the Operating System packages have been fully updated to support the installation, the standard interactive prompts will appear on the screen asking for specific configuration information related to the installation. The prompt is represented in *italics* and the example response for purposes of this document is in red. Important notes related to the prompt are provided after the response and are preceded with the NOTE: string. These notes do not appear in the interactive installation script.

Note, there is no undo command in the installation process. Please double check all answers prior to continuing to the next question or the installation may need to be aborted and started again. If an incorrect response has been provided then abort the installation process and start again.

*In order to build VDC correctly, both the timezone and the system clock must be set correctly. In order to determine your timezone, please pick a region among: Africa, America, Asia, Atlantic, Australia, Brazil, Canada, Chile, Europe, Indian, Mideast, Mexico, Pacific, US, Etc:* US

*Your timzeone region is US.*

*In order to determine your timezone, please pick a city among: Alaska, Aleutian, Arizona, Central, Eastern, East-Indiana, Hawaii, Indiana-Starke, Michigan, Mountain, Pacific, Pacific-New, Samoa:* Eastern

*Your timezone is US/Eastern.*

*The current server clock shows Tue May 29 10:32:58 EDT 2018. Is this the correct time to be used for this server? (yes/no):* yes

NOTE: If the time reported is incorrect then enter no and provide the correct time/date metrics to update the system clock.

*Please select VDC component to install? (all-in-one/master/probe/master-db):* master

NOTE: Choose master at this prompt to install the master & master database server components to this server.

*Enter all Probe Server IP addresses or network masks below. Enter an empty line when done.*

0) 192.168.111.73

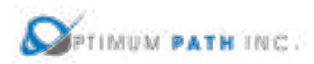

1)

NOTE: If there are multiple probe servers in this architecture then enter each probe server IP on a new line followed by Enter. When all probe servers have been listed hit the Enter key. Probe servers can be added to the architecture in the future, but adding the information here will simplify the installation of these servers.

### *Please enter the VDC WEB URL (Do not include http: or https:):* dcim01

NOTE: This URL will be used to access the application using a web browser. Ensure this URL is registered in DNS for users to access the application site. This does NOT need to be a fully qualified address. For example, dcim01 or dcim01.customer.com will work as long as the client devices can resolve correctly to what is entered in this prompt.

### *Please enter this VDC server IP:* 192.168.111.72

NOTE: Do not use 127.0.0.1 for this prompt. The installation script will confirm that the IP Address is a valid IP for this server.

*Please enter the VDC master database IP (Leave as blank or 127.0.0.1 is not acceptable):*  192.168.111.72

NOTE: In this Master plus Probe architecture the Master DB server IP is the same as the IP Address set in the prompt above. The Master and Master DB are being installed to this same server.

*Please enter the SMTP server IP (Default:127.0.0.1):* 189.32.12.34

NOTE: This SMTP server will be used to deliver system messages, alarm notifications, reports, etc from the application.

*Please enter Notification Email Message-From Address:* dcimalerts@company.com

NOTE: This will be the From address on all messages generated in the application.

*Please enter Notification Email Message-To Address:* adminrecipient@company.com

NOTE: This user will be the recipient of key system level messages generated in the application.

*Does your email server require authentication? (yes/no):* no

NOTE: If the SMTP server specified above requires authentication then respond yes and provide the authentication information. Otherwise, enter no at this prompt.

*Do you want the default attribute unit values to be reported in Metric units? (yes/no):* yes

NOTE: Attributes in the application can either be Metric or Imperial/US. This setting will define the default handling of attributes when a specific unit is not provided in the application for an attribute.

*If you have deployed VDC Image Server, please enter its IP (Default:127.0.0.1):*

NOTE: If an Image Server has been installed to manage IP Camera FTP images then specify the IP Address of the server. If no Image Server is included in your solution then simply press Enter to use the default IP address.

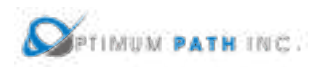

Following this prompt, the installation script will proceed with the installation of the application, database and all supporting packages onto the server. Depending on the resources of the server, this installation process can take up to 45 minutes to complete. Upon completion, the cursor will return to the standard console command prompt.

The installer will see a prompt with the string "SERVER INSTALLATION IS COMPLETED" when the install script has been ended. Note, this string will be present whether the install was successful or had an error during execution. Read the information just above this string to determine if the install completed successfully or if there were issues related to the install.

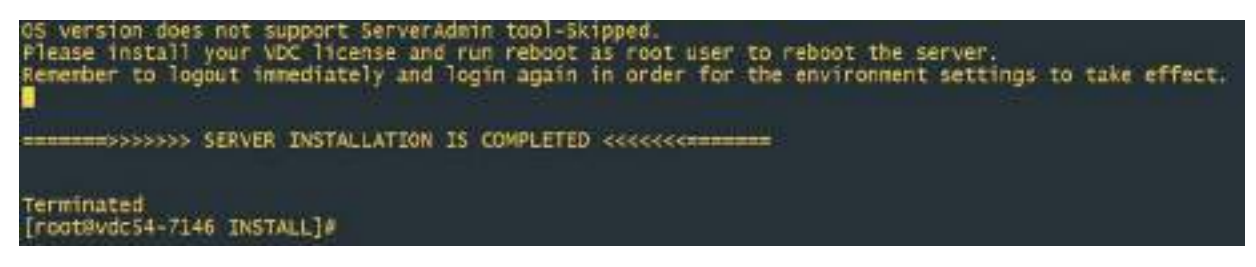

A successful installation will provide this information to the user at the end of the install script. The key string to indicate a successful completion is highlighted in red below which indicates a successful install was performed.

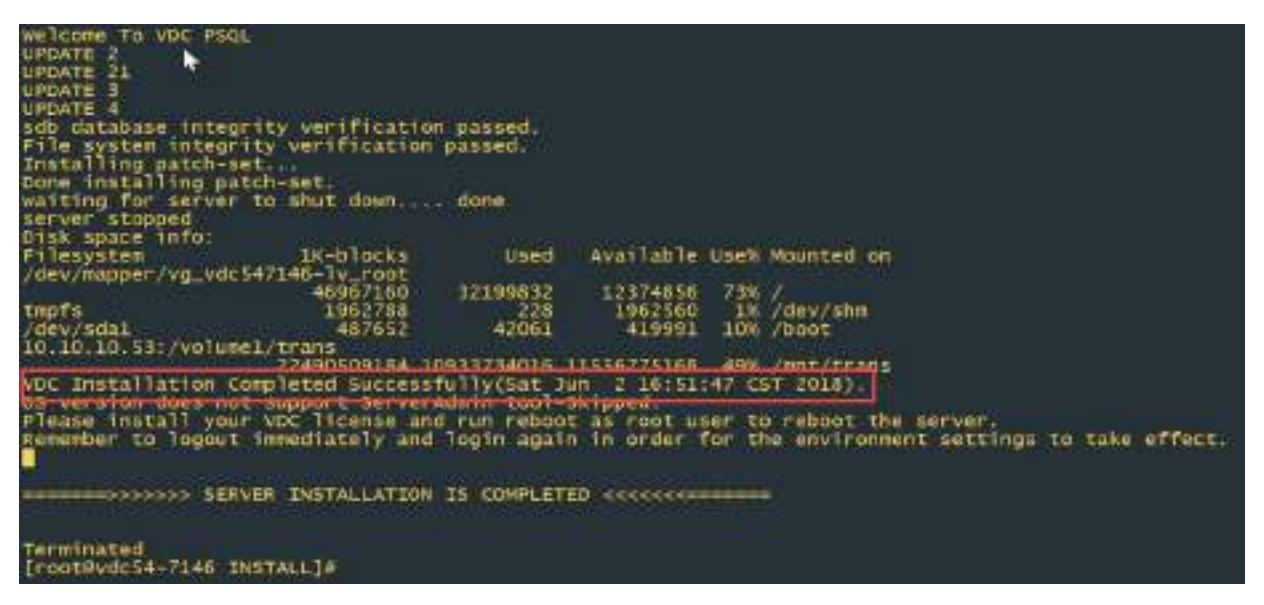

A failed installation will contain a message similar to the following. If you receive this error or abort message then please contact the Support team for advice on how revert to a known good server state and to overcome the issue with the next installation attempt.

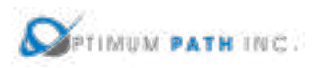

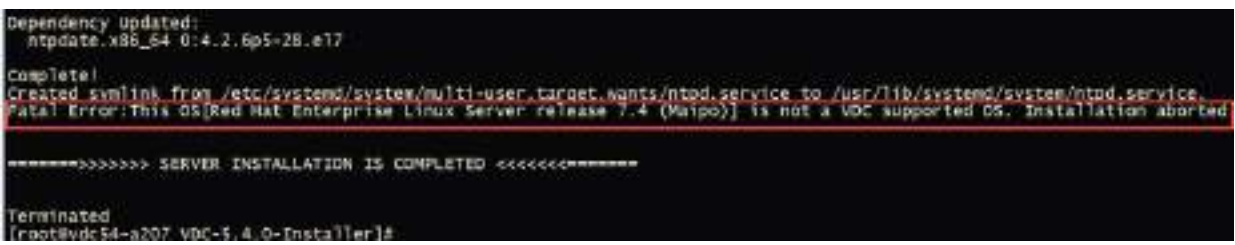

Following the completion of the installation script, the following two items must be completed PRIOR to moving to the installation of other servers.

1. Set the password for the vdc user on the server. Record this password as it will be needed later in the installation process for this architecture.

#### passwd vdc

2. Start the master database process by issuing these commands. The expected output of this command is shown in the screen below.

#### su – postgres

/usr/local/pgsql/bin/pg\_ctl -D /usr/local/pgsql/data start

```
root@vdc54p-7074_install1# mu - postgres
ast login: Thu Jun 7 14:38:04 EDT 2018 on pts/1
bash-4.25 /usr/local/posql/bin/pg ctl -D /usr/local/posql/data start
erver starting
bash-4.25 LOG: redirecting log output to logging collector process
IINT: Future log output will appear in directory "pg log".
hamh-4.
```
3. Exit the script which logs all commands and output once the install is complete.

#### exit

Upon the successful completion of the installation of the Master server (includes the Master Database) proceed with the installation of the Probe Server(s) which comprise the remainder if this architecture.

#### **Probe Install**

**In this architecture, always ensure the Master server (includes the Master database) is installed before installing any of the Probe server.** The Master DB must be installed and running for the Probe server to be installed correctly. The following steps are required to prepare for the installation of the application. If your server installation uses different folder names, then please update the commands based on your naming conventions.

These instructions can be followed for each Probe server which needs to be installed into this architecture.

1. Create the /opt/Install directory on the server.

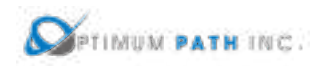

### mkdir /opt/Install

- 2. Download the application installation file.
- 3. Place the installation file in the /opt/Install directory.
- 4. Change to the /opt/Install directory.

### cd /opt/Install

5. Confirm the MD5 Checksum of the file matches the MD5 Checksum listed in the Release Notes for the version to be installed.

md5sum [installation filename]

6. Extract the install package.

### tar –xvf /opt/Install/[installation filename]

**Note:** You do not have to decompress this file as the tar command automatically decompresses it.

This process will decompress the installation package into a folder in /opt/Install which has the same name as the installation file. For example, the installation file VDC-5.4.0-Installer.tar.bz2 will create a folder names /opt/Install/VDC-5.4.0-Installer. The application installation file will be located in this directory.

Once the installation file has been decompressed, the following instructions will initiate the installation of the application:

1. Capture the entire installation process in a log file by executing this script:

script /opt/Install/probe.log

**Important!** Always execute this step. If the installation runs into any problems this file can be used to help troubleshoot the source of issues.

2. Change directories to the folder which contains the installation file.

cd /opt/Install/[VDCInstallerVersion]-Installer/

- **Install Option Description** install Standard command for initiating an installation to a server using default options. install -v Specifies an alternate directory for the application files. The default location is /opt/VDC.  $\vert$  Specifies an alternate directory for the database files. The default location is /usr/local/pgsql.
- 3. Run the installation file with the appropriate options based on your installation needs.

To use the default settings for directory options, use the command below:

./install

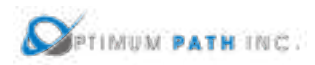

To perform an installation using the alternate directory options, specify the target directory after the -v or -d as in the example below using your own directory references:

./install -v /opt/differentVDC -d /usr/local/differentpgsql

Issuing the install command will launch the installation process and will begin the installation of application files to the server. The first part of the installation program will ensure the Operating System packages are correct for supporting the application. Depending on the packages installed to the server, this process can take 5-10 minutes to complete. A series of these updates will take place which look like the following example:

### *Downloading packages:*

*warning: /var/cache/yum/x86\_64/7/base/packages/hdparm-9.43-5.el7.x86\_64.rpm: Header V3 RSA/SHA256 Signature, key ID f4a80eb5: NOKEY Public key for hdparm-9.43-5.el7.x86\_64.rpm is not installed Retrieving key from file:///etc/pki/rpm-gpg/RPM-GPG-KEY-CentOS-7 Importing GPG key 0xF4A80EB5: Userid : "CentOS-7 Key (CentOS 7 Official Signing Key) <security@centos.org>" Fingerprint: 6341 ab27 53d7 8a78 a7c2 7bb1 24c6 a8a7 f4a8 0eb5 Package : centos-release-7-3.1611.el7.centos.x86\_64 (@anaconda) From : /etc/pki/rpm-gpg/RPM-GPG-KEY-CentOS-7 Running transaction check Running transaction test Transaction test succeeded Running transaction Installing : hdparm-9.43-5.el7.x86\_64 1/1 Verifying : hdparm-9.43-5.el7.x86\_64 1/1* 

### *Installed:*

 *hdparm.x86\_64 0:9.43-5.el7* 

*Complete!*

*vdc user's HOME directory is incorrectly set to /home/vdc:reset HOME directory to /opt/VDC*

*Network accessible Linux Repository is required for the install. Checking...*

*\* \* \* VDC Installation(VDC-5.4.0-2018052903)@(Tue May 29 18:26:05 CST 2018) \* \* \* Loaded plugins: fastestmirror, langpacks*

*There is no installed groups file.*

*Maybe run: yum groups mark convert (see man yum)*

*Loading mirror speeds from cached hostfile*

- *\* base: repos.mia.quadranet.com*
- *\* extras: mirror.teklinks.com*
- *\* updates: mirror.mojohost.com*

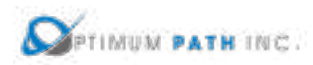

*Resolving Dependencies --> Running transaction check ---> Package autoconf.noarch 0:2.69-11.el7 will be installed --> Processing Dependency: m4 >= 1.4.14 for package: autoconf-2.69-11.el7.noarch ---> Package automake.noarch 0:1.13.4-3.el7 will be installed --> Processing Dependency: perl(Thread::Queue) for package: automake-1.13.4- 3.el7.noarch --> Processing Dependency: perl(TAP::Parser) for package: automake-1.13.4- 3.el7.noarch ---> Package bison.x86\_64 0:3.0.4-1.el7 will be installed ---> Package byacc.x86\_64 0:1.9.20130304-3.el7 will be installed . . .*

When the Operating System packages have been fully updated to support the installation, the standard interactive prompts will appear on the screen asking for specific configuration information related to the installation. The prompt is represented in *italics* and the example response for purposes of this document is in red. Important notes related to the prompt are provided after the response and are preceded with the NOTE: string. These notes do not appear in the interactive installation script.

Note, there is no undo command in the installation process. Please double check all answers prior to continuing to the next question or the installation may need to be aborted and started again. If an incorrect response has been provided then abort the installation process and start again.

*In order to build VDC correctly, both the timezone and the system clock must be set correctly. In order to determine your timezone, please pick a region among: Africa, America, Asia, Atlantic, Australia, Brazil, Canada, Chile, Europe, Indian, Mideast, Mexico, Pacific, US, Etc:* US

*Your timzeone region is US.*

*In order to determine your timezone, please pick a city among: Alaska, Aleutian, Arizona, Central, Eastern, East-Indiana, Hawaii, Indiana-Starke, Michigan, Mountain, Pacific, Pacific-New, Samoa:* Eastern

*Your timezone is US/Eastern.*

*The current server clock shows Tue May 29 10:32:58 EDT 2018. Is this the correct time to be used for this server? (yes/no):* yes

NOTE: If the time reported is incorrect then enter no and provide the correct time/date metrics to update the system clock.

*Please select VDC component to install? (all-in-one/master/probe/master-db):* probe

NOTE: Enter probe to install a probe server only for this server.

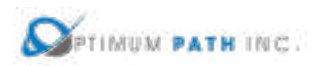

*You must first install the master VDC instances before installing all probe instances. Do you want to continue? (yes/no):* yes

NOTE: Enter yes to confirm you have installed the Master & Master DB server. If you have not installed the Master & Master DB server then enter no and start the installation of this architecture over again.

*Please enter the Master VDC Server IP:* 192.168.111.72

NOTE: Enter the IP Address of the Master & Master DB server installed in the section above. Both the Master and Master Database processes are running on the same server.

### *Please enter this VDC server IP:* 192.168.111.73

NOTE: Do not use 127.0.0.1 for this prompt. The installation script will confirm that the IP Address is a valid IP for the server.

*Please enter the VDC master database IP (Leave as blank or 127.0.0.1 is not acceptable):*  192.168.111.72

NOTE: Enter the IP Address of the Master & Master DB server installed in the section above. Both the Master and Master Database processes are running on the same server.

*Please enter the VDC probe database IP (Leave as blank or 127.0.0.1 is not acceptable):*  192.168.111.73

NOTE: Enter the IP Address of this server which being installed with the Probe processes for the application. In this architecture, the Probe Database is running on the same server as the Probe Processes.

*Please enter the SMTP server IP (Default:127.0.0.1):* 189.32.12.34

NOTE: This SMTP server will be used to deliver system messages, alarm notifications, reports, etc from the application.

*Please enter Notification Email Message-From Address:* dcimalerts@company.com

NOTE: This will be the From address on all messages generated in the application.

*Please enter Notification Email Message-To Address:* adminrecipient@company.com

NOTE: This user will be the recipient of key system level messages generated in the application.

*Does your email server require authentication? (yes/no):* no

NOTE: If the SMTP server specified above requires authentication then respond yes and provide the authentication information. Otherwise, enter no at this prompt.

*Do you want the default attribute unit values to be reported in Metric units? (yes/no):* yes

NOTE: Attributes in the application can either be Metric or Imperial/US. This setting will define the default handling of attributes when a specific unit is not provided in the application for an attribute.

Following this prompt, the installation script will proceed with the installation of the Probe server. Depending on the resources of the server, this installation process can take up to 45

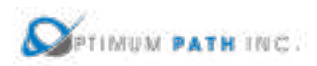

minutes to complete. Upon completion, the cursor will return to the standard console command prompt.

The installer will see a prompt with the string "SERVER INSTALLATION IS COMPLETED" when the install script has been ended. Note, this string will be present whether the install was successful or had an error during execution. Read the information just above this string to determine if the install completed successfully or if there were issues related to the install.

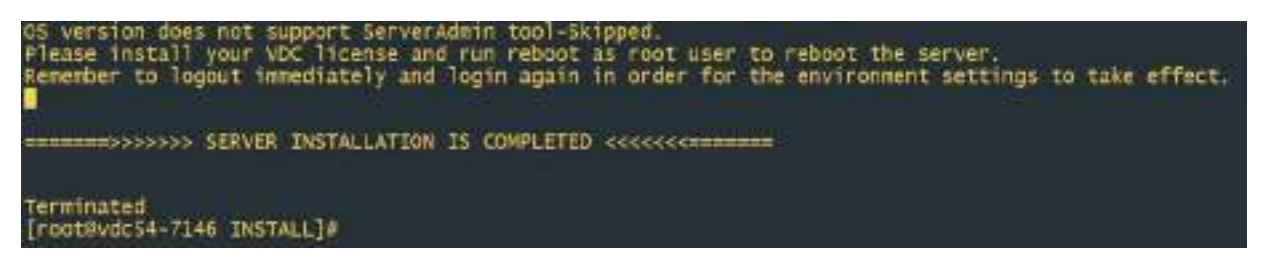

A successful installation will provide this information to the user at the end of the install script. The key string to indicate a successful completion is highlighted in red below which indicates a successful install was performed.

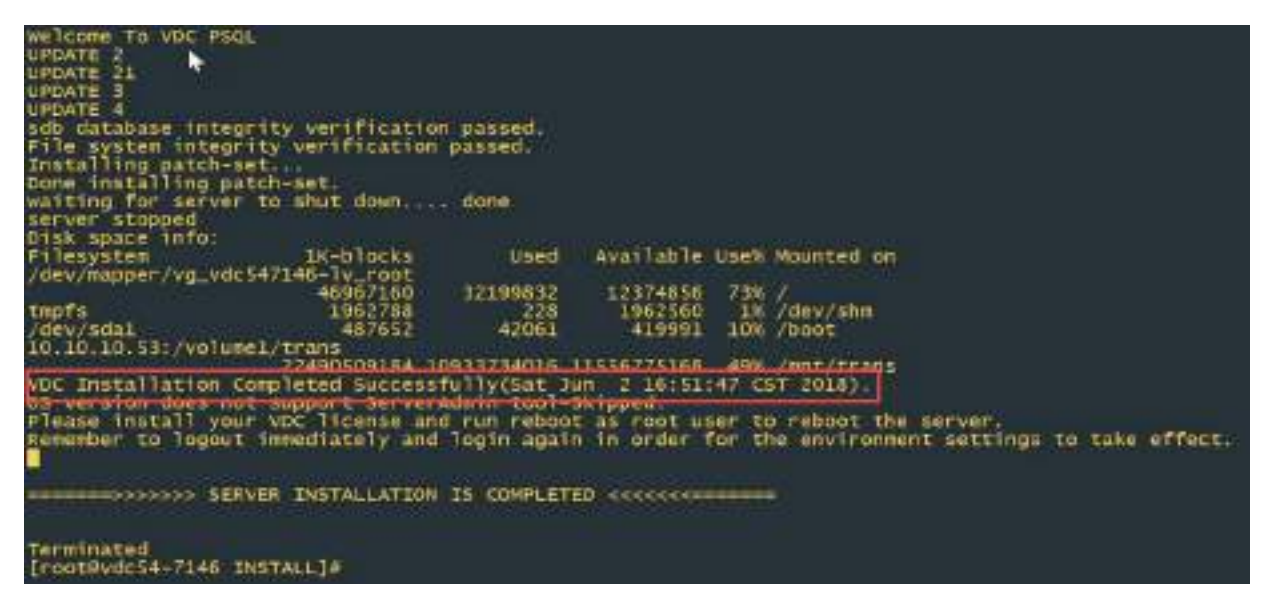

A failed installation will contain a message similar to the following. If you receive this error or abort message then please contact the Support team for advice on how revert to a known good server state and to overcome the issue with the next installation attempt.

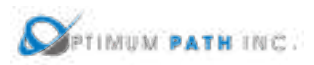

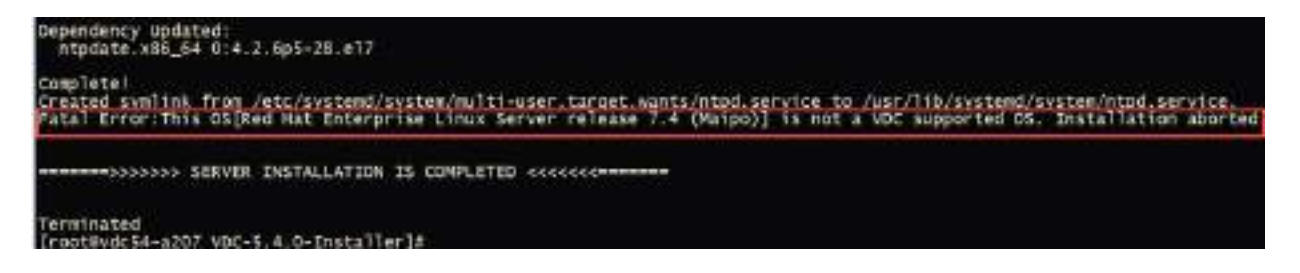

Following the completion of the installation script, the following two items must be completed PRIOR to moving to the installation of other servers.

1. Set the password for the vdc user on the server. Record this password as it will be needed later in the installation process for this architecture.

#### passwd vdc

2. Start the probe database process by issuing these commands. The expected output of this command is shown in the screen below.

```
su – postgres
```
/usr/local/pgsql/bin/pg\_ctl -D /usr/local/pgsql/data start

```
[root@vdc54p-7074 install]# au - postgres
ast login: Thu Jun 7 14:38:04 EDT 2018 on pts/1
-bash-4.25 /usr/local/posql/bin/pg ctl -D /usr/local/posql/data start
erver starting
bash-4.23 LOG: redirecting log output to logging collector process
HINT: Future log output will appear in directory "pg log".
bash-4.25
```
3. Exit the script which logs all commands and output once the install is complete.

#### exit

This Probe installation procedure may be repeated for other Probe servers to be included in the architecture. Upon the successful completion of the installation of ALL Probe servers proceed with the VDCLink tool to update configurations of each server in the architecture so that communications between servers will work correctly.

### **VDCLink**

The VDCLink tool is used to update configurations of servers in a multi host environment so proper communication can take place between servers. Many of the features of the application require the exchange and sharing of data among all servers in the architecture and this tool will help to enable this setup. **This script is only run on the Master Database Server**.

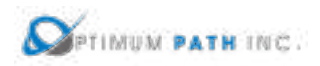

- 1. Log onto the Master server as the root user.
- 2. Start a script to capture the entire install log. This step is very important to enable troubleshooting steps if there are issues with the server connections or configurations.

script /opt/Install/vdclink.txt

3. Run the VDClink script to update configurations on the servers. Note, you will be prompted for the root and vdc user passwords multiple times for these servers.

opt/VDC/[VDCInstallerVersion]-Installer/scripts/vdclink

The VDCLink process will be initiated and a series of prompts will be presented to the installer to update configurations of the servers in the architecture. The prompts and sample answers are in the section below.

*This script links multiple nodes in a new system. This script can only be run on the master database server. If you have multiple servers, you must install on them first before you execute this script. You must also know the password for root, postgres and vdc users on each server. Would you still like to continue? (yes/no):* yes

NOTE: Ensure all servers in the architecture are fully installed before entering yes at this prompt.

*Enter the IP of the master database server:* 192.168.111.72

*Enter the IP of the probe database server #0 (Enter empty line when done):* 192.168.111.73

NOTE: Enter the IP Address of the Probe server which is running the Probe Database.

*Enter the IP of the probe database server #1 (Enter empty line when done):*

NOTE: Continue to enter Probe server IP Addresses for probes installed in the architecture. When done, simply hit Enter to move to the next prompt in the configuration tool.

*Please confirm:*

*Master database server: 192.168.111.72*

*Total 1 probe database server(s): 192.168.111.73*

*Are these correct? (yes/no):* yes

NOTE: Confirm the IP Address for the Master Database and Probe servers are correct. If you enter yes you will be moved to the next prompt. If you enter No you will be asked to enter the IP Address information again for these servers.

*Setting up trusted root user access. Please enter root password for 192.168.111.73 below:*

*root@192.168.111.73's password:* 

NOTE: Enter the root and vdc passwords for the server as requested. Note the user and IP Address in the prompt to ensure you are entering the correct password.
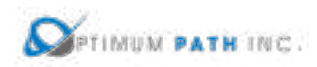

*Please enter root password for 192.168.111.73 below again: root@192.168.111.73's password: vdc@192.168.111.73's password: vdc@192.168.111.73's password:* 

4. Exit the script which logs all commands and output once the VDCLink is complete.

## exit

The completion of the VDCLink configuration tool represents the completion of the installation activity for this architecture. Please reference the section on how to request and apply license activation keys for your servers as the next step in the process of deploying the application.

# **3.3.3 Master, Master DB & Probe Architecture**

**Please ensure the following server roles are installed in this order: Master DB Server, Master Server, Server probes. If you have any questions about the server order do not continue with installations and consult a support resource.**

Separating the Master Database, Master Server and data collection Probe servers allows for dedicated server resources (memory and CPU) to be used by the server and the database functions. Follow these instructions to complete an installation for this architecture. IN this example, the IP Addresses associated with the server role is as follows:

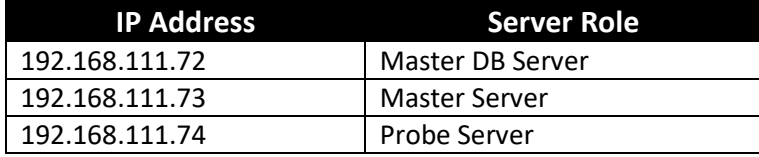

# **Master DB Server Install**

**In this architecture, always ensure this Master DB server is installed first.** The Master DB must be installed and running for the other server to be installed correctly. The following steps are required to prepare for the installation of the application. If your server installation uses different folder names, then please update the commands based on your naming conventions:

1. Create the /opt/Install directory on the server.

# mkdir /opt/Install

- 2. Download the application installation file.
- 3. Place the installation file in the /opt/Install directory.
- 4. Change to the /opt/Install directory.

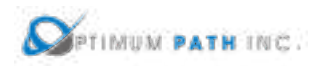

# cd /opt/Install

5. Confirm the MD5 Checksum of the file matches the MD5 Checksum listed in the Release Notes for the version to be installed.

md5sum [installation filename]

6. Extract the install package.

tar –xvf /opt/Install/[installation filename]

**Note:** You do not have to decompress this file as the tar command automatically decompresses it.

This process will decompress the installation package into a folder in /opt/Install which has the same name as the installation file. For example, the installation file VDC-5.4.0-Installer.tar.bz2 will create a folder names /opt/Install/VDC-5.4.0-Installer. The application installation file will be located in this directory.

Once the installation file has been decompressed, the following instructions will initiate the installation of the application:

1. Capture the entire installation process in a log file by executing this script:

script /opt/Install/masterdb.log

**Important!** Always execute this step. If the installation runs into any problems this file can be used to help troubleshoot the source of issues.

2. Change directories to the folder which contains the installation file.

cd /opt/Install/[VDCInstallerVersion]-Installer/

3. Run the installation file with the appropriate options based on your installation needs.

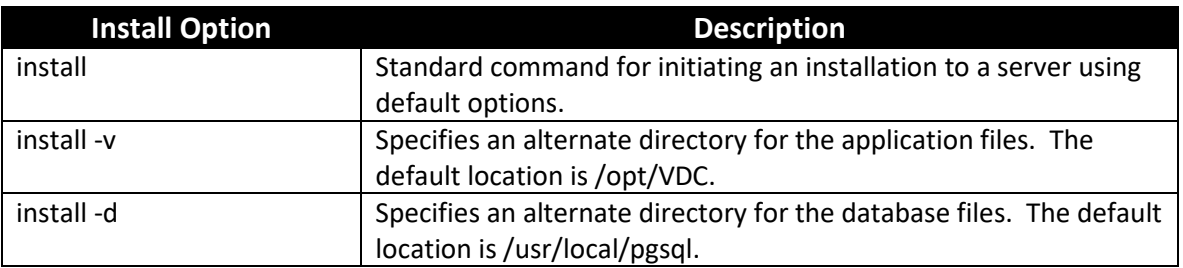

To use the default settings for directory options, use the command below:

# ./install

To perform an installation using the alternate directory options, specify the target directory after the -v or -d as in the example below using your own directory references:

./install -v /opt/differentVDC -d /usr/local/differentpgsql

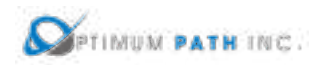

Issuing the install command will launch the installation process and will begin the installation of application files to the server. The first part of the installation program will ensure the Operating System packages are correct for supporting the application. Depending on the packages installed to the server, this process can take 5-10 minutes to complete. A series of these updates will take place which look like the following example:

*Downloading packages: warning: /var/cache/yum/x86\_64/7/base/packages/hdparm-9.43-5.el7.x86\_64.rpm: Header V3 RSA/SHA256 Signature, key ID f4a80eb5: NOKEY Public key for hdparm-9.43-5.el7.x86\_64.rpm is not installed Retrieving key from file:///etc/pki/rpm-gpg/RPM-GPG-KEY-CentOS-7 Importing GPG key 0xF4A80EB5: Userid : "CentOS-7 Key (CentOS 7 Official Signing Key) <security@centos.org>" Fingerprint: 6341 ab27 53d7 8a78 a7c2 7bb1 24c6 a8a7 f4a8 0eb5 Package : centos-release-7-3.1611.el7.centos.x86\_64 (@anaconda) From : /etc/pki/rpm-gpg/RPM-GPG-KEY-CentOS-7 Running transaction check Running transaction test Transaction test succeeded Running transaction Installing : hdparm-9.43-5.el7.x86\_64 1/1 Verifying : hdparm-9.43-5.el7.x86\_64 1/1* 

*Installed: hdparm.x86\_64 0:9.43-5.el7* 

*Complete!*

*vdc user's HOME directory is incorrectly set to /home/vdc:reset HOME directory to /opt/VDC*

*Network accessible Linux Repository is required for the install. Checking...*

*\* \* \* VDC Installation(VDC-5.4.0-2018052903)@(Tue May 29 18:26:05 CST 2018) \* \* \* Loaded plugins: fastestmirror, langpacks*

*There is no installed groups file.*

*Maybe run: yum groups mark convert (see man yum)*

*Loading mirror speeds from cached hostfile*

*\* base: repos.mia.quadranet.com*

*\* extras: mirror.teklinks.com*

*\* updates: mirror.mojohost.com*

*Resolving Dependencies*

*--> Running transaction check*

*---> Package autoconf.noarch 0:2.69-11.el7 will be installed*

*--> Processing Dependency: m4 >= 1.4.14 for package: autoconf-2.69-11.el7.noarch*

*---> Package automake.noarch 0:1.13.4-3.el7 will be installed*

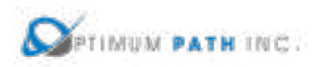

*--> Processing Dependency: perl(Thread::Queue) for package: automake-1.13.4- 3.el7.noarch --> Processing Dependency: perl(TAP::Parser) for package: automake-1.13.4- 3.el7.noarch ---> Package bison.x86\_64 0:3.0.4-1.el7 will be installed ---> Package byacc.x86\_64 0:1.9.20130304-3.el7 will be installed . . .*

When the Operating System packages have been fully updated to support the installation, the standard interactive prompts will appear on the screen asking for specific configuration information related to the installation. The prompt is represented in *italics* and the example response for purposes of this document is in red. Important notes related to the prompt are provided after the response and are preceded with the NOTE: string. These notes do not appear in the interactive installation script.

Note, there is no undo command in the installation process. Please double check all answers prior to continuing to the next question or the installation may need to be aborted and started again. If an incorrect response has been provided then abort the installation process and start again.

*In order to build VDC correctly, both the timezone and the system clock must be set correctly. In order to determine your timezone, please pick a region among: Africa, America, Asia, Atlantic, Australia, Brazil, Canada, Chile, Europe, Indian, Mideast, Mexico, Pacific, US, Etc:* US

*Your timzeone region is US.*

*In order to determine your timezone, please pick a city among: Alaska, Aleutian, Arizona, Central, Eastern, East-Indiana, Hawaii, Indiana-Starke, Michigan, Mountain, Pacific, Pacific-New, Samoa:* Eastern

*Your timezone is US/Eastern.*

*The current server clock shows Tue May 29 10:32:58 EDT 2018. Is this the correct time to be used for this server? (yes/no):* yes

NOTE: If the time reported is incorrect then enter no and provide the correct time/date metrics to update the system clock.

*Please select VDC component to install? (all-in-one/master/probe/master-db):* master-db

NOTE: Choose master-db at this prompt to install the master database server processes to this server.

*Please enter the Master VDC Server IP:* 192.168.111.73

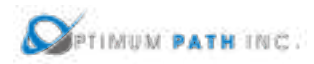

NOTE: This Master Server and the Probe servers in the prompt below will be installed after the Master Database server installation is complete.

*Enter all Probe Server IP addresses or network masks below. Enter an empty line when done.*

0) 192.168.111.74

1)

NOTE: If there are multiple probe servers in this architecture then enter each probe server IP on a new line followed by Enter. When all probe servers have been listed hit the Enter key. Probe servers can be added to the architecture in the future, but adding the information here will simplify the installation of these servers.

*Please enter the VDC WEB URL (Do not include http: or https:):* dcim01

NOTE: This URL will be used to access the application using a web browser. Ensure this URL is registered in DNS for users to access the application site. This does NOT need to be a fully qualified address. For example, dcim01 or dcim01.customer.com will work as long as the client devices can resolve correctly to what is entered in this prompt.

*Please enter this VDC server IP:* 192.168.111.72

NOTE: Do not use 127.0.0.1 for this prompt. The installation script will confirm that the IP Address is a valid IP for this server.

# *Please enter the VDC master database IP (Leave as blank or 127.0.0.1 is not acceptable):*  192.168.111.72

NOTE: In this Master plus Probe architecture the Master DB server IP is the same as the IP Address set in the prompt above. The Master and Master DB are being installed to this same server.

*Please enter the SMTP server IP (Default:127.0.0.1):* 189.32.12.34

NOTE: This SMTP server will be used to deliver system messages, alarm notifications, reports, etc from the application.

*Please enter Notification Email Message-From Address:* dcimalerts@company.com

NOTE: This will be the From address on all messages generated in the application.

*Please enter Notification Email Message-To Address:* adminrecipient@company.com

NOTE: This user will be the recipient of key system level messages generated in the application.

*Does your email server require authentication? (yes/no):* no

NOTE: If the SMTP server specified above requires authentication then respond yes and provide the authentication information. Otherwise, enter no at this prompt.

*Do you want the default attribute unit values to be reported in Metric units? (yes/no):* yes

NOTE: Attributes in the application can either be Metric or Imperial/US. This setting will define the default handling of attributes when a specific unit is not provided in the application for an attribute.

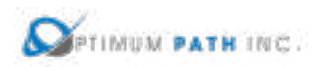

Following this prompt, the installation script will proceed with the installation of the application, database and all supporting packages onto the server. Depending on the resources of the server, this installation process can take up to 45 minutes to complete. Upon completion, the cursor will return to the standard console command prompt.

The installer will see a prompt with the string "SERVER INSTALLATION IS COMPLETED" when the install script has been ended. Note, this string will be present whether the install was successful or had an error during execution. Read the information just above this string to determine if the install completed successfully or if there were issues related to the install.

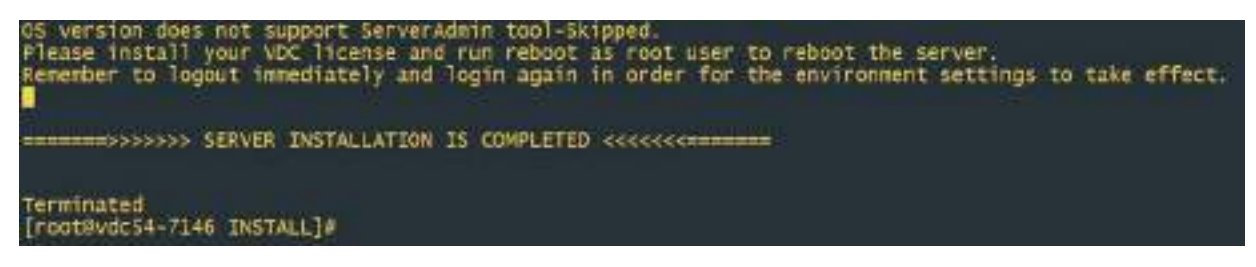

A successful installation will provide this information to the user at the end of the install script. The key string to indicate a successful completion is highlighted in red below which indicates a successful install was performed.

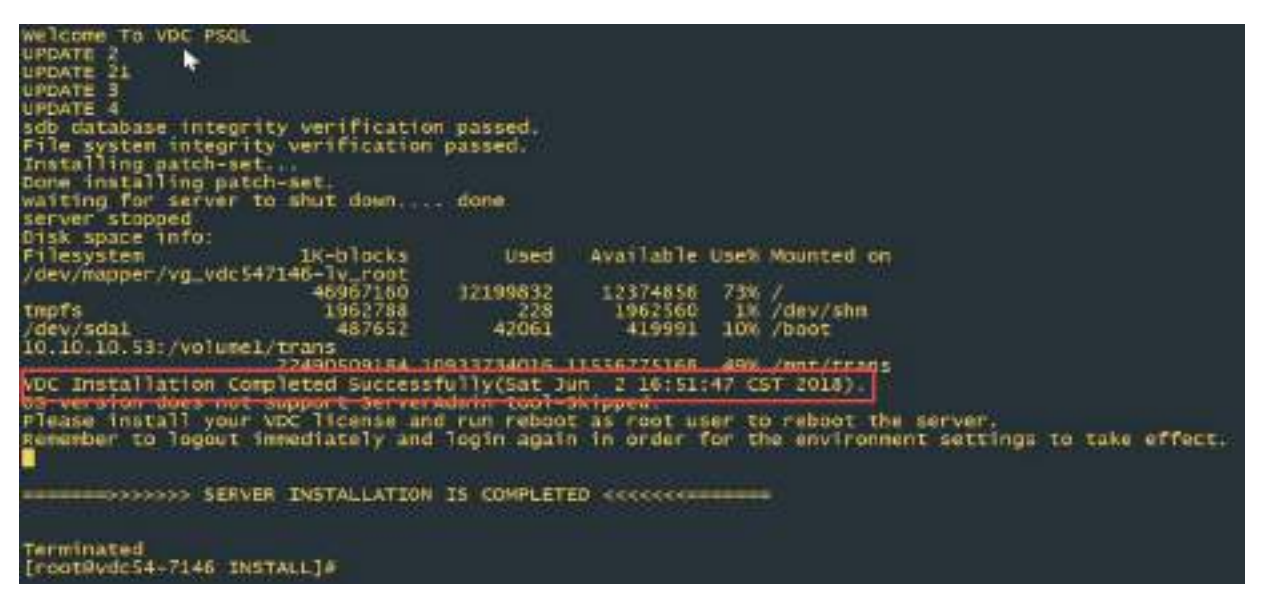

A failed installation will contain a message similar to the following. If you receive this error or abort message then please contact the Support team for advice on how revert to a known good server state and to overcome the issue with the next installation attempt.

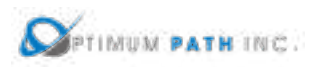

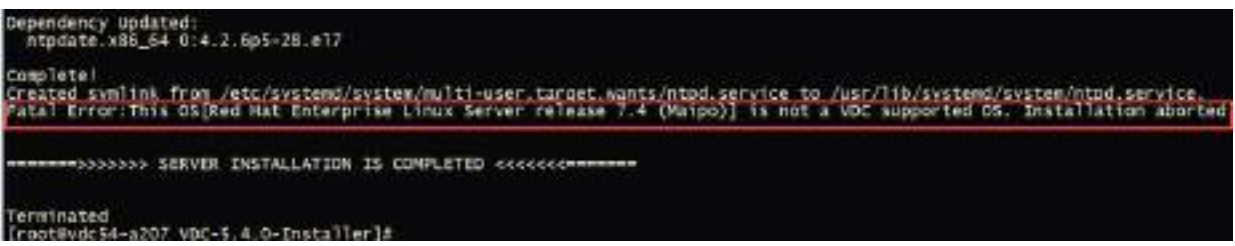

Following the completion of the installation script, the following two items must be completed PRIOR to moving to the installation of other servers.

1. Set the password for the vdc user on the server. Record this password as it will be needed later in the installation process for this architecture.

#### passwd vdc

2. Start the master database process by issuing these commands. The expected output of this command is shown in the screen below.

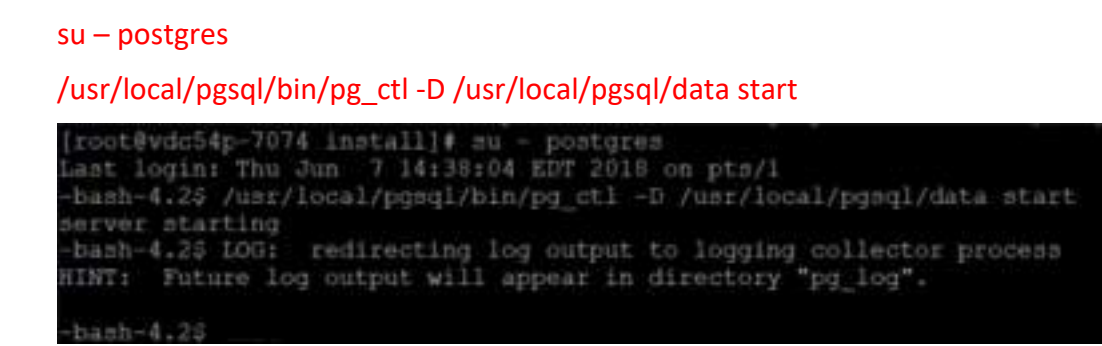

3. Exit the script which logs all commands and output once the install is complete.

#### exit

Upon the successful completion of the installation of the Master DB Server proceed with the installation of the Master Server in this multi host architecture. Do not install any Probe servers until the Master DB and Master servers are fully installed.

#### **Master Server Install**

**In this architecture, always ensure the Master DB server is installed first and the Master server is installed second.** The Master DB must be installed and running for the Master server to be installed correctly. The following steps are required to prepare for the installation of the application. If your server installation uses different folder names, then please update the commands based on your naming conventions:

1. Create the /opt/Install directory on the server.

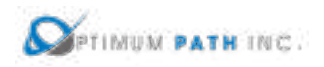

## mkdir /opt/Install

- 2. Download the application installation file.
- 3. Place the installation file in the /opt/Install directory.
- 4. Change to the /opt/Install directory.

## cd /opt/Install

5. Confirm the MD5 Checksum of the file matches the MD5 Checksum listed in the Release Notes for the version to be installed.

md5sum [installation filename]

6. Extract the install package.

# tar –xvf /opt/Install/[installation filename]

**Note:** You do not need to decompress this file as the tar command automatically decompresses it.

This process will decompress the installation package into a folder in /opt/Install which has the same name as the installation file. For example, the installation file VDC-5.4.0-Installer.tar.bz2 will create a folder names /opt/Install/VDC-5.4.0-Installer. The application installation file will be located in this directory.

Once the installation file has been decompressed, the following instructions will initiate the installation of the application:

1. Capture the entire installation process in a log file by executing this script:

script /opt/Install/master.log

**Important!** Always execute this step. If the installation runs into any problems this file can be used to help troubleshoot the source of issues.

2. Change directories to the folder which contains the installation file.

cd /opt/Install/[VDCInstallerVersion]-Installer/

- **Install Option Description** install Standard command for initiating an installation to a server using default options. install -v Specifies an alternate directory for the application files. The default location is /opt/VDC.  $\vert$  Specifies an alternate directory for the database files. The default location is /usr/local/pgsql.
- 3. Run the installation file with the appropriate options based on your installation needs.

To use the default settings for directory options, use the command below:

./install

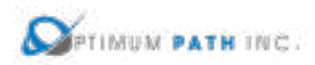

To perform an installation using the alternate directory options, specify the target directory after the -v or -d as in the example below using your own directory references:

./install -v /opt/differentVDC -d /usr/local/differentpgsql

Issuing the install command will launch the installation process and will begin the installation of application files to the server. The first part of the installation program will ensure the Operating System packages are correct for supporting the application. Depending on the packages installed to the server, this process can take 5-10 minutes to complete. A series of these updates will take place which look like the following example:

## *Downloading packages:*

*warning: /var/cache/yum/x86\_64/7/base/packages/hdparm-9.43-5.el7.x86\_64.rpm: Header V3 RSA/SHA256 Signature, key ID f4a80eb5: NOKEY Public key for hdparm-9.43-5.el7.x86\_64.rpm is not installed Retrieving key from file:///etc/pki/rpm-gpg/RPM-GPG-KEY-CentOS-7 Importing GPG key 0xF4A80EB5: Userid : "CentOS-7 Key (CentOS 7 Official Signing Key) <security@centos.org>" Fingerprint: 6341 ab27 53d7 8a78 a7c2 7bb1 24c6 a8a7 f4a8 0eb5 Package : centos-release-7-3.1611.el7.centos.x86\_64 (@anaconda) From : /etc/pki/rpm-gpg/RPM-GPG-KEY-CentOS-7 Running transaction check Running transaction test Transaction test succeeded Running transaction Installing : hdparm-9.43-5.el7.x86\_64 1/1 Verifying : hdparm-9.43-5.el7.x86\_64 1/1* 

## *Installed:*

 *hdparm.x86\_64 0:9.43-5.el7* 

*Complete!*

*vdc user's HOME directory is incorrectly set to /home/vdc:reset HOME directory to /opt/VDC*

*Network accessible Linux Repository is required for the install. Checking...*

*\* \* \* VDC Installation(VDC-5.4.0-2018052903)@(Tue May 29 18:26:05 CST 2018) \* \* \* Loaded plugins: fastestmirror, langpacks*

*There is no installed groups file.*

*Maybe run: yum groups mark convert (see man yum)*

*Loading mirror speeds from cached hostfile*

- *\* base: repos.mia.quadranet.com*
- *\* extras: mirror.teklinks.com*
- *\* updates: mirror.mojohost.com*

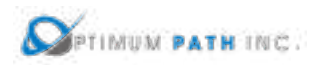

*Resolving Dependencies --> Running transaction check ---> Package autoconf.noarch 0:2.69-11.el7 will be installed --> Processing Dependency: m4 >= 1.4.14 for package: autoconf-2.69-11.el7.noarch ---> Package automake.noarch 0:1.13.4-3.el7 will be installed --> Processing Dependency: perl(Thread::Queue) for package: automake-1.13.4- 3.el7.noarch --> Processing Dependency: perl(TAP::Parser) for package: automake-1.13.4- 3.el7.noarch ---> Package bison.x86\_64 0:3.0.4-1.el7 will be installed ---> Package byacc.x86\_64 0:1.9.20130304-3.el7 will be installed . . .*

When the Operating System packages have been fully updated to support the installation, the standard interactive prompts will appear on the screen asking for specific configuration information related to the installation. The prompt is represented in *italics* and the example response for purposes of this document is in red. Important notes related to the prompt are provided after the response and are preceded with the NOTE: string. These notes do not appear in the interactive installation script.

Note, there is no undo command in the installation process. Please double check all answers prior to continuing to the next question or the installation may need to be aborted and started again. If an incorrect response has been provided then abort the installation process and start again.

*In order to build VDC correctly, both the timezone and the system clock must be set correctly. In order to determine your timezone, please pick a region among: Africa, America, Asia, Atlantic, Australia, Brazil, Canada, Chile, Europe, Indian, Mideast, Mexico, Pacific, US, Etc:* US

*Your timzeone region is US.*

*In order to determine your timezone, please pick a city among: Alaska, Aleutian, Arizona, Central, Eastern, East-Indiana, Hawaii, Indiana-Starke, Michigan, Mountain, Pacific, Pacific-New, Samoa:* Eastern

*Your timezone is US/Eastern.*

*The current server clock shows Tue May 29 10:32:58 EDT 2018. Is this the correct time to be used for this server? (yes/no):* yes

NOTE: If the time reported is incorrect then enter no and provide the correct time/date metrics to update the system clock.

*Please select VDC component to install? (all-in-one/master/probe/master-db):* master

NOTE: Choose master at this prompt to install the master server components to this server.

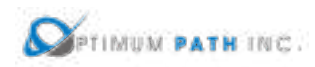

*Enter all Probe Server IP addresses or network masks below. Enter an empty line when done.*

0) 192.168.111.74

1)

NOTE: If there are multiple probe servers in this architecture then enter each probe server IP on a new line followed by Enter. When all probe servers have been listed hit the Enter key. Probe servers can be added to the architecture in the future, but adding the information here will simplify the installation of these servers.

*Please enter the VDC WEB URL (Do not include http: or https:):* dcim01

NOTE: This URL will be used to access the application using a web browser. Ensure this URL is registered in DNS for users to access the application site. This does NOT need to be a fully qualified address. For example, dcim01 or dcim01.customer.com will work as long as the client devices can resolve correctly to what is entered in this prompt.

*Please enter this VDC server IP:* 192.168.111.73

NOTE: Do not use 127.0.0.1 for this prompt. The installation script will confirm that the IP Address is a valid IP for this server.

*Please enter the VDC master database IP (Leave as blank or 127.0.0.1 is not acceptable):*  192.168.111.72

NOTE: In this architecture the Master Database is installed on a different server from the Master server. Enter the IP Address of the Master Database server.

*Please enter the SMTP server IP (Default:127.0.0.1):* 189.32.12.34

NOTE: This SMTP server will be used to deliver system messages, alarm notifications, reports, etc from the application.

*Please enter Notification Email Message-From Address:* dcimalerts@company.com

NOTE: This will be the From address on all messages generated in the application.

*Please enter Notification Email Message-To Address:* adminrecipient@company.com

NOTE: This user will be the recipient of key system level messages generated in the application.

*Does your email server require authentication? (yes/no):* no

NOTE: If the SMTP server specified above requires authentication then respond yes and provide the authentication information. Otherwise, enter no at this prompt.

*Do you want the default attribute unit values to be reported in Metric units? (yes/no):* yes

NOTE: Attributes in the application can either be Metric or Imperial/US. This setting will define the default handling of attributes when a specific unit is not provided in the application for an attribute.

*If you have deployed VDC Image Server, please enter its IP (Default:127.0.0.1):*

NOTE: If an Image Server has been installed to manage IP Camera FTP images then specify the IP Address of the server. If no Image Server is included in your solution then simply press Enter to use the default IP address.

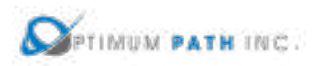

Following this prompt, the installation script will proceed with the installation of the application, database and all supporting packages onto the server. Depending on the resources of the server, this installation process can take up to 45 minutes to complete. Upon completion, the cursor will return to the standard console command prompt.

The installer will see a prompt with the string "SERVER INSTALLATION IS COMPLETED" when the install script has been ended. Note, this string will be present whether the install was successful or had an error during execution. Read the information just above this string to determine if the install completed successfully or if there were issues related to the install.

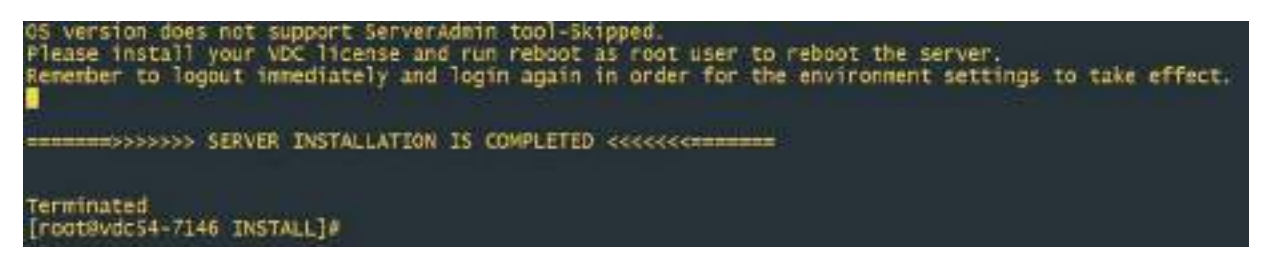

A successful installation will provide this information to the user at the end of the install script. The key string to indicate a successful completion is highlighted in red below which indicates a successful install was performed.

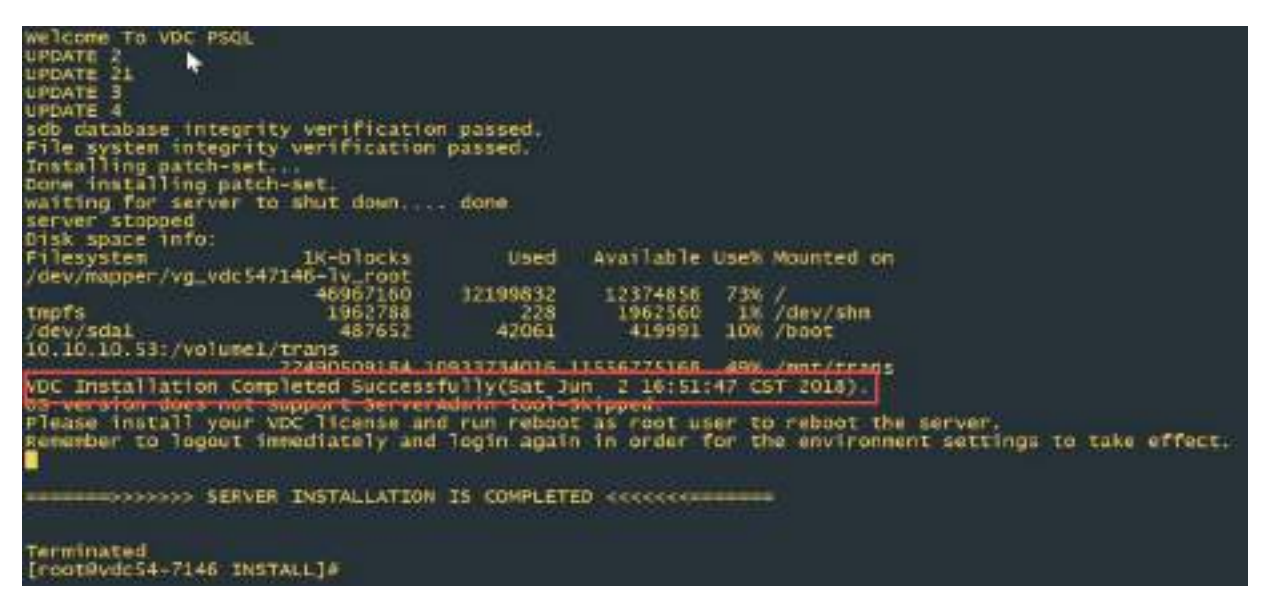

A failed installation will contain a message similar to the following. If you receive this error or abort message then please contact the Support team for advice on how revert to a known good server state and to overcome the issue with the next installation attempt.

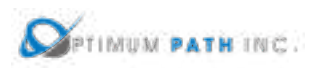

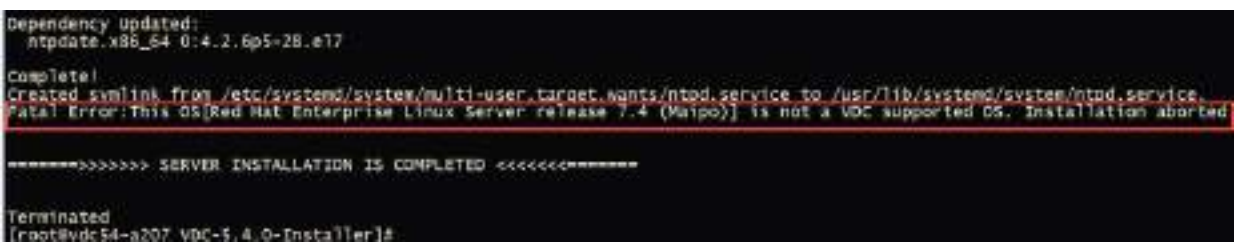

Following the completion of the installation script, the following item must be completed PRIOR to moving to the installation of other servers.

1. Set the password for the vdc user on the server. Record this password as it will be needed later in the installation process for this architecture.

#### passwd vdc

2. Exit the script which logs all commands and output once the install is complete.

#### exit

Upon the successful completion of the installation of the Master Server proceed with the installation of the Probe Server(s) which comprise the remainder of this architecture.

## **Probe Server Install**

**In this architecture, always ensure the Master and Master DB servers are installed before installing any of the Probe servers.** These servers must be installed and running for the Probe server to be installed correctly. The following steps are required to prepare for the installation of the application. If your server installation uses different folder names, then please update the commands based on your naming conventions.

These instructions can be followed for each Probe server which needs to be installed into this architecture. Multiple Probe servers can be installed in parallel if needed.

1. Create the /opt/Install directory on the server.

# mkdir /opt/Install

- 2. Download the application installation file.
- 3. Place the installation file in the /opt/Install directory.
- 4. Change to the /opt/Install directory.

## cd /opt/Install

5. Confirm the MD5 Checksum of the file matches the MD5 Checksum listed in the Release Notes for the version to be installed.

md5sum [installation filename]

6. Extract the install package.

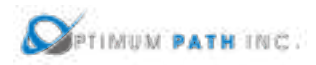

# tar –xvf /opt/Install/[installation filename]

**Note:** You do not have to decompress this file as the tar command automatically decompresses it.

This process will decompress the installation package into a folder in /opt/Install which has the same name as the installation file. For example, the installation file VDC-5.4.0-Installer.tar.bz2 will create a folder names /opt/Install/VDC-5.4.0-Installer. The application installation file will be located in this directory.

Once the installation file has been decompressed, the following instructions will initiate the installation of the application:

1. Capture the entire installation process in a log file by executing this script:

# script /opt/Install/probe.log

**Important!** Always execute this step. If the installation runs into any problems this file can be used to help troubleshoot the source of issues. If you are installing multiple Probe servers then use unique names for these log files for each server.

2. Change directories to the folder which contains the installation file.

cd /opt/Install/[VDCInstallerVersion]-Installer/

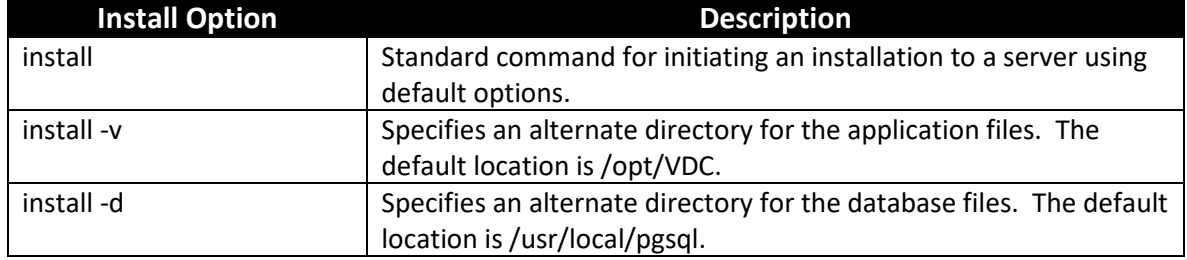

3. Run the installation file with the appropriate options based on your installation needs.

To use the default settings for directory options, use the command below:

## ./install

To perform an installation using the alternate directory options, specify the target directory after the -v or -d as in the example below using your own directory references:

./install -v /opt/differentVDC -d /usr/local/differentpgsql

Issuing the install command will launch the installation process and will begin the installation of application files to the server. The first part of the installation program will ensure the Operating System packages are correct for supporting the application. Depending on the packages installed to the server, this process can take 5-10 minutes to complete. A series of these updates will take place which look like the following example:

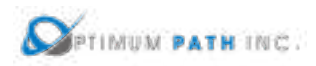

*Downloading packages:*

*warning: /var/cache/yum/x86\_64/7/base/packages/hdparm-9.43-5.el7.x86\_64.rpm: Header V3 RSA/SHA256 Signature, key ID f4a80eb5: NOKEY Public key for hdparm-9.43-5.el7.x86\_64.rpm is not installed Retrieving key from file:///etc/pki/rpm-gpg/RPM-GPG-KEY-CentOS-7 Importing GPG key 0xF4A80EB5: Userid : "CentOS-7 Key (CentOS 7 Official Signing Key) <security@centos.org>" Fingerprint: 6341 ab27 53d7 8a78 a7c2 7bb1 24c6 a8a7 f4a8 0eb5 Package : centos-release-7-3.1611.el7.centos.x86\_64 (@anaconda) From : /etc/pki/rpm-gpg/RPM-GPG-KEY-CentOS-7 Running transaction check Running transaction test Transaction test succeeded Running transaction Installing : hdparm-9.43-5.el7.x86\_64 1/1 Verifying : hdparm-9.43-5.el7.x86\_64 1/1 Installed: hdparm.x86\_64 0:9.43-5.el7 Complete! vdc user's HOME directory is incorrectly set to /home/vdc:reset HOME directory to /opt/VDC Network accessible Linux Repository is required for the install. Checking... \* \* \* VDC Installation(VDC-5.4.0-2018052903)@(Tue May 29 18:26:05 CST 2018) \* \* \* Loaded plugins: fastestmirror, langpacks There is no installed groups file. Maybe run: yum groups mark convert (see man yum) Loading mirror speeds from cached hostfile \* base: repos.mia.quadranet.com \* extras: mirror.teklinks.com \* updates: mirror.mojohost.com Resolving Dependencies --> Running transaction check ---> Package autoconf.noarch 0:2.69-11.el7 will be installed --> Processing Dependency: m4 >= 1.4.14 for package: autoconf-2.69-11.el7.noarch ---> Package automake.noarch 0:1.13.4-3.el7 will be installed --> Processing Dependency: perl(Thread::Queue) for package: automake-1.13.4- 3.el7.noarch --> Processing Dependency: perl(TAP::Parser) for package: automake-1.13.4- 3.el7.noarch ---> Package bison.x86\_64 0:3.0.4-1.el7 will be installed ---> Package byacc.x86\_64 0:1.9.20130304-3.el7 will be installed*

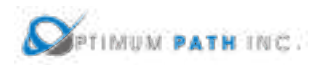

*. . .*

When the Operating System packages have been fully updated to support the installation, the standard interactive prompts will appear on the screen asking for specific configuration information related to the installation. The prompt is represented in *italics* and the example response for purposes of this document is in red. Important notes related to the prompt are provided after the response and are preceded with the NOTE: string. These notes do not appear in the interactive installation script.

Note, there is no undo command in the installation process. Please double check all answers prior to continuing to the next question or the installation may need to be aborted and started again. If an incorrect response has been provided then abort the installation process and start again.

*In order to build VDC correctly, both the timezone and the system clock must be set correctly. In order to determine your timezone, please pick a region among: Africa, America, Asia, Atlantic, Australia, Brazil, Canada, Chile, Europe, Indian, Mideast, Mexico, Pacific, US, Etc:* US

*Your timzeone region is US.*

*In order to determine your timezone, please pick a city among: Alaska, Aleutian, Arizona, Central, Eastern, East-Indiana, Hawaii, Indiana-Starke, Michigan, Mountain, Pacific, Pacific-New, Samoa:* Eastern

*Your timezone is US/Eastern.*

*The current server clock shows Tue May 29 10:32:58 EDT 2018. Is this the correct time to be used for this server? (yes/no):* yes

NOTE: If the time reported is incorrect then enter no and provide the correct time/date metrics to update the system clock.

*Please select VDC component to install? (all-in-one/master/probe/master-db):* probe

NOTE: Enter probe to install a probe server only for this server.

*You must first install the master VDC instances before installing all probe instances. Do you want to continue? (yes/no):* yes

NOTE: Enter yes to confirm you have installed the Master & Master DB servers. If you have not installed the Master & Master DB server then enter no and start the installation of this architecture over again.

*Please enter the Master VDC Server IP:* 192.168.111.73

NOTE: Enter the IP Address of the Master server installed in the section above.

*Please enter this VDC server IP:* 192.168.111.74

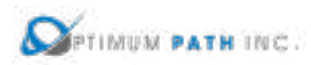

NOTE: Do not use 127.0.0.1 for this prompt. The installation script will confirm that the IP Address is a valid IP for the server.

*Please enter the VDC master database IP (Leave as blank or 127.0.0.1 is not acceptable):*  192.168.111.72

NOTE: Enter the IP Address of the Master DB server installed in the section above. In this architecture the Master and Master DB servers are installed to different IP Addresses.

*Please enter the VDC probe database IP (Leave as blank or 127.0.0.1 is not acceptable):*  192.168.111.74

NOTE: Enter the IP Address of this server which being installed with the Probe processes for the application. In this architecture, the Probe Database is running on the same server as the Probe Processes.

*Please enter the SMTP server IP (Default:127.0.0.1):* 189.32.12.34

NOTE: This SMTP server will be used to deliver system messages, alarm notifications, reports, etc from the application.

*Please enter Notification Email Message-From Address:* dcimalerts@company.com

NOTE: This will be the From address on all messages generated in the application.

*Please enter Notification Email Message-To Address:* adminrecipient@company.com

NOTE: This user will be the recipient of key system level messages generated in the application.

*Does your email server require authentication? (yes/no):* no

NOTE: If the SMTP server specified above requires authentication then respond yes and provide the authentication information. Otherwise, enter no at this prompt.

*Do you want the default attribute unit values to be reported in Metric units? (yes/no):* yes

NOTE: Attributes in the application can either be Metric or Imperial/US. This setting will define the default handling of attributes when a specific unit is not provided in the application for an attribute.

Following this prompt, the installation script will proceed with the installation of the Probe server. Depending on the resources of the server, this installation process can take up to 45 minutes to complete. Upon completion, the cursor will return to the standard console command prompt.

The installer will see a prompt with the string "SERVER INSTALLATION IS COMPLETED" when the install script has been ended. Note, this string will be present whether the install was successful or had an error during execution. Read the information just above this string to determine if the install completed successfully or if there were issues related to the install.

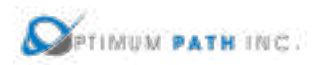

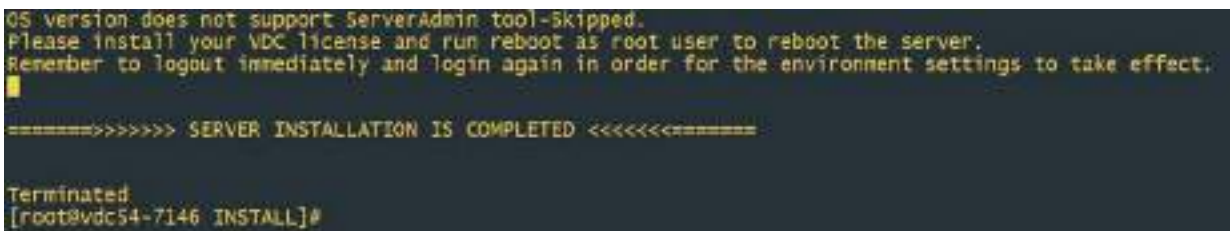

A successful installation will provide this information to the user at the end of the install script. The key string to indicate a successful completion is highlighted in red below which indicates a successful install was performed.

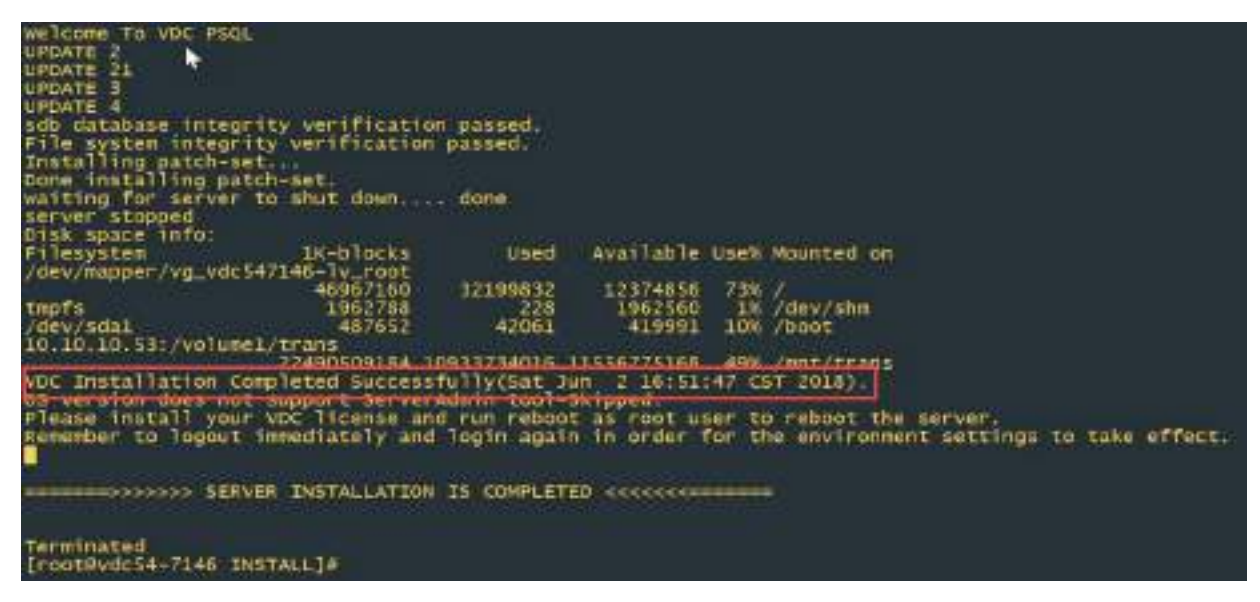

A failed installation will contain a message similar to the following. If you receive this error or abort message then please contact the Support team for advice on how revert to a known good server state and to overcome the issue with the next installation attempt.

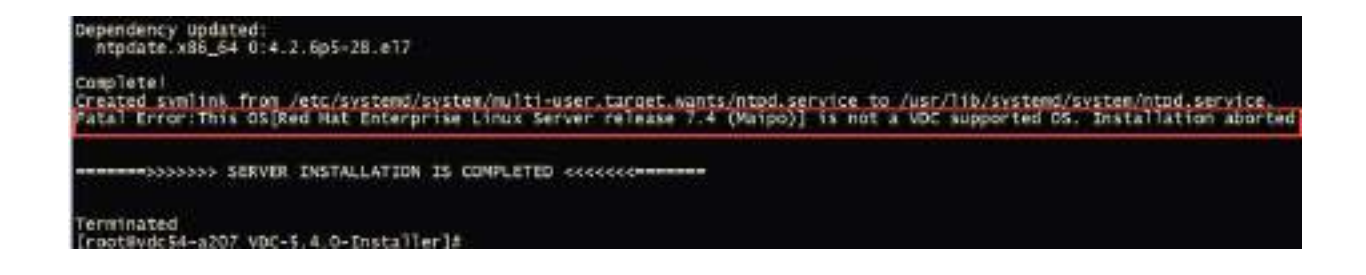

Following the completion of the installation script, the following two items must be completed PRIOR to moving to the installation of other servers.

1. Set the password for the vdc user on the server. Record this password as it will be needed later in the installation process for this architecture.

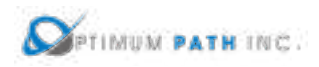

## passwd vdc

2. Start the probe database process by issuing these commands. The expected output of this command is shown in the screen below.

#### su – postgres

/usr/local/pgsql/bin/pg\_ctl -D /usr/local/pgsql/data start

```
[root@vdc54p-7074 install]# su - postgres
Last login: Thu Jun 7 14:38:04 EDT 2018 on pts/1<br>-bash-4.25 /usr/local/pgsql/bin/pg_ctl -D /usr/local/pgsql/data start
erver starting
bash-4.2$ LOG: redirecting log output to logging collector process
HINT: Future log output will appear in directory "pg_log".
<sub>hath-4.25</sub></sub>
```
3. Exit the script which logs all commands and output once the install is complete.

#### exit

This Probe installation procedure may be repeated for other Probe servers to be included in the architecture. Upon the successful completion of the installation of ALL Probe servers proceed with the VDCLink tool to update configurations of each server in the architecture so that communications between servers will work correctly.

# **VDCLink Tool**

The VDCLink tool is used to update configurations of servers in a multi host environment so proper communication can take place between servers. Many of the features of the application require the exchange and sharing of data among all servers in the architecture and this tool will help to enable this setup. **This script is only run on the Master Database Server**.

- 1. Log onto the Master& Master DB server as the root user.
- 2. Start a script to capture the entire install log. This step is very important to enable troubleshooting steps if there are issues with the server connections or configurations.

## script /opt/Install/vdclink.txt

3. Run the VDClink script to update configurations on the servers. Note, you will be prompted for the root and vdc user passwords multiple times for these servers.

opt/VDC/[VDCInstallerVersion]-Installer/scripts/vdclink

The VDCLink process will be initiated and a series of prompts will be presented to the installer to update configurations of the servers in the architecture. The prompts and sample answers are in the section below.

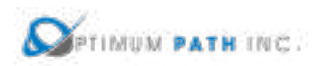

*This script links multiple nodes in a new system. This script can only be run on the master database server. If you have multiple servers, you must install on them first before you execute this script. You must also know the password for root, postgres and vdc users on each server. Would you still like to continue? (yes/no):* yes

NOTE: Ensure all servers in the architecture are fully installed before entering yes at this prompt.

*Enter the IP of the master database server:* 192.168.111.72

*Enter the IP of the probe database server #0 (Enter empty line when done):* 192.168.111.74

NOTE: Enter the IP Address of the first Probe server which is running the Probe Database.

*Enter the IP of the probe database server #1 (Enter empty line when done):*

NOTE: Continue to enter Probe server IP Addresses for probes installed in the architecture. When done, simply hit Enter to move to the next prompt in the configuration tool.

*Please confirm:*

*Master database server: 192.168.111.72*

*Total 1 probe database server(s): 192.168.111.74*

*Are these correct? (yes/no):* yes

NOTE: Confirm the IP Address for the Master Database and Probe servers are correct. If you enter yes you will be moved to the next prompt. If you enter No you will be asked to enter the IP Address information again for these servers.

*Setting up trusted root user access. Please enter root password for 192.168.111.74 below:*

*root@192.168.111.74's password:* 

NOTE: Enter the root and vdc passwords for the server as requested. Note the user and IP Address in the prompt to ensure you are entering the correct password.

*Please enter root password for 192.168.111.74 below again:*

*root@192.168.111.74's password:* 

*vdc@192.168.111.74's password:* 

*vdc@192.168.111.74's password:* 

The completion of the VDCLInk configuration tool represents the completion of the installation activity for this architecture. Please reference the section on how to request and apply license activation keys for your servers as the next step in the process of deploying the application.

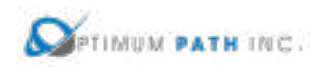

# **3.4 Silent Installations**

The prompts entered by the user during the interactive installation can be entered into a .siv answer file and read by the installer, thus eliminating user input. This also allows the installation process to run in the background. The sections below define the steps needed to use the Silent installation methods for the various architectures to be used with the application.

# **3.4.1 Using the Silent Installer**

The silent installation option is available using the same install command which is used in the standard interactive installation method, but use the -s option to refer to the answer file to be used for the install process. For example, the following command would run the silent installation method using the answers provided in the file dcim.siv:

/opt/Install/[VDCInstallerVersion]-Installer/install -s dcim.siv

In all cases of using the silent installation option, the answer file should be in the same folder as the install script.

# **3.4.2 Silent Installer Form Samples**

Sample Silent Installer Form files for each architecture installation option are included in the installation package. After the installation file has been copied to the server and has been uncompressed, the sample silent installer forms can be retrieved from the following location. There is one sample file for each of the three architecture options covered in this installation guide. Note, the sample forms contain sample data. Please remove all sample data in the forms before entering your own installation configuration answer data.

There are three directories in the sample.siv directory which contain the sample .siv files for each of the servers to be installed for that particular architecture option.

```
[root@vdc54mdb-3072 sample.siv]# pwd
/opt/install/VDC-5.4.0-Installer/sample/sample.siv
[root@vdc54mdb-3072 sample.siv]#
[root@vdc54mdb-3072 sample.siv]# ls
all-in-one masterdb+master+probe master+probe
```
# **3.4.3 Completing the Silent Installer Form**

The following table provides a definition of key items in the silent configuration file. Please refer to this table when completing the silent installer form for your installation. In each of the silent installation use cases defined below, the list of the minimum required fields for implementation of that specific architecture will be provided.

The answer files are basic text files which will be processed by the installation script. It is recommended to use text editors such as vi, Notepad++ or similar tools to ensure there are no formatting characters saved to the file which may cause issues during the installation.

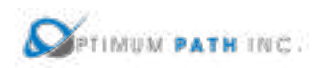

# **Please adhere to these rules when completing the answer file to avoid issues with the installation process:**

- Use = as the delimiter between the variable and its value.
- The order of the variables is significant. Do NOT change the order of entries in this file.
- All values are case-sensitive.
- Do NOT use double-quotes (") or single-quotes (') or any delimiter around values
- Use a standard text editor to prevent formatting characters from being inadvertently saved to the file.

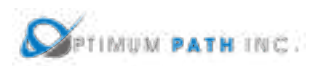

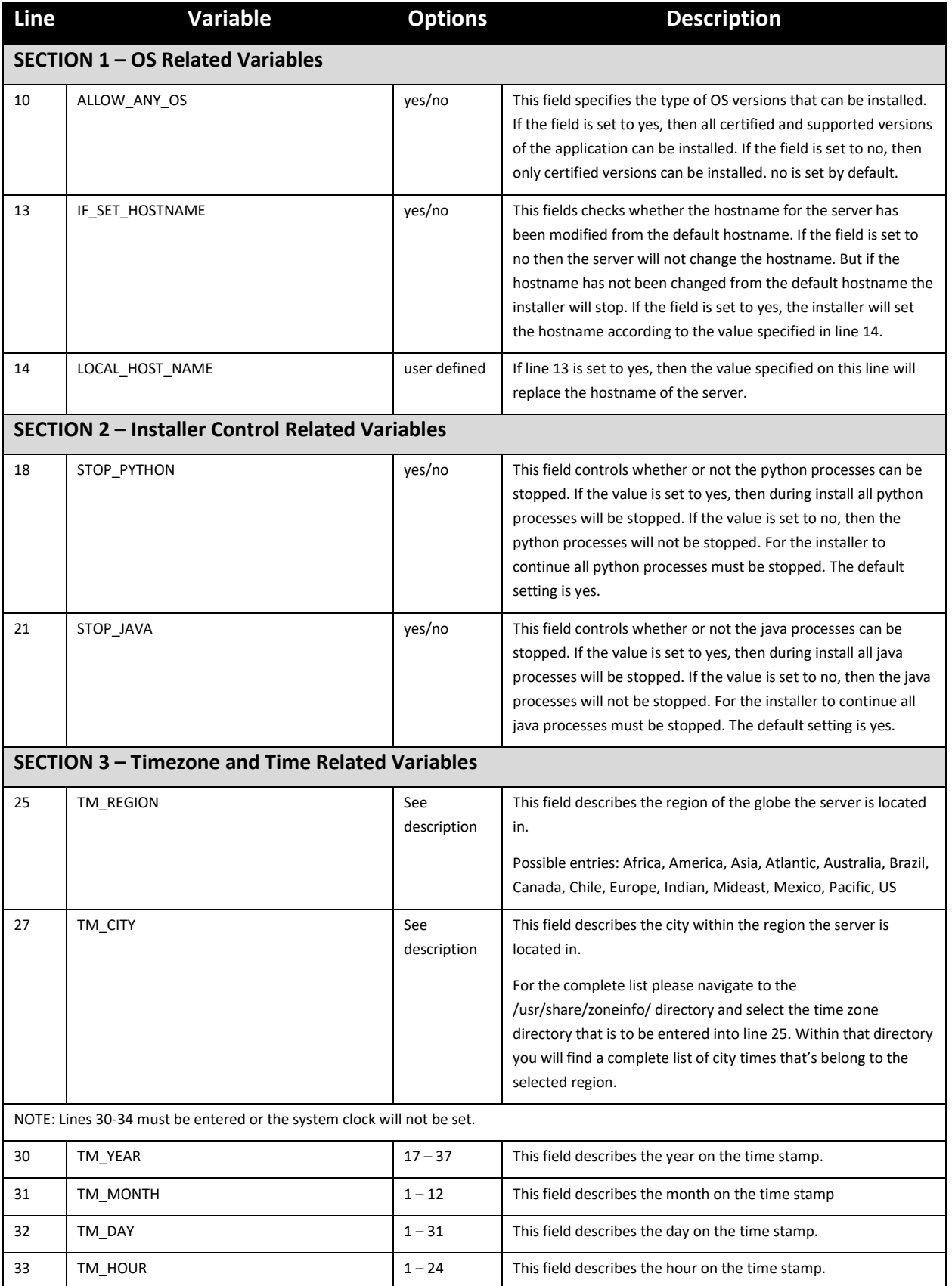

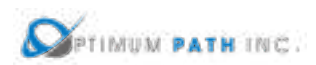

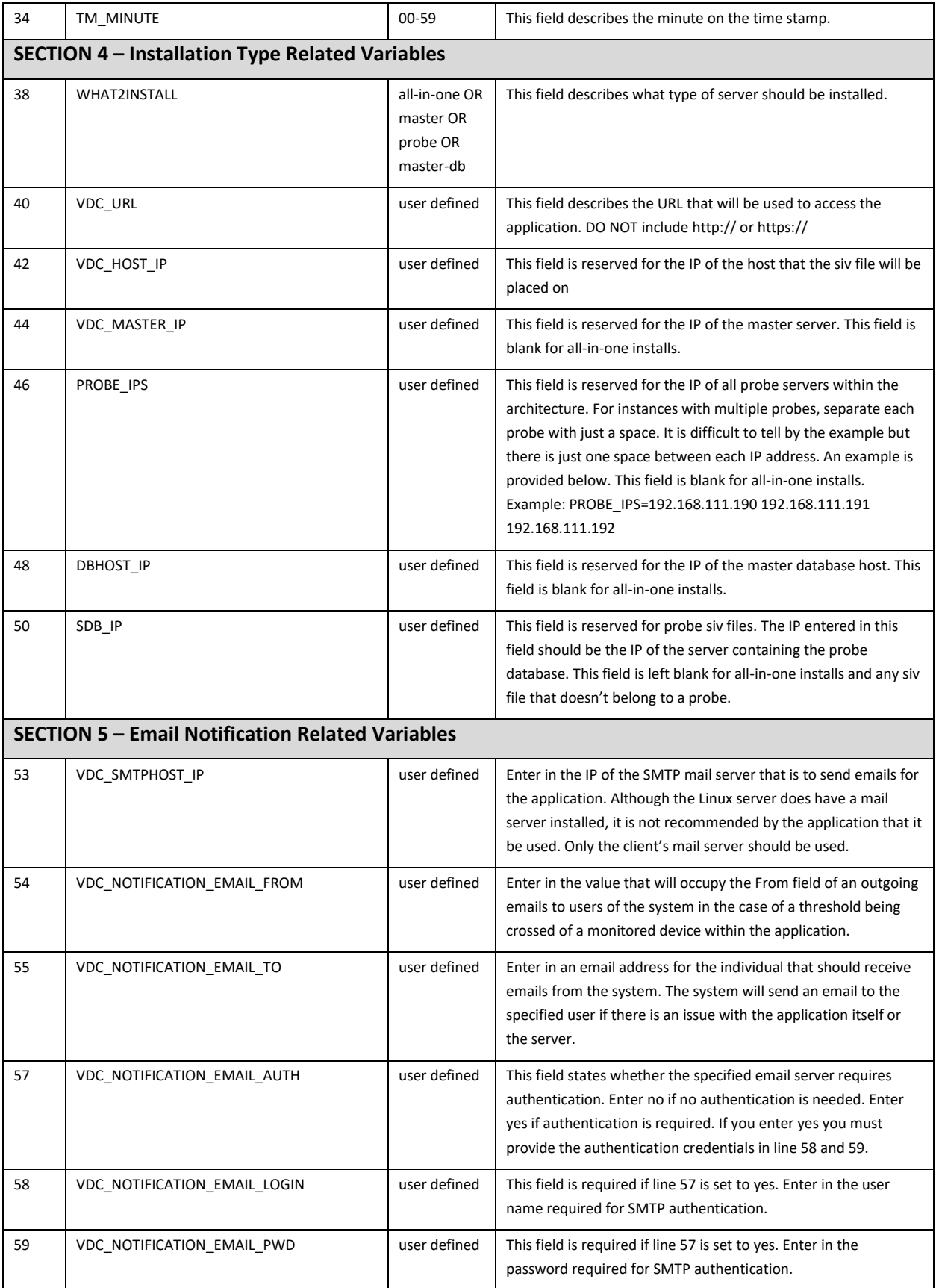

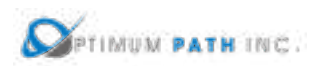

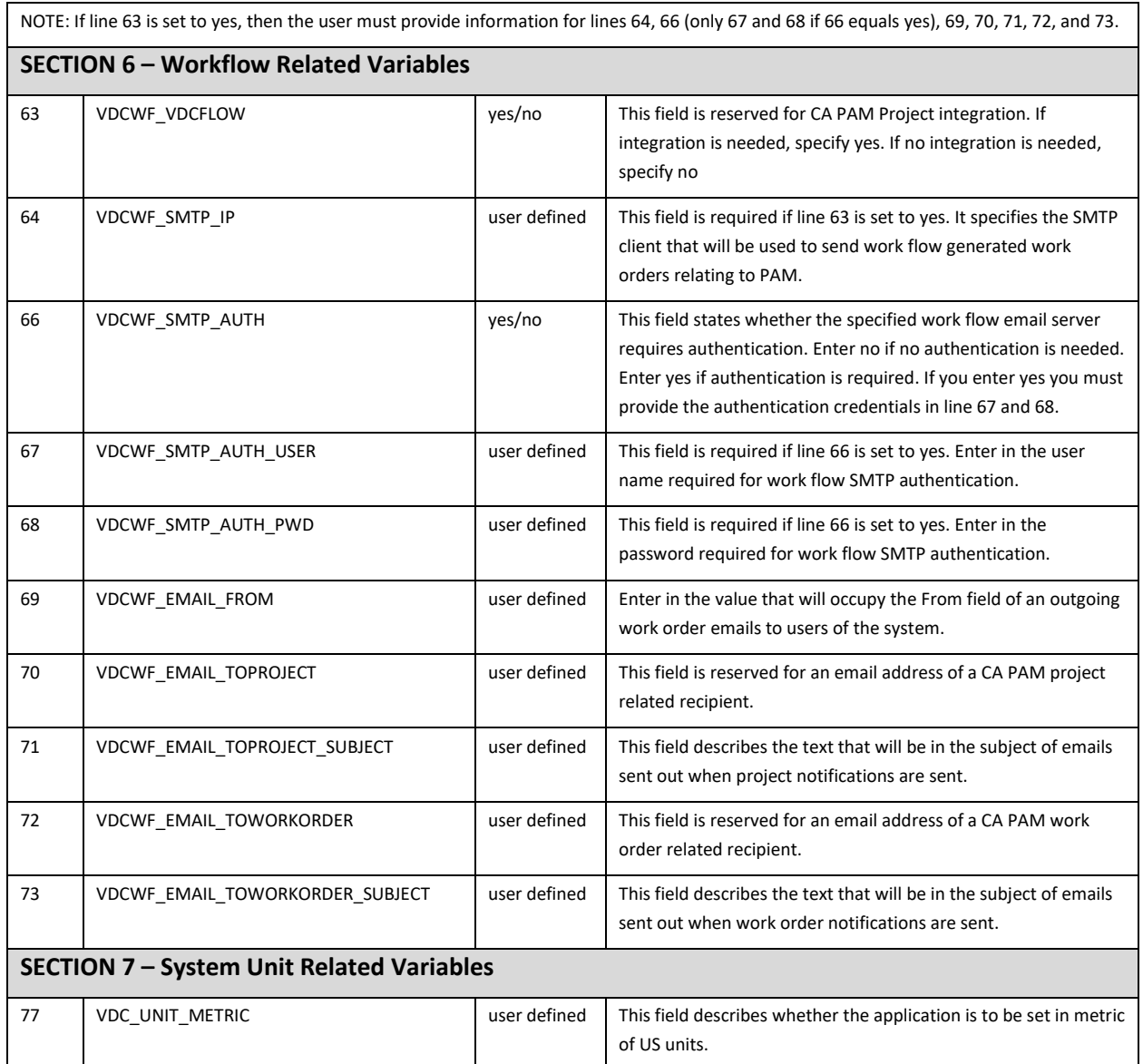

## **3.4.4 All-in-one Architecture**

Deploying an all-in-one application is the most common installation option for small to medium sized installations. In this option, all application processes will be installed and run on a single server instance.

The following steps are required to prepare for the installation of the application. If your server installation uses different folder names, then please update the commands based on your naming conventions:

1. Create the /opt/Install directory on the server.

mkdir /opt/Install

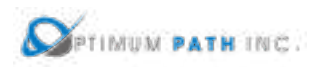

- 2. Download the application installation file.
- 3. Place the installation file in the /opt/Install directory.
- 4. Change to the /opt/Install directory.

## cd /opt/Install

5. Confirm the MD5 Checksum of the file matches the MD5 Checksum listed in the Release Notes for the version to be installed.

md5sum [installation filename]

6. Extract the install package.

## tar –xvf /opt/Install/[installation filename]

**Note:** You do not have to decompress this file as the tar command automatically decompresses it.

This process above will decompress the installation package into a folder in /opt/Install which has the same name as the installation file. For example, the installation file VDC-5.4.0- Installer.tar.bz2 will create a folder names /opt/Install/VDC-5.4.0-Installer. The application installation file will be located in this directory.

Once the installation file has been decompressed, the following instructions will prepare the answer file for use during the installation:

1. Prepare the .siv answer file for your installation. A sample answer file can be found in the /opt/Install/[VDCInstallerVersion]-Installer/sample/sample.siv/all-in-one directory on your server. The following is a list of the minimum variables which must be answered to complete this installation:

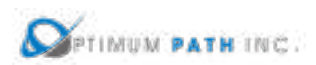

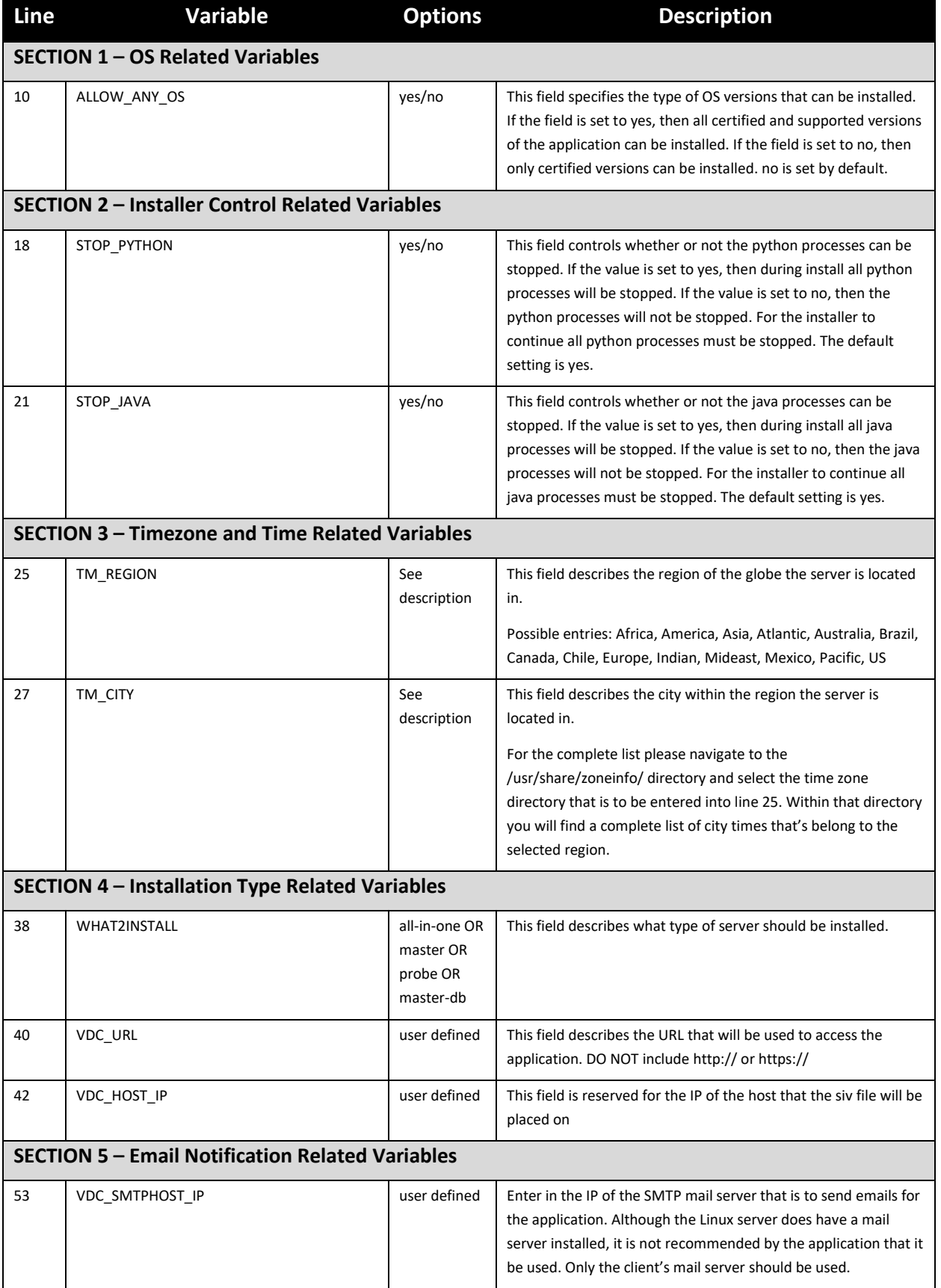

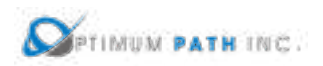

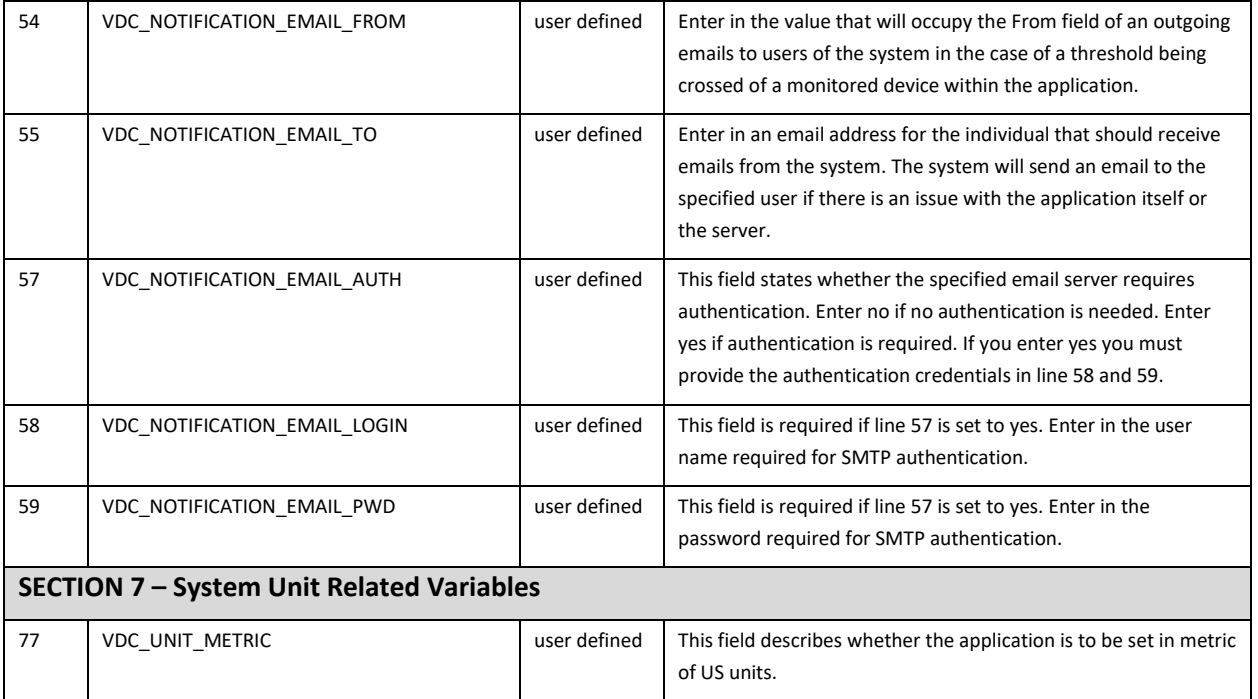

2. Place the .siv answer file in the /opt/Install/[VDCInstallerVersion]-Installer directory. This is the same folder location as the install script which runs the installation process.

Once the answer file has been placed in the install folder, the following instructions will initiate the installation of the application using the silent install method:

1. Capture the entire installation process in a log file by executing this script:

# script /opt/Install/install.log

**Important!** Always execute this step. If the installation runs into any problems this file can be used to help troubleshoot the source of issues.

2. Change directories to the folder which contains the installation file.

cd /opt/Install/[VDCInstallerVersion]-Installer/

3. Run the installation file using the -s option and the answer filename:

# ./install -s [siv filename]

Issuing the install command will launch the installation process and will begin the installation of application files to the server. The first part of the installation program will ensure the Operating System packages are correct for supporting the application. Depending on the packages installed to the server, this process can take 5-10 minutes to complete. A series of these updates will take place which look like the following example:

*Downloading packages:*

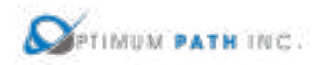

*warning: /var/cache/yum/x86\_64/7/base/packages/hdparm-9.43-5.el7.x86\_64.rpm: Header V3 RSA/SHA256 Signature, key ID f4a80eb5: NOKEY Public key for hdparm-9.43-5.el7.x86\_64.rpm is not installed Retrieving key from file:///etc/pki/rpm-gpg/RPM-GPG-KEY-CentOS-7 Importing GPG key 0xF4A80EB5: Userid : "CentOS-7 Key (CentOS 7 Official Signing Key) <security@centos.org>" Fingerprint: 6341 ab27 53d7 8a78 a7c2 7bb1 24c6 a8a7 f4a8 0eb5 Package : centos-release-7-3.1611.el7.centos.x86\_64 (@anaconda) From : /etc/pki/rpm-gpg/RPM-GPG-KEY-CentOS-7 Running transaction check Running transaction test Transaction test succeeded Running transaction Installing : hdparm-9.43-5.el7.x86\_64 1/1 Verifying : hdparm-9.43-5.el7.x86\_64 1/1 Installed: hdparm.x86\_64 0:9.43-5.el7 Complete! vdc user's HOME directory is incorrectly set to /home/vdc:reset HOME directory to /opt/VDC Network accessible Linux Repository is required for the install. Checking... \* \* \* VDC Installation(VDC-5.4.0-2018052903)@(Tue May 29 18:26:05 CST 2018) \* \* \* Loaded plugins: fastestmirror, langpacks There is no installed groups file. Maybe run: yum groups mark convert (see man yum) Loading mirror speeds from cached hostfile \* base: repos.mia.quadranet.com \* extras: mirror.teklinks.com \* updates: mirror.mojohost.com Resolving Dependencies --> Running transaction check ---> Package autoconf.noarch 0:2.69-11.el7 will be installed --> Processing Dependency: m4 >= 1.4.14 for package: autoconf-2.69-11.el7.noarch ---> Package automake.noarch 0:1.13.4-3.el7 will be installed --> Processing Dependency: perl(Thread::Queue) for package: automake-1.13.4- 3.el7.noarch --> Processing Dependency: perl(TAP::Parser) for package: automake-1.13.4- 3.el7.noarch ---> Package bison.x86\_64 0:3.0.4-1.el7 will be installed ---> Package byacc.x86\_64 0:1.9.20130304-3.el7 will be installed .*

*.*

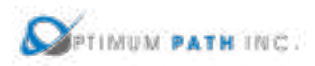

*.*

When the Operating System packages have been fully updated to support the installation, the installation of the application will proceed automatically using answers from the answer file to populate the application configurations. Depending on the resources of the server, this installation process can take up to 45 minutes to complete. Upon completion, the cursor will return to the standard console command prompt.

The installer will see a prompt with the string "SERVER INSTALLATION IS COMPLETED" when the install script has been ended. Note, this string will be present whether the install was successful or had an error during execution. Read the information just above this string to determine if the install completed successfully or if there were issues related to the install.

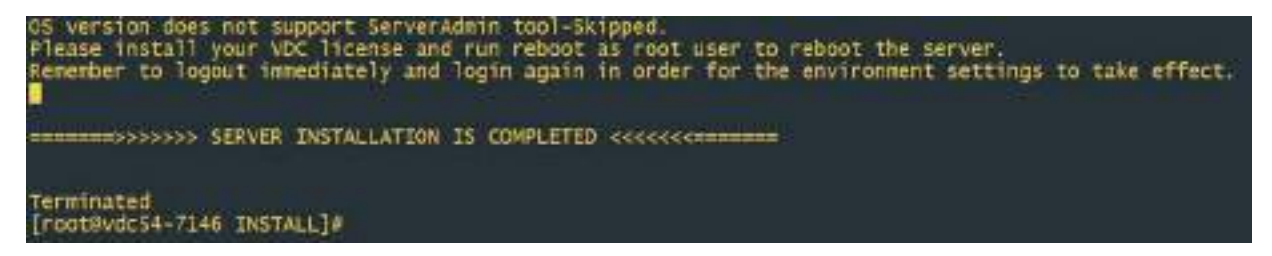

A successful installation will provide this information to the user at the end of the install script. The key string to indicate a successful completion is highlighted in red below which indicates a successful install was performed.

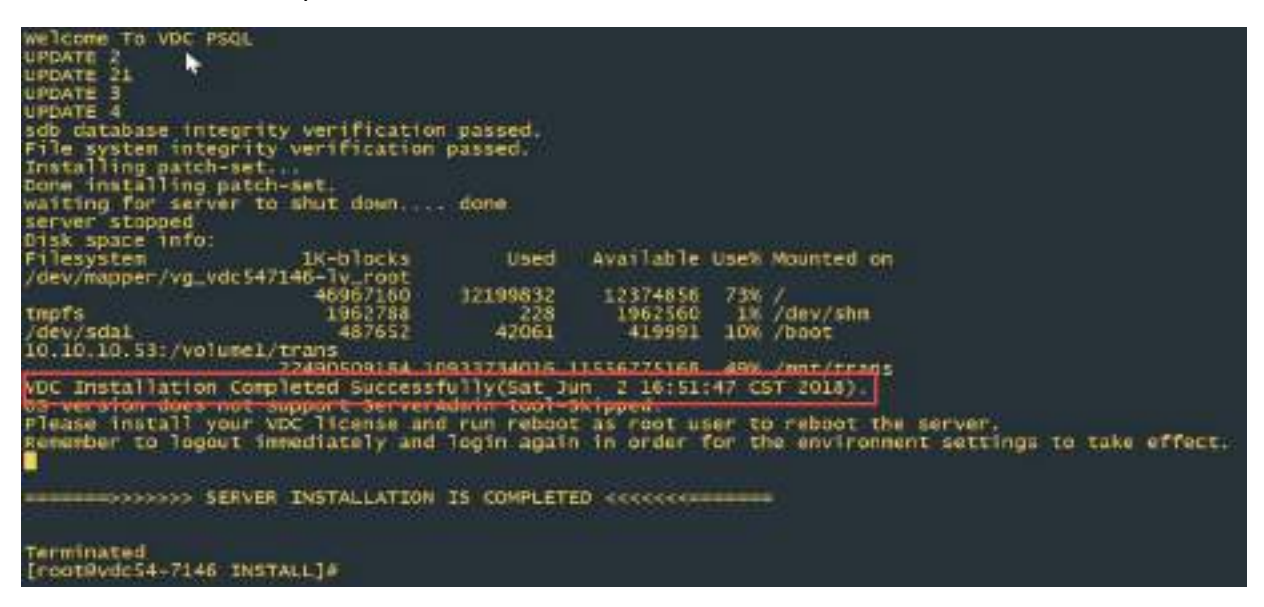

A failed installation will contain a message similar to the following. If you receive this error or abort message then please contact the Support team for advice on how revert to a known good server state and to overcome the issue with the next installation attempt.

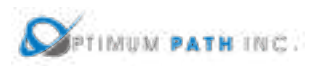

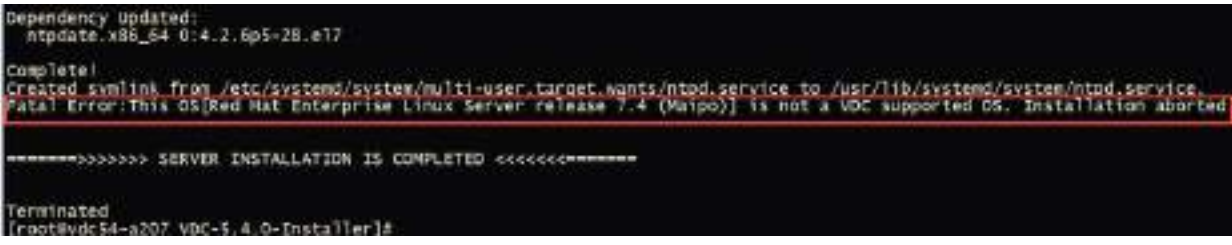

The successful message at the end of the installation script represents the completion of the installation activity for this architecture. Please reference the section on how to request and apply license activation keys for your servers as the next step in the process of deploying the application.

1. Exit the script which logs all commands and output once the install is complete.

exit

## **3.4.5 Master & Probe Architecture**

**Please ensure the following server roles are installed in this order: Master Server (includes the Master Database) and then Server probes. If you have any questions about the server order do not continue with installations and consult a support resource.**

Separating the Master Server components (master database and master server) and data collection Probe servers allows for dedicated server resources (memory and CPU) to be used by the server and the database functions. Follow these instructions to complete an installation for this architecture. In this example, the IP Address associated with the server role is as follows:

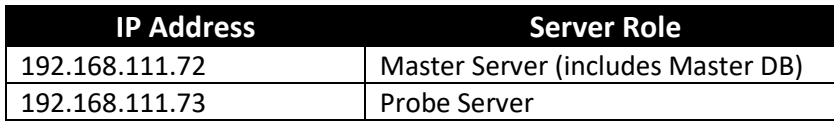

#### **Master Server Install**

#### **In this architecture, always ensure this Master server (includes the Master Database) is**

**installed first.** The Master DB must be installed and running for the Probe server to be installed correctly. The following steps are required to prepare for the installation of the application. If your server installation uses different folder names, then please update the commands based on your naming conventions:

1. Create the /opt/Install directory on the server.

## mkdir /opt/Install

2. Download the application installation file.

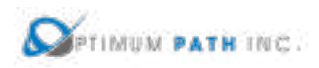

- 3. Place the installation file in the /opt/Install directory.
- 4. Change to the /opt/Install directory.

## cd /opt/Install

5. Confirm the MD5 Checksum of the file matches the MD5 Checksum listed in the Release Notes for the version to be installed.

md5sum [installation filename]

6. Extract the install package.

## tar –xvf /opt/Install/[installation filename]

**Note:** You do not need to decompress this file as the tar command automatically decompresses it.

This process will decompress the installation package into a folder in /opt/Install which has the same name as the installation file. For example, the installation file VDC-5.4.0-Installer.tar.bz2 will create a folder names /opt/Install/VDC-5.4.0-Installer. The application installation file will be located in this directory.

Once the installation file has been decompressed, the following instructions will prepare the answer file for use during the installation:

1. Prepare the .siv answer file for your installation. A sample answer file can be found at /opt/Install/[VDCInstallerVersion]- Installer/sample/sample.siv/master+probe/master.siv on your server. The following is a list of the minimum variables which must be answered to complete this installation:

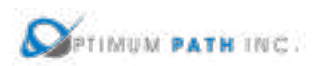

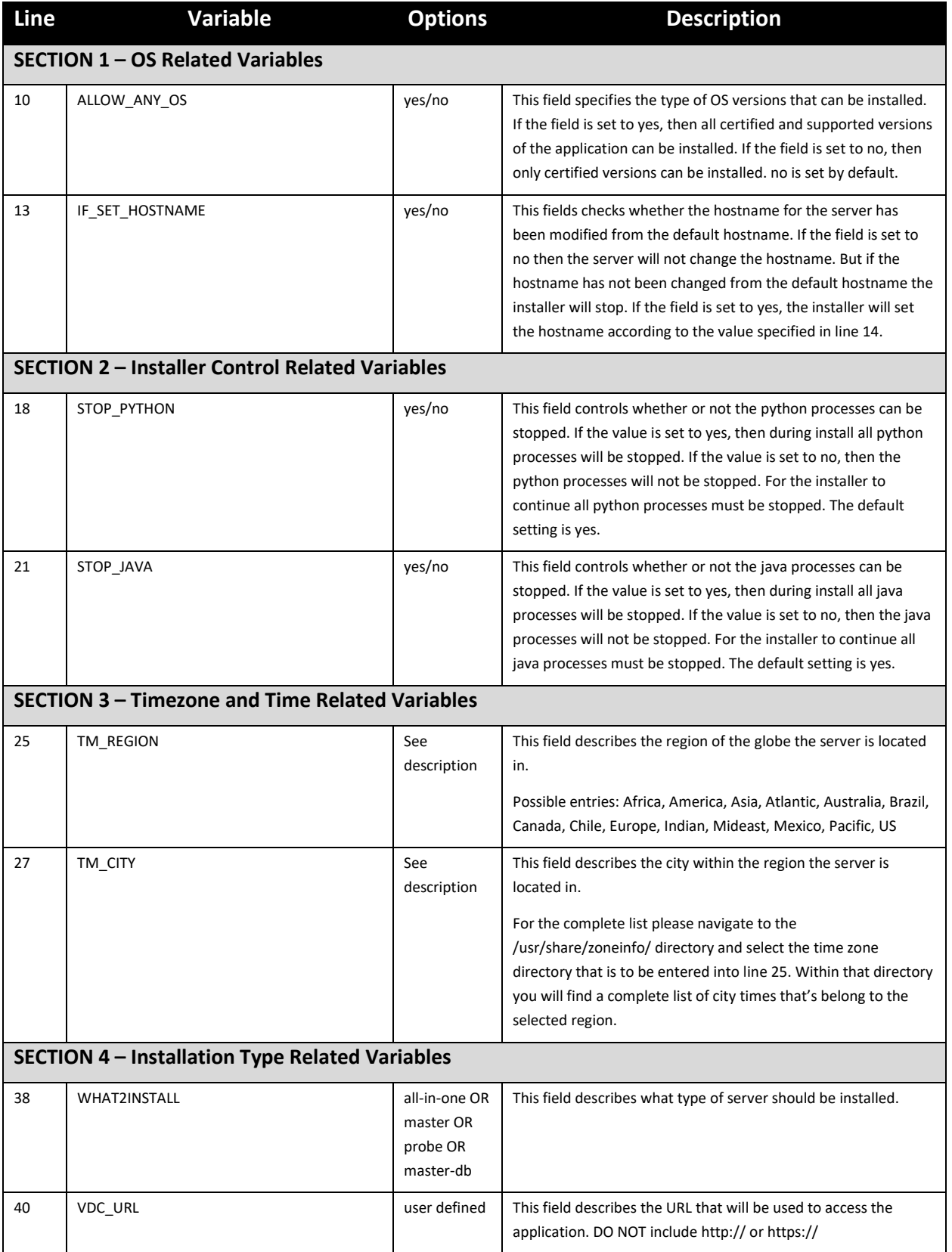

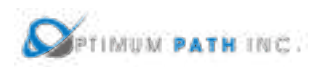

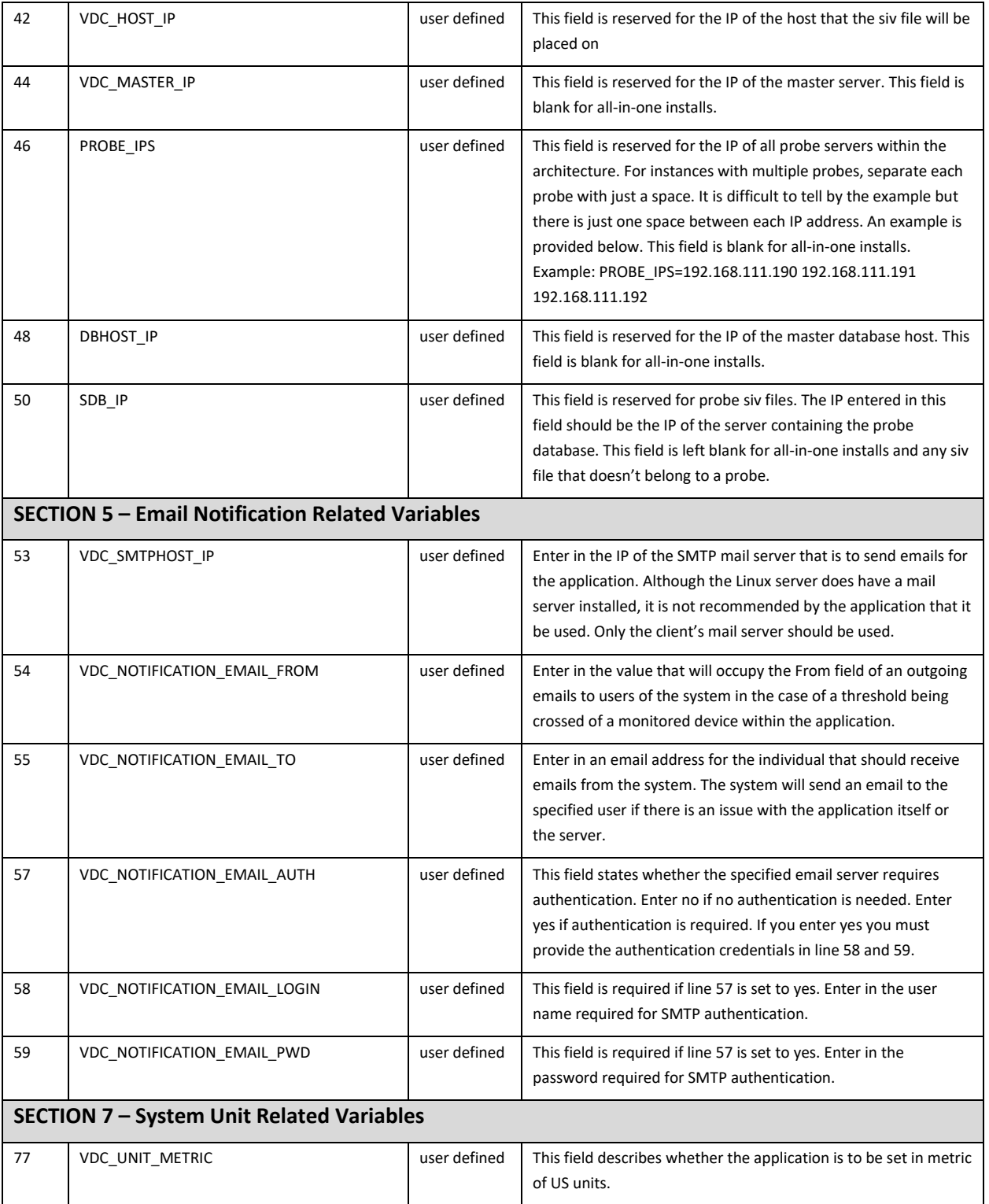

2. Place the .siv answer file in the /opt/Install/[VDCInstallerVersion]-Installer directory. This is the same folder location as the install script which runs the installation process.

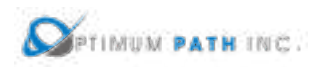

Once the answer file has been placed in the install folder, the following instructions will initiate the installation of the application using the silent install method:

1. Capture the entire installation process in a log file by executing this script:

script /opt/Install/master.log

**Important!** Always execute this step. If the installation runs into any problems this file can be used to help troubleshoot the source of issues.

2. Change directories to the folder which contains the installation file.

cd /opt/Install/[VDCInstallerVersion]-Installer/

3. Run the installation file using the -s option and the answer filename:

./install -s [siv filename]

Issuing the install command will launch the installation process and will begin the installation of application files to the server. The first part of the installation program will ensure the Operating System packages are correct for supporting the application. Depending on the packages installed to the server, this process can take 5-10 minutes to complete. A series of these updates will take place which look like the following example:

```
Downloading packages:
warning: /var/cache/yum/x86_64/7/base/packages/hdparm-9.43-5.el7.x86_64.rpm: 
Header V3 RSA/SHA256 Signature, key ID f4a80eb5: NOKEY
Public key for hdparm-9.43-5.el7.x86_64.rpm is not installed
Retrieving key from file:///etc/pki/rpm-gpg/RPM-GPG-KEY-CentOS-7
Importing GPG key 0xF4A80EB5:
Userid : "CentOS-7 Key (CentOS 7 Official Signing Key) <security@centos.org>"
Fingerprint: 6341 ab27 53d7 8a78 a7c2 7bb1 24c6 a8a7 f4a8 0eb5
Package : centos-release-7-3.1611.el7.centos.x86_64 (@anaconda)
From : /etc/pki/rpm-gpg/RPM-GPG-KEY-CentOS-7
Running transaction check
Running transaction test
Transaction test succeeded
Running transaction
 Installing : hdparm-9.43-5.el7.x86_64 1/1 
  Verifying : hdparm-9.43-5.el7.x86_64 1/1 
Installed:
 hdparm.x86_64 0:9.43-5.el7
```
*Complete! vdc user's HOME directory is incorrectly set to /home/vdc:reset HOME directory to /opt/VDC Network accessible Linux Repository is required for the install. Checking...*

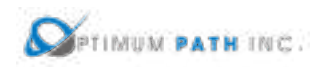

*\* \* \* VDC Installation(VDC-5.4.0-2018052903)@(Tue May 29 18:26:05 CST 2018) \* \* \* Loaded plugins: fastestmirror, langpacks There is no installed groups file. Maybe run: yum groups mark convert (see man yum) Loading mirror speeds from cached hostfile \* base: repos.mia.quadranet.com \* extras: mirror.teklinks.com \* updates: mirror.mojohost.com Resolving Dependencies --> Running transaction check ---> Package autoconf.noarch 0:2.69-11.el7 will be installed --> Processing Dependency: m4 >= 1.4.14 for package: autoconf-2.69-11.el7.noarch ---> Package automake.noarch 0:1.13.4-3.el7 will be installed --> Processing Dependency: perl(Thread::Queue) for package: automake-1.13.4- 3.el7.noarch --> Processing Dependency: perl(TAP::Parser) for package: automake-1.13.4- 3.el7.noarch ---> Package bison.x86\_64 0:3.0.4-1.el7 will be installed ---> Package byacc.x86\_64 0:1.9.20130304-3.el7 will be installed . . .*

When the Operating System packages have been fully updated to support the installation, the installation of the application will proceed automatically using answers from the answer file to populate the application configurations. Depending on the resources of the server, this installation process can take up to 45 minutes to complete. Upon completion, the cursor will return to the standard console command prompt.

The installer will see a prompt with the string "SERVER INSTALLATION IS COMPLETED" when the install script has been ended. Note, this string will be present whether the install was successful or had an error during execution. Read the information just above this string to determine if the install completed successfully or if there were issues related to the install.

lease install your VDC license and run reboot as root user to reboot the server.<br>enember to logout immediately and login again in order for the environment settings to take effect. ease install your Terminated [root8vdc54-7146 INSTALL]#
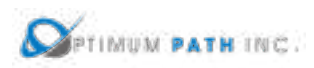

A successful installation will provide this information to the user at the end of the install script. The key string to indicate a successful completion is highlighted in red below which indicates a successful install was performed.

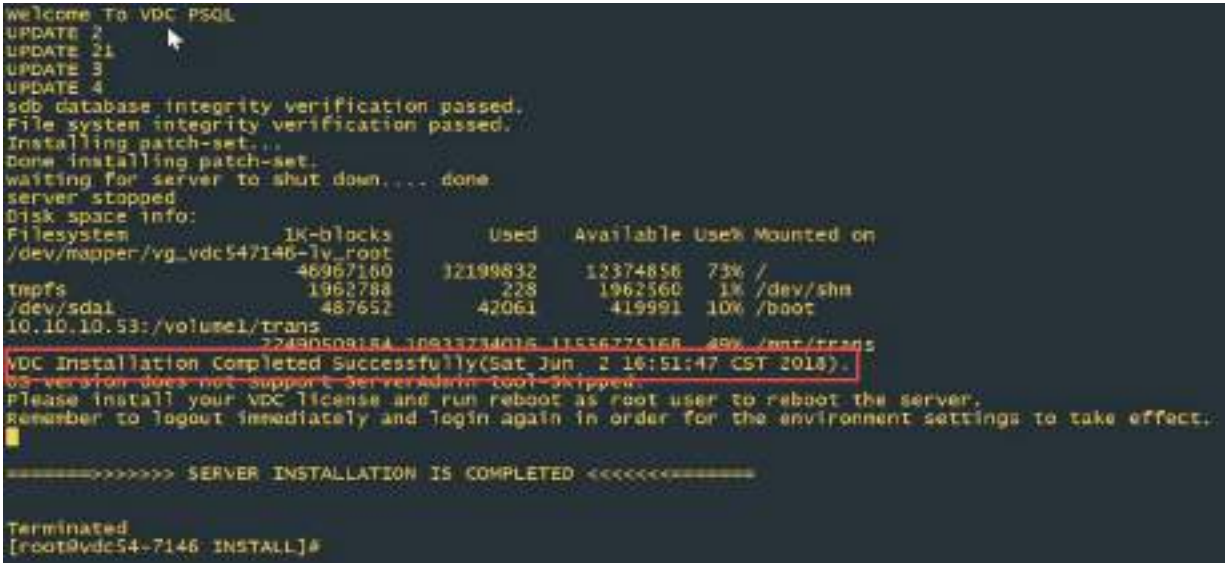

A failed installation will contain a message similar to the following. If you receive this error or abort message then please contact the Support team for advice on how revert to a known good server state and to overcome the issue with the next installation attempt.

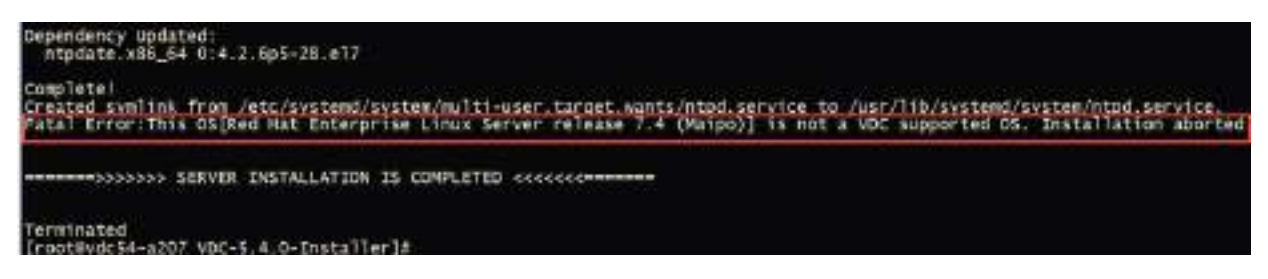

The successful message at the end of the installation script represents the completion of the installation activity for this architecture. Please reference the section on how to request and apply license activation keys for your servers as the next step in the process of deploying the application.

Following the completion of the installation script, the following two items must be completed PRIOR to moving to the installation of other servers.

1. Set the password for the vdc user on the server. Record this password as it will be needed later in the installation process for this architecture.

passwd vdc

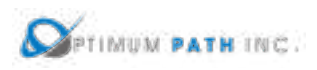

2. Start the master database process by issuing these commands. The expected output of this command is shown in the screen below.

su – postgres

/usr/local/pgsql/bin/pg\_ctl -D /usr/local/pgsql/data start

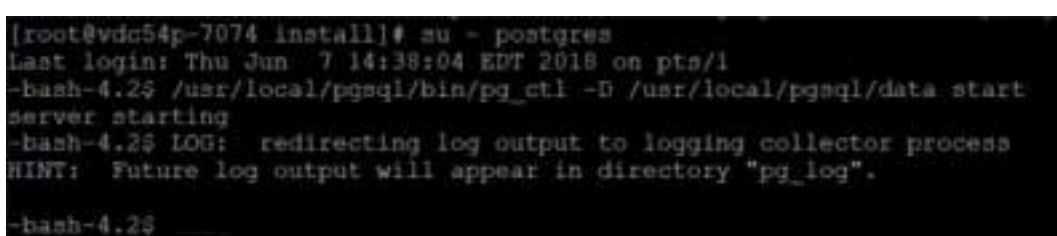

3. Exit the script which logs all commands and output once the install is complete.

#### exit

Upon the successful completion of the installation of the Master server (includes Master Database) proceed with the installation of the Probe Server(s) which comprise the remainder if this architecture.

### **Probe Install**

**In this architecture, always ensure the Master server (including Master Database) is installed before installing any of the Probe servers.** The Master DB must be installed and running for the Probe server to be installed correctly. The following steps are required to prepare for the installation of the application. If your server installation uses different folder names, then please update the commands based on your naming conventions.

These instructions can be followed for each Probe server which needs to be installed into this architecture.

1. Create the /opt/Install directory on the server.

# mkdir /opt/Install

- 2. Download the application installation file.
- 3. Place the installation file in the /opt/Install directory.
- 4. Change to the /opt/Install directory.

#### cd /opt/Install

5. Confirm the MD5 Checksum of the file matches the MD5 Checksum listed in the Release Notes for the version to be installed.

md5sum [installation filename]

6. Extract the install package.

tar –xvf /opt/Install/[installation filename]

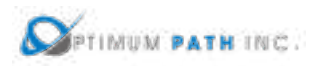

**Note:** You do not have to decompress this file as the tar command automatically decompresses it.

This process will decompress the installation package into a folder in /opt/Install which has the same name as the installation file. For example, the installation file VDC-5.4.0-Installer.tar.bz2 will create a folder names /opt/Install/VDC-5.4.0-Installer. The application installation file will be located in this directory.

Once the installation file has been decompressed, the following instructions will prepare the answer file for use during the installation:

1. Prepare the .siv answer file for your installation. A sample answer file can be found at /opt/Install/[VDCInstallerVersion]-Installer/sample/sample.siv/ master+probe/probe.siv directory on your server. The following is a list of the minimum variables which must be answered to complete this installation:

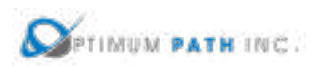

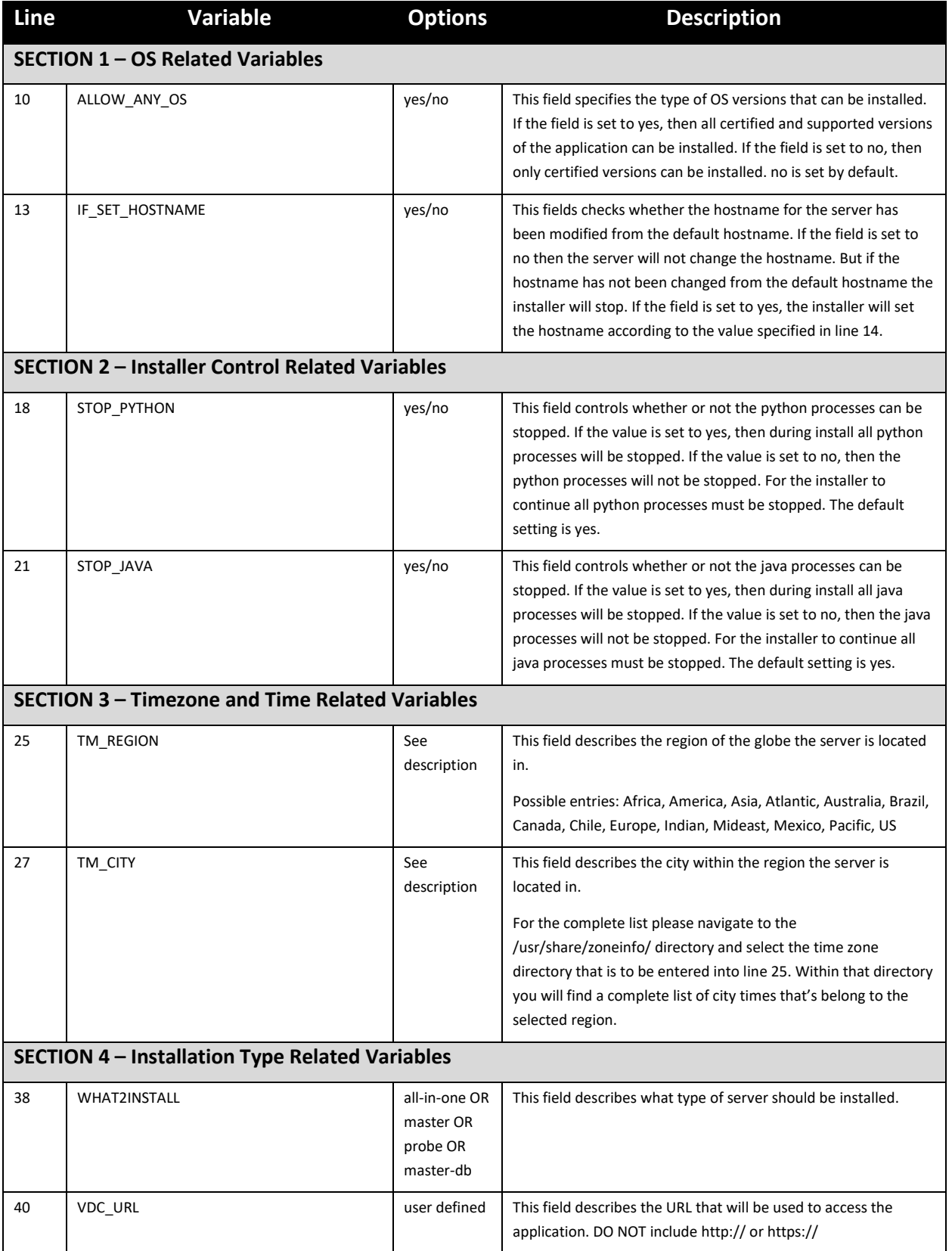

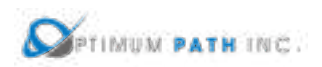

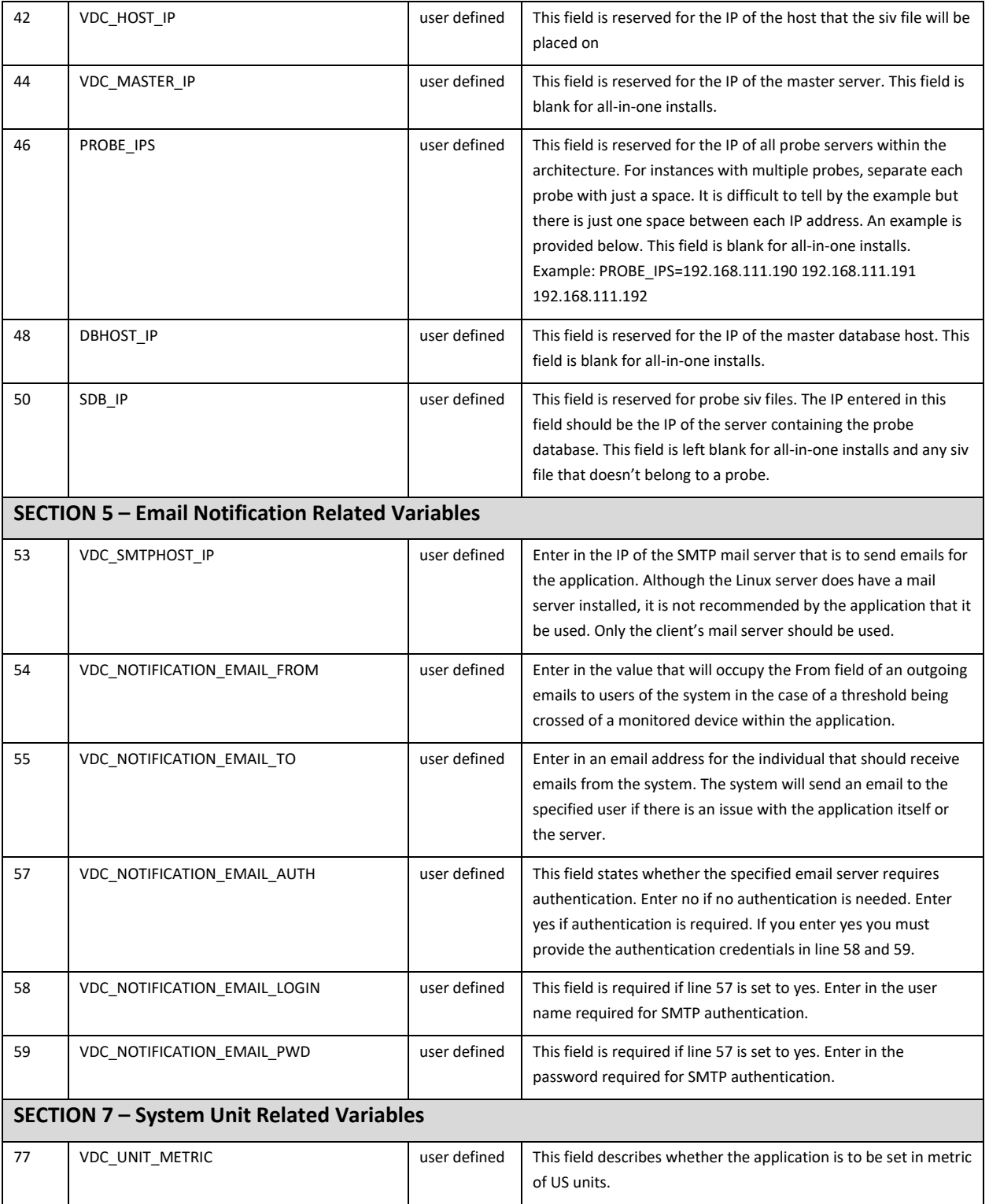

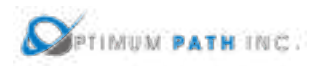

2. Place the .siv answer file in the /opt/Install/[VDCInstallerVersion]-Installer directory. This is the same folder location as the install script which runs the installation process.

Once the answer file has been placed in the install folder, the following instructions will initiate the installation of the application using the silent install method:

1. Capture the entire installation process in a log file by executing this script:

script /opt/Install/probe.log

**Important!** Always execute this step. If the installation runs into any problems this file can be used to help troubleshoot the source of issues.

2. Change directories to the folder which contains the installation file.

cd /opt/Install/[VDCInstallerVersion]-Installer/

3. Run the installation file using the -s option and the answer filename:

./install -s [siv filename]

Issuing the install command will launch the installation process and will begin the installation of application files to the server. The first part of the installation program will ensure the Operating System packages are correct for supporting the application. Depending on the packages installed to the server, this process can take 5-10 minutes to complete. A series of these updates will take place which look like the following example:

```
Downloading packages:
warning: /var/cache/yum/x86_64/7/base/packages/hdparm-9.43-5.el7.x86_64.rpm: 
Header V3 RSA/SHA256 Signature, key ID f4a80eb5: NOKEY
Public key for hdparm-9.43-5.el7.x86_64.rpm is not installed
Retrieving key from file:///etc/pki/rpm-gpg/RPM-GPG-KEY-CentOS-7
Importing GPG key 0xF4A80EB5:
Userid : "CentOS-7 Key (CentOS 7 Official Signing Key) <security@centos.org>"
Fingerprint: 6341 ab27 53d7 8a78 a7c2 7bb1 24c6 a8a7 f4a8 0eb5
Package : centos-release-7-3.1611.el7.centos.x86_64 (@anaconda)
From : /etc/pki/rpm-gpg/RPM-GPG-KEY-CentOS-7
Running transaction check
Running transaction test
Transaction test succeeded
Running transaction
 Installing : hdparm-9.43-5.el7.x86_64 1/1 
 Verifying : hdparm-9.43-5.el7.x86_64 1/1 
Installed:
```
 *hdparm.x86\_64 0:9.43-5.el7* 

*Complete!*

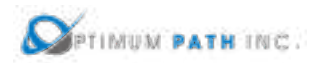

*. . .*

*vdc user's HOME directory is incorrectly set to /home/vdc:reset HOME directory to /opt/VDC*

*Network accessible Linux Repository is required for the install. Checking...*

*\* \* \* VDC Installation(VDC-5.4.0-2018052903)@(Tue May 29 18:26:05 CST 2018) \* \* \* Loaded plugins: fastestmirror, langpacks*

*There is no installed groups file.*

*Maybe run: yum groups mark convert (see man yum)*

*Loading mirror speeds from cached hostfile*

*\* base: repos.mia.quadranet.com*

*\* extras: mirror.teklinks.com*

*\* updates: mirror.mojohost.com*

*Resolving Dependencies*

*--> Running transaction check*

*---> Package autoconf.noarch 0:2.69-11.el7 will be installed*

*--> Processing Dependency: m4 >= 1.4.14 for package: autoconf-2.69-11.el7.noarch*

*---> Package automake.noarch 0:1.13.4-3.el7 will be installed*

*--> Processing Dependency: perl(Thread::Queue) for package: automake-1.13.4- 3.el7.noarch*

*--> Processing Dependency: perl(TAP::Parser) for package: automake-1.13.4- 3.el7.noarch*

*---> Package bison.x86\_64 0:3.0.4-1.el7 will be installed*

*---> Package byacc.x86\_64 0:1.9.20130304-3.el7 will be installed*

When the Operating System packages have been fully updated to support the installation, the installation of the application will proceed automatically using answers from the answer file to populate the application configurations. Depending on the resources of the server, this installation process can take up to 45 minutes to complete. Upon completion, the cursor will return to the standard console command prompt.

The installer will see a prompt with the string "SERVER INSTALLATION IS COMPLETED" when the install script has been ended. Note, this string will be present whether the install was successful or had an error during execution. Read the information just above this string to determine if the install completed successfully or if there were issues related to the install.

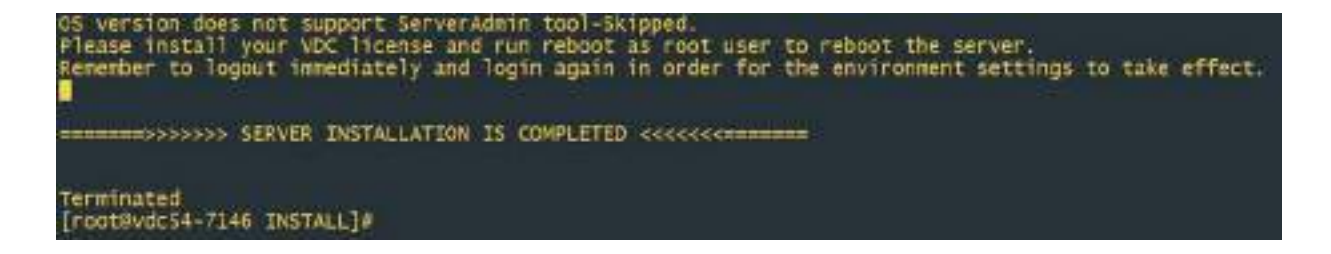

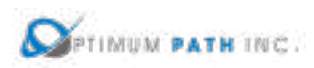

A successful installation will provide this information to the user at the end of the install script. The key string to indicate a successful completion is highlighted in red below which indicates a successful install was performed.

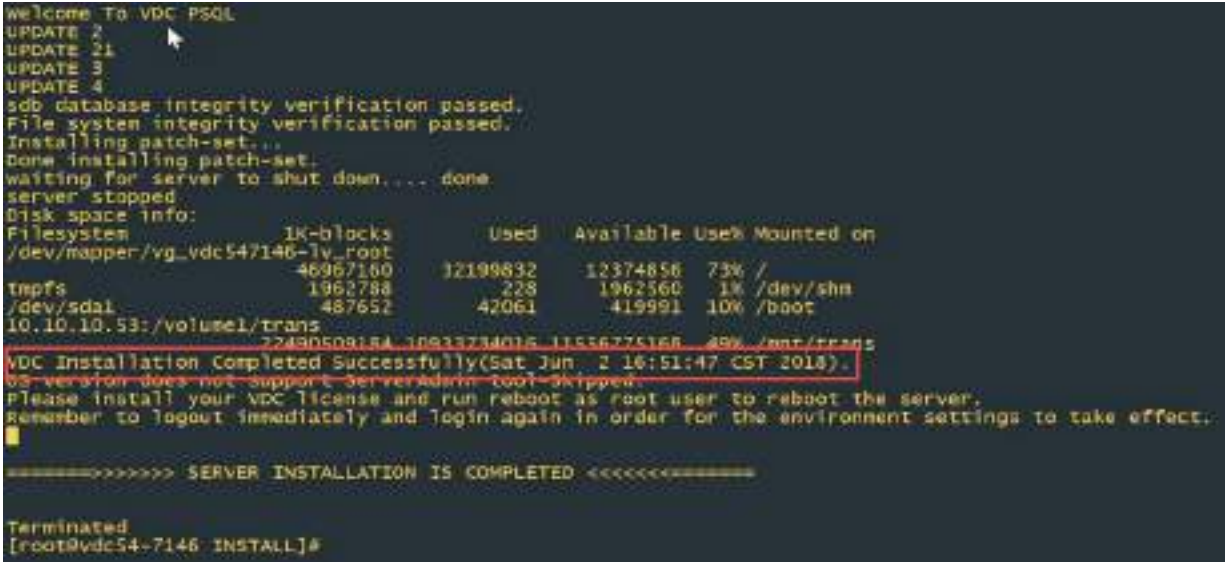

A failed installation will contain a message similar to the following. If you receive this error or abort message then please contact the Support team for advice on how revert to a known good server state and to overcome the issue with the next installation attempt.

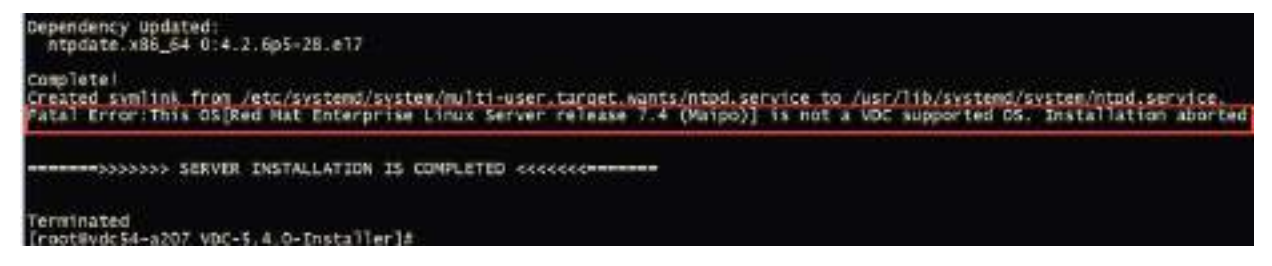

Following the completion of the installation script, the following three items must be completed PRIOR to moving to the installation of other Probe servers or use of the VDCLink tool.

1. Set the password for the vdc user on the server. Record this password as it will be needed later in the installation process for this architecture.

#### passwd vdc

2. Start the probe database process by issuing these commands. The expected output of this command is shown in the screen below.

su – postgres

/usr/local/pgsql/bin/pg\_ctl -D /usr/local/pgsql/data start

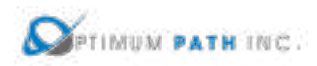

(root@vdc54p-7074\_install]# mu - postgres<br>Last login: Thu Jun -7 14:38:04 EDT 2018 on pts/1<br>-bash-4.25 /usr/local/pgsql/bin/pg\_ctl -D /usr/local/pgsql/data start erver starting bash-4.23 LOG: redirecting log output to logging collector process Future log output will appear in directory "pg log"  $anh - 4.26$ 

3. Exit the script which logs all commands and output once the install is complete.

#### exit

This Probe installation procedure may be repeated for other Probe servers to be included in the architecture. Upon the successful completion of the installation of ALL Probe servers proceed with the VDCLink tool to update configurations of each server in the architecture so that communications between servers will work correctly.

#### **VDCLink**

The VDCLink tool is used to update configurations of servers in a multi host environment so proper communication can take place between servers. Many of the features of the application require the exchange and sharing of data among all servers in the architecture and this tool will help to enable this setup. **This script is only run on the Master Server (includes Master Database)**.

- 1. Log onto the Master server as the root user.
- 2. Start a script to capture the entire install log. This step is very important to enable troubleshooting steps if there are issues with the server connections or configurations.

#### script /opt/Install/vdclink.txt

3. Run the VDClink script to update configurations on the servers. Note, you will be prompted for the root and vdc user passwords multiple times for these servers.

opt/VDC/[VDCInstallerVersion]-Installer/scripts/vdclink

The VDCLink process will be initiated and a series of prompts will be presented to the installer to update configurations of the servers in the architecture. The prompts and sample answers are in the section below.

*This script links multiple nodes in a new system. This script can only be run on the master database server. If you have multiple servers, you must install on them first before you execute this script. You must also know the password for root, postgres and vdc users on each server. Would you still like to continue? (yes/no):* yes

NOTE: Ensure all servers in the architecture are fully installed before entering yes at this prompt.

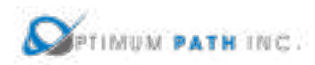

*Enter the IP of the master database server:* 192.168.111.72

*Enter the IP of the probe database server #0 (Enter empty line when done):* 192.168.111.73

NOTE: Enter the IP Address of the Probe server which is running the Probe Database.

*Enter the IP of the probe database server #1 (Enter empty line when done):*

NOTE: Continue to enter Probe server IP Addresses for probes installed in the architecture. When done, simply hit Enter to move to the next prompt in the configuration tool.

*Please confirm:*

*Master database server: 192.168.111.72*

*Total 1 probe database server(s): 192.168.111.73*

*Are these correct? (yes/no):* yes

NOTE: Confirm the IP Address for the Master Database and Probe servers are correct. If you enter yes you will be moved to the next prompt. If you enter No you will be asked to enter the IP Address information again for these servers.

*Setting up trusted root user access. Please enter root password for 192.168.111.73 below: root@192.168.111.73's password:* 

NOTE: Enter the root and vdc passwords for the server as requested. Note the user and IP Address in the prompt to ensure you are entering the correct password.

*Please enter root password for 192.168.111.73 below again:*

*root@192.168.111.73's password:* 

*vdc@192.168.111.73's password:* 

*vdc@192.168.111.73's password:* 

4. Exit the script which logs all commands and output once the VDCLink is complete.

#### exit

The completion of the VDCLInk configuration tool represents the completion of the installation activity for this architecture. Please reference the section on how to request and apply license activation keys for your servers as the next step in the process of deploying the application.

# **3.4.6 Master, Master DB & Probe Architecture**

**Please ensure the following server roles are installed in this order: Master DB Server, Master Server, Server probes. If you have any questions about the server order do not continue with installations and consult a support resource.**

Separating the Master Database, Master Server and data collection Probe servers allows for dedicated server resources (memory and CPU) to be used by the server and the database functions. Follow these instructions to complete an installation for this architecture. IN this example, the IP Addresses associated with the server role is as follows:

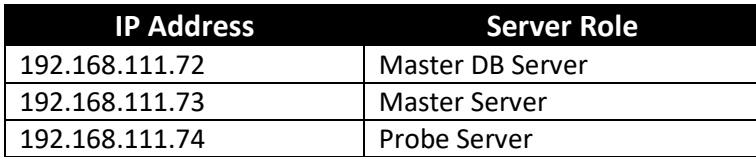

#### **Master DB Server Install**

**In this architecture, always ensure this Master DB server is installed first.** The Master DB must be installed and running for the other servers to be installed correctly. The following steps are required to prepare for the installation of the application. If your server installation uses different folder names, then please update the commands based on your naming conventions:

1. Create the /opt/Install directory on the server.

# mkdir /opt/Install

- 2. Download the application installation file.
- 3. Place the installation file in the /opt/Install directory.
- 4. Change to the /opt/Install directory.

# cd /opt/Install

5. Confirm the MD5 Checksum of the file matches the MD5 Checksum listed in the Release Notes for the version to be installed.

md5sum [installation filename]

6. Extract the install package.

# tar –xvf /opt/Install/[installation filename]

**Note:** You do not have to decompress this file as the tar command automatically decompresses it.

This process will decompress the installation package into a folder in /opt/Install which has the same name as the installation file. For example, the installation file VDC-5.4.0-Installer.tar.bz2 will create a folder names /opt/Install/VDC-5.4.0-Installer. The application installation file will be located in this directory.

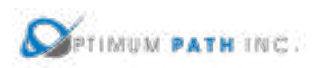

Once the installation file has been decompressed, the following instructions will prepare the answer file for use during the installation:

1. Prepare the .siv answer file for your installation. A sample answer file can be found at /opt/Install/[VDCInstallerVersion]- Installer/sample/sample.siv/masterdb+master+probe/masterdb.siv on your server. The following is a list of the minimum variables which must be answered to complete this installation:

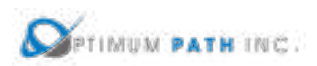

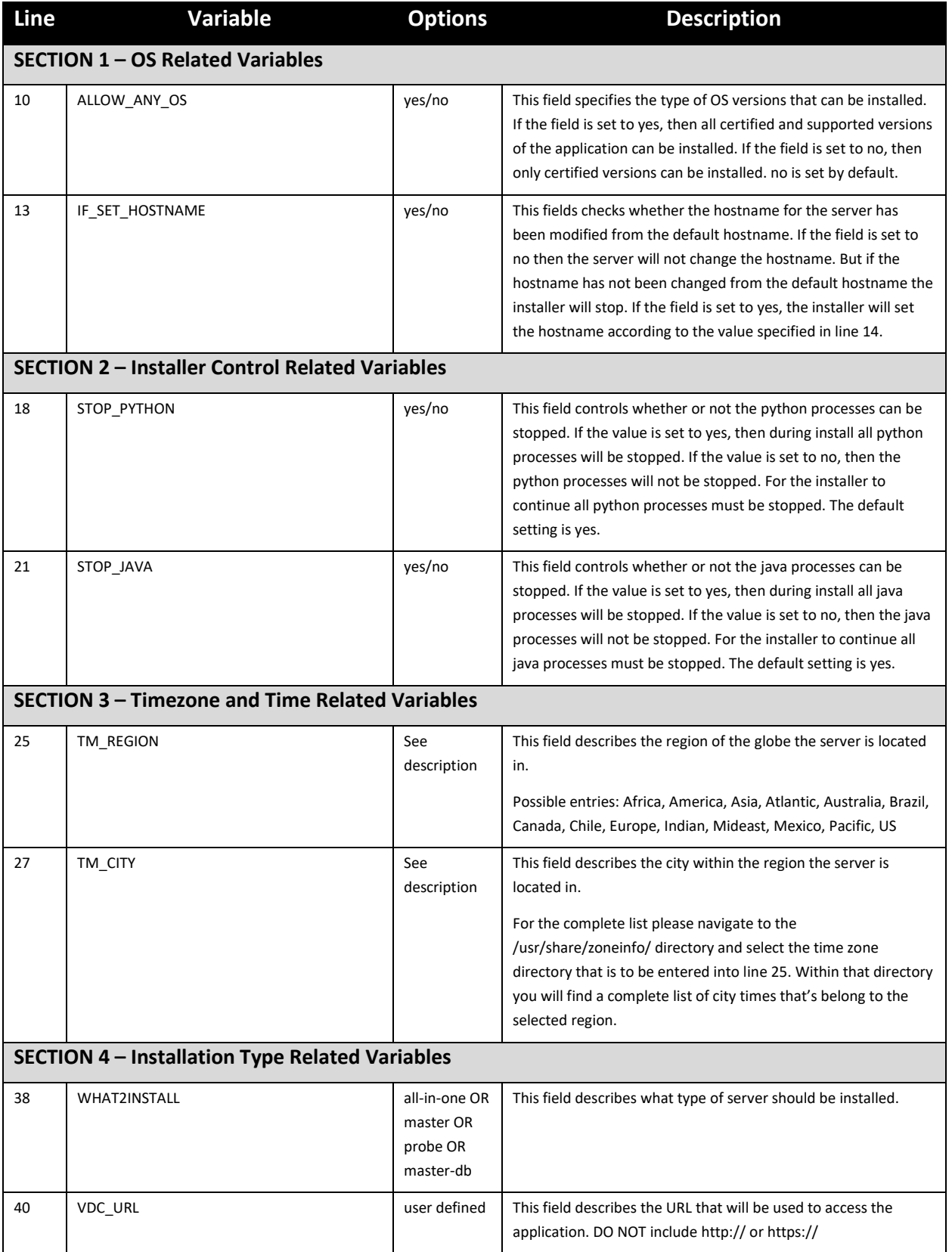

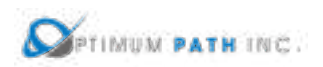

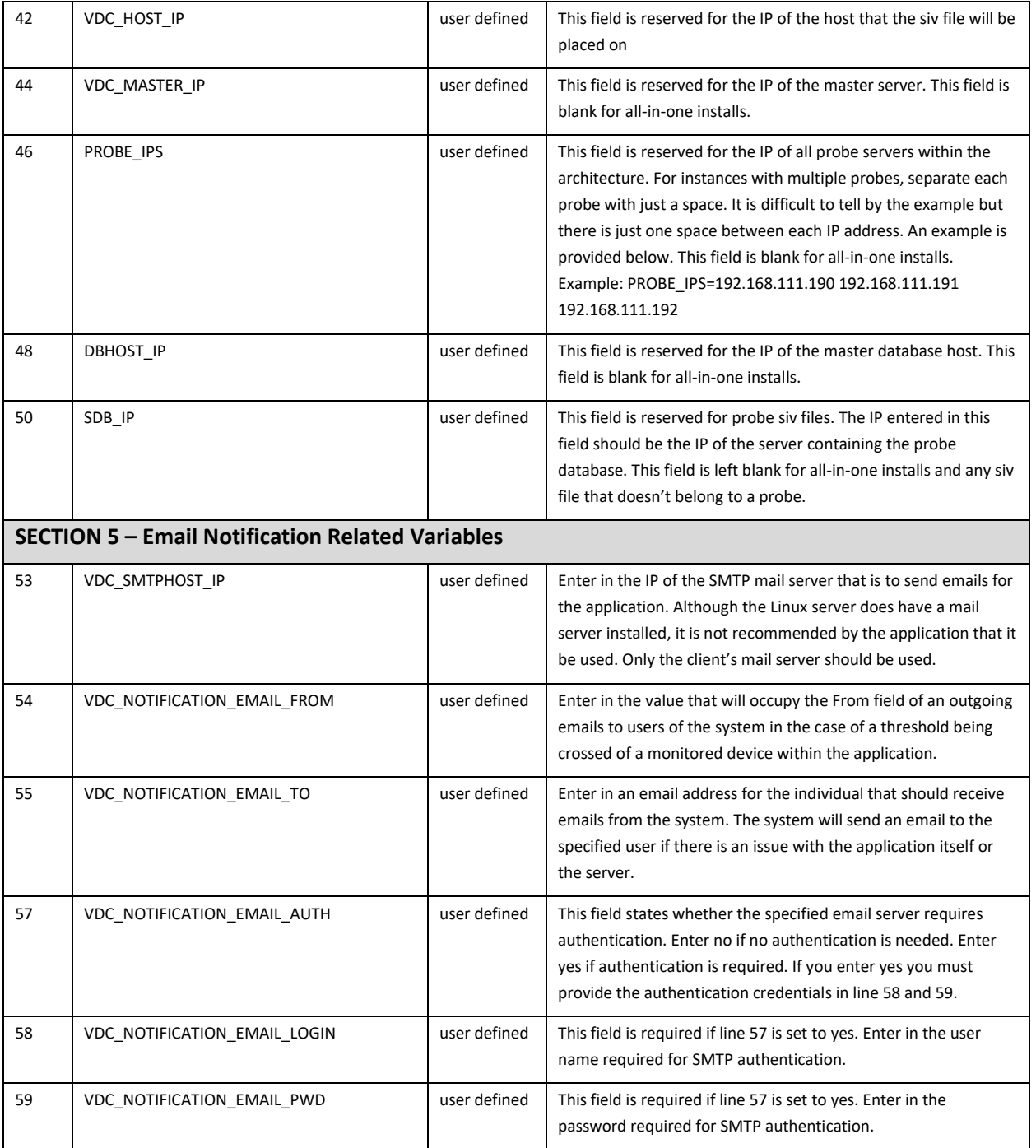

2. Place the .siv answer file in the /opt/Install/[VDCInstallerVersion]-Installer directory. This is the same folder location as the install script which runs the installation process.

Once the answer file has been placed in the install folder, the following instructions will initiate the installation of the application using the silent install method:

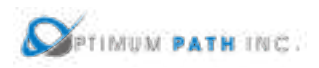

1. Capture the entire installation process in a log file by executing this script:

script /opt/Install/masterDB.log

**Important!** Always execute this step. If the installation runs into any problems this file can be used to help troubleshoot the source of issues.

2. Change directories to the folder which contains the installation file.

cd /opt/Install/[VDCInstallerVersion]-Installer/

3. Run the installation file using the -s option and the answer filename:

./install -s [siv filename]

Issuing the install command will launch the installation process and will begin the installation of application files to the server. The first part of the installation program will ensure the Operating System packages are correct for supporting the application. Depending on the packages installed to the server, this process can take 5-10 minutes to complete. A series of these updates will take place which look like the following example:

*Downloading packages: warning: /var/cache/yum/x86\_64/7/base/packages/hdparm-9.43-5.el7.x86\_64.rpm: Header V3 RSA/SHA256 Signature, key ID f4a80eb5: NOKEY Public key for hdparm-9.43-5.el7.x86\_64.rpm is not installed Retrieving key from file:///etc/pki/rpm-gpg/RPM-GPG-KEY-CentOS-7 Importing GPG key 0xF4A80EB5: Userid : "CentOS-7 Key (CentOS 7 Official Signing Key) <security@centos.org>" Fingerprint: 6341 ab27 53d7 8a78 a7c2 7bb1 24c6 a8a7 f4a8 0eb5 Package : centos-release-7-3.1611.el7.centos.x86\_64 (@anaconda) From : /etc/pki/rpm-gpg/RPM-GPG-KEY-CentOS-7 Running transaction check Running transaction test Transaction test succeeded Running transaction Installing : hdparm-9.43-5.el7.x86\_64 1/1 Verifying : hdparm-9.43-5.el7.x86\_64 1/1* 

*Installed: hdparm.x86\_64 0:9.43-5.el7* 

*Complete!*

*vdc user's HOME directory is incorrectly set to /home/vdc:reset HOME directory to /opt/VDC*

*Network accessible Linux Repository is required for the install. Checking...*

*\* \* \* VDC Installation(VDC-5.4.0-2018052903)@(Tue May 29 18:26:05 CST 2018) \* \* \* Loaded plugins: fastestmirror, langpacks*

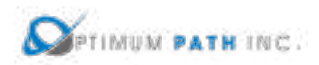

*There is no installed groups file. Maybe run: yum groups mark convert (see man yum) Loading mirror speeds from cached hostfile \* base: repos.mia.quadranet.com \* extras: mirror.teklinks.com \* updates: mirror.mojohost.com Resolving Dependencies --> Running transaction check ---> Package autoconf.noarch 0:2.69-11.el7 will be installed --> Processing Dependency: m4 >= 1.4.14 for package: autoconf-2.69-11.el7.noarch ---> Package automake.noarch 0:1.13.4-3.el7 will be installed --> Processing Dependency: perl(Thread::Queue) for package: automake-1.13.4- 3.el7.noarch --> Processing Dependency: perl(TAP::Parser) for package: automake-1.13.4- 3.el7.noarch ---> Package bison.x86\_64 0:3.0.4-1.el7 will be installed ---> Package byacc.x86\_64 0:1.9.20130304-3.el7 will be installed . . .*

When the Operating System packages have been fully updated to support the installation, the installation of the application will proceed automatically using answers from the answer file to populate the application configurations. Depending on the resources of the server, this installation process can take up to 45 minutes to complete. Upon completion, the cursor will return to the standard console command prompt.

The installer will see a prompt with the string "SERVER INSTALLATION IS COMPLETED" when the install script has been ended. Note, this string will be present whether the install was successful or had an error during execution. Read the information just above this string to determine if the install completed successfully or if there were issues related to the install.

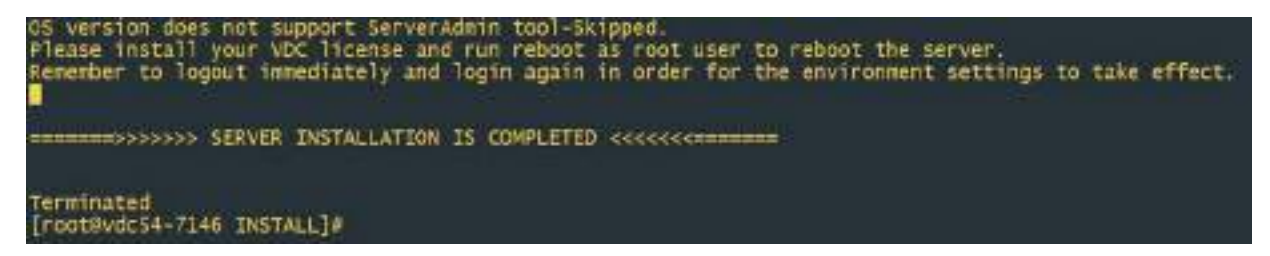

A successful installation will provide this information to the user at the end of the install script. The key string to indicate a successful completion is highlighted in red below which indicates a successful install was performed.

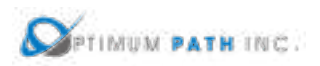

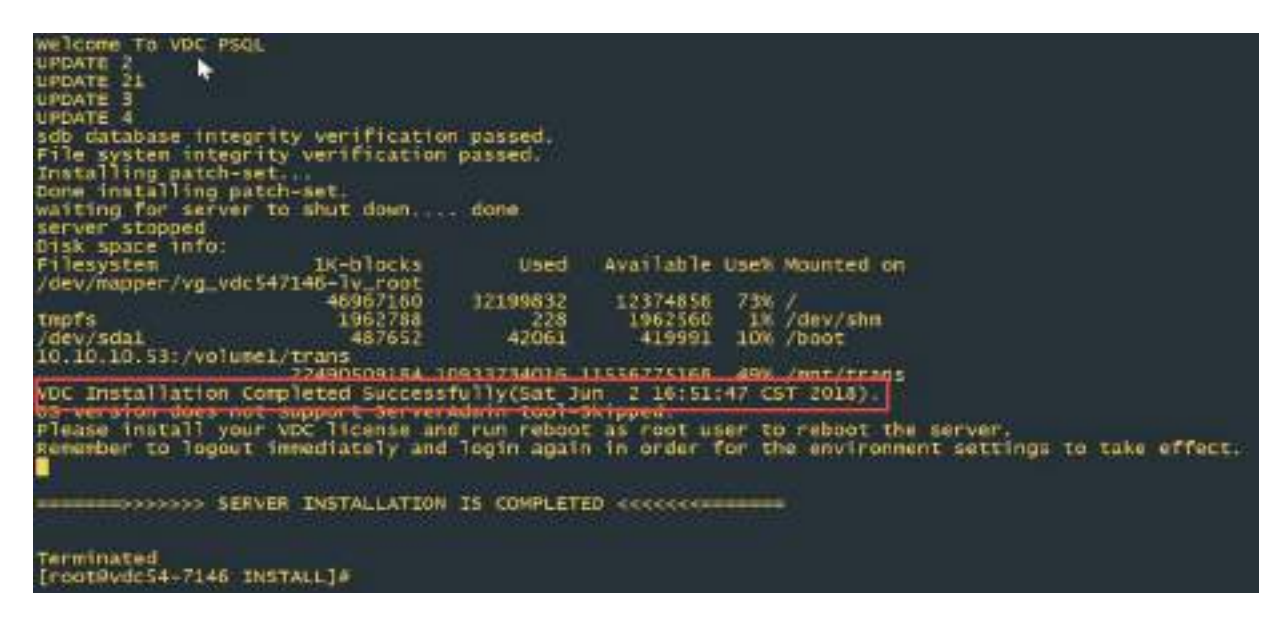

A failed installation will contain a message similar to the following. If you receive this error or abort message then please contact the Support team for advice on how revert to a known good server state and to overcome the issue with the next installation attempt.

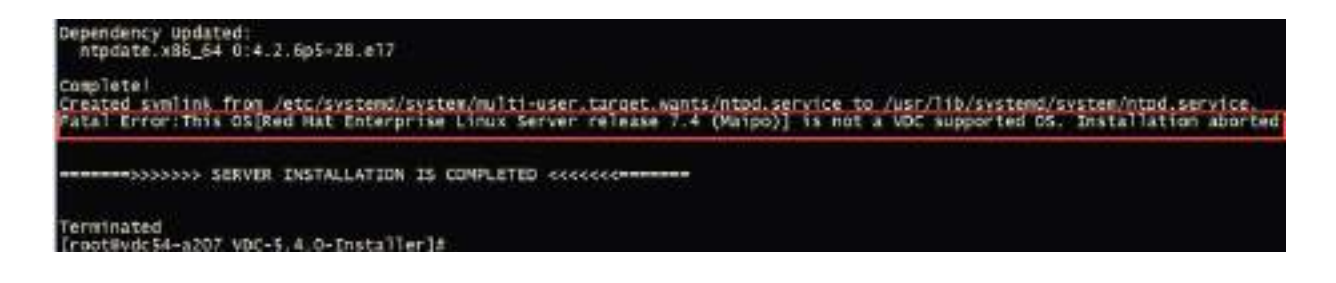

Following the completion of the installation script, the following three items must be completed PRIOR to moving to the installation of the Master server.

1. Set the password for the vdc user on the server. Record this password as it will be needed later in the installation process for this architecture.

#### passwd vdc

2. Start the master database process by issuing these commands. The expected output of this command is shown in the screen below.

su – postgres /usr/local/pgsql/bin/pg\_ctl -D /usr/local/pgsql/data start

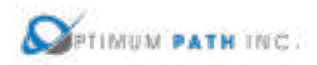

[root@vdc54p-7074\_install]# au - postgres<br>Last login: Thu Jun -7 14:38:04 EDT 2018 on pts/1<br>-bash-4.2\$ /usr/local/pgsql/bin/pg\_ctl -D /usr/local/pgsql/data-start server starting bash-4.25 LOG: redirecting log output to logging collector process Future log output will appear in directory "pg log". hamh-4.26

3. Exit the script which logs all commands and output once the install is complete.

exit

Upon the successful completion of the installation of the Master DB Server proceed with the installation of the Master Server in this multi host architecture.

#### **Master Server Install**

**In this architecture, always ensure the Master DB server is installed first and the Master Server is installed second.** The Master DB must be installed and running for the Master server to be installed correctly. The following steps are required to prepare for the installation of the application. If your server installation uses different folder names, then please update the commands based on your naming conventions:

1. Create the /opt/Install directory on the server.

### mkdir /opt/Install

- 2. Download the application installation file.
- 3. Place the installation file in the /opt/Install directory.
- 4. Change to the /opt/Install directory.

# cd /opt/Install

5. Confirm the MD5 Checksum of the file matches the MD5 Checksum listed in the Release Notes for the version to be installed.

md5sum [installation filename]

6. Extract the install package.

tar –xvf /opt/Install/[installation filename]

**Note:** You do not need to decompress this file as the tar command automatically decompresses it.

This process will decompress the installation package into a folder in /opt/Install which has the same name as the installation file. For example, the installation file VDC-5.4.0-Installer.tar.bz2 will create a folder names /opt/Install/VDC-5.4.0-Installer. The application installation file will be located in this directory.

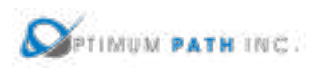

Once the installation file has been decompressed, the following instructions will prepare the answer file for use during the installation:

1. Prepare the .siv answer file for your installation. A sample answer file can be found at /opt/Install/[VDCInstallerVersion]-Installer/sample/sample.siv/ masterdb+master+probe/master.siv on your server. The following is a list of the minimum variables which must be answered to complete this installation:

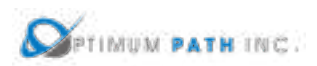

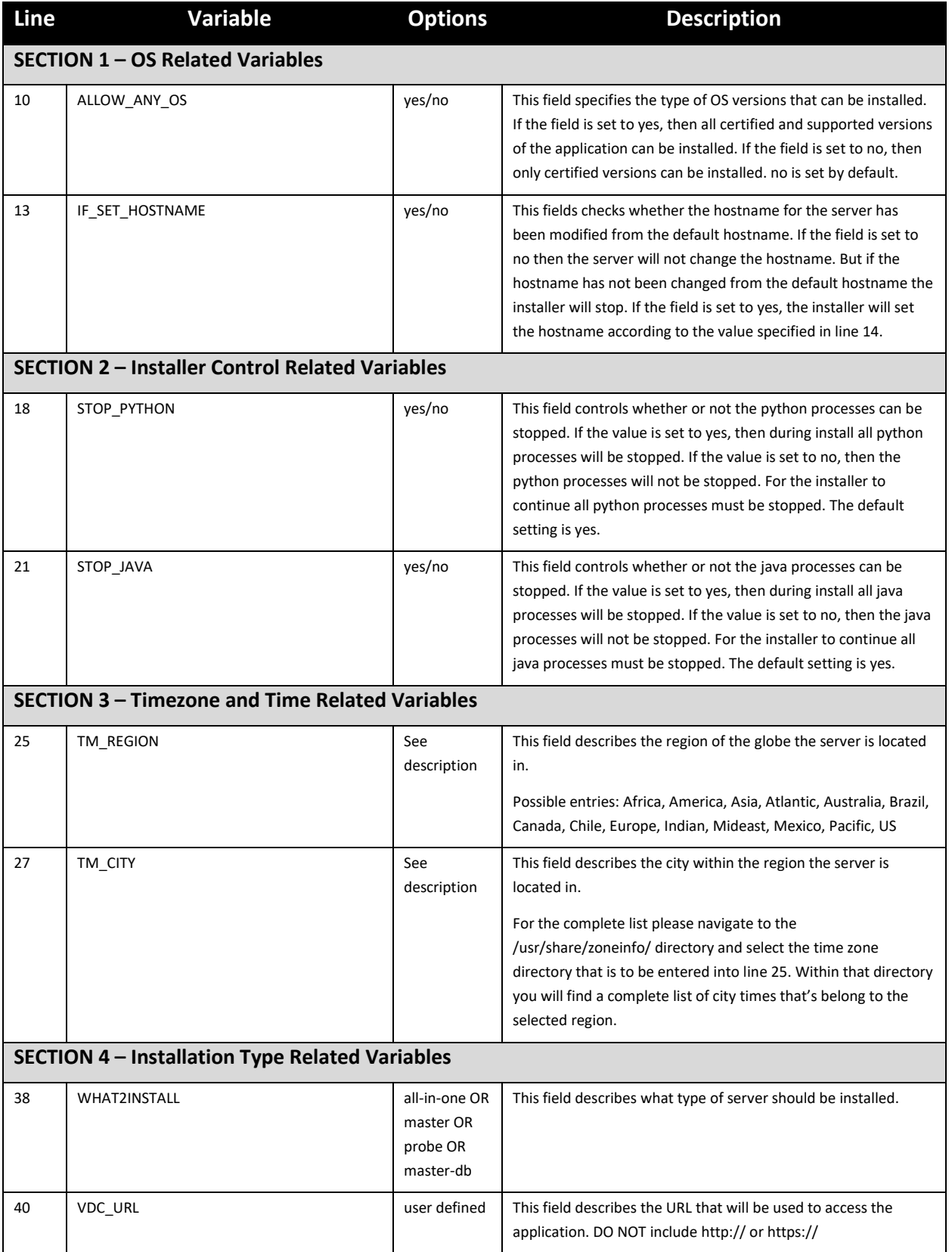

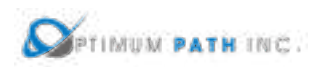

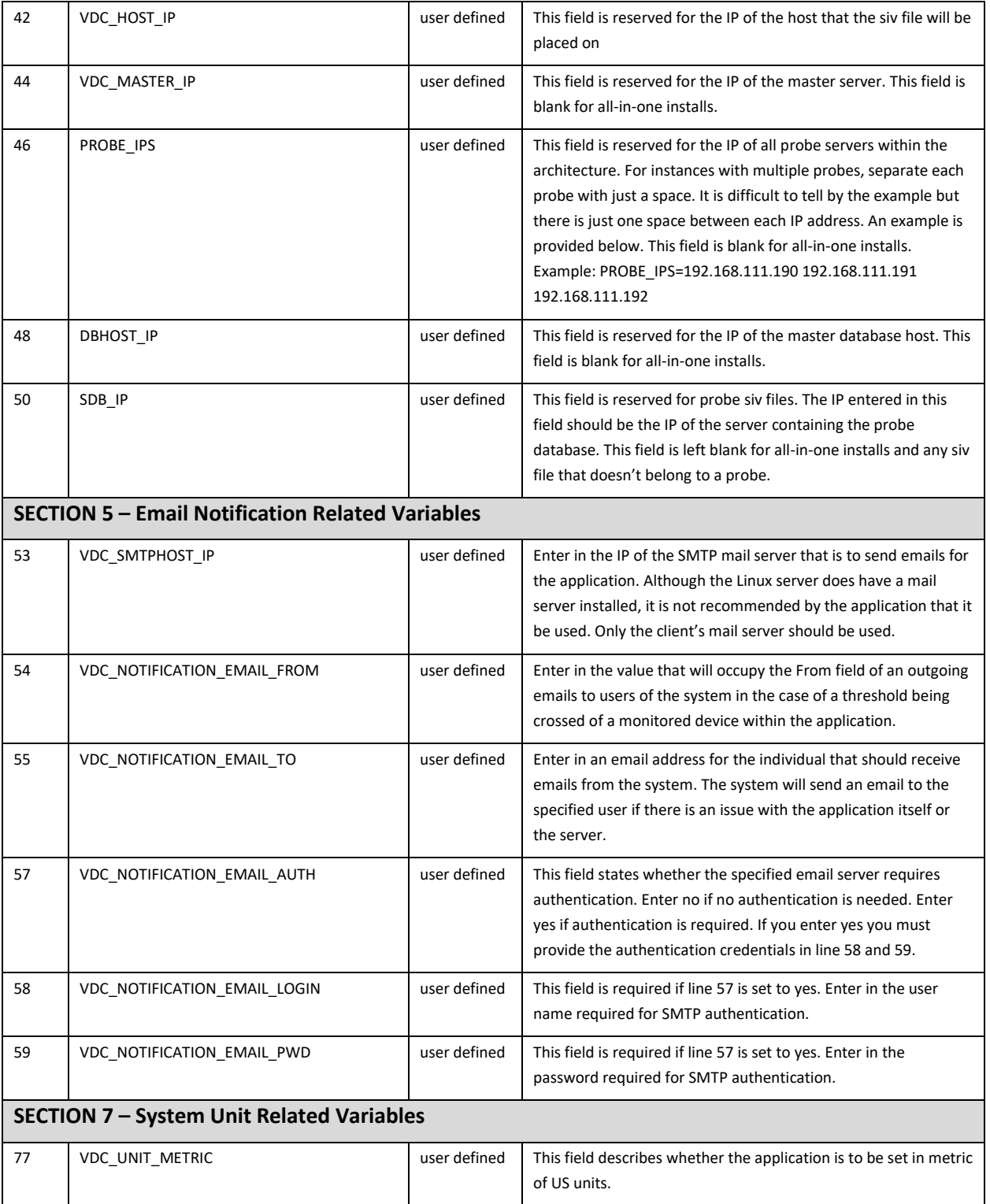

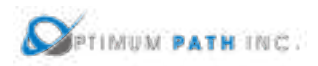

2. Place the .siv answer file in the /opt/Install/[VDCInstallerVersion]-Installer directory. This is the same folder location as the install script which runs the installation process.

Once the answer file has been placed in the install folder, the following instructions will initiate the installation of the application using the silent install method:

1. Capture the entire installation process in a log file by executing this script:

script /opt/Install/master.log

**Important!** Always execute this step. If the installation runs into any problems this file can be used to help troubleshoot the source of issues.

2. Change directories to the folder which contains the installation file.

cd /opt/Install/[VDCInstallerVersion]-Installer/

3. Run the installation file using the -s option and the answer filename:

./install -s [siv filename]

Issuing the install command will launch the installation process and will begin the installation of application files to the server. The first part of the installation program will ensure the Operating System packages are correct for supporting the application. Depending on the packages installed to the server, this process can take 5-10 minutes to complete. A series of these updates will take place which look like the following example:

```
Downloading packages:
warning: /var/cache/yum/x86_64/7/base/packages/hdparm-9.43-5.el7.x86_64.rpm: 
Header V3 RSA/SHA256 Signature, key ID f4a80eb5: NOKEY
Public key for hdparm-9.43-5.el7.x86_64.rpm is not installed
Retrieving key from file:///etc/pki/rpm-gpg/RPM-GPG-KEY-CentOS-7
Importing GPG key 0xF4A80EB5:
Userid : "CentOS-7 Key (CentOS 7 Official Signing Key) <security@centos.org>"
Fingerprint: 6341 ab27 53d7 8a78 a7c2 7bb1 24c6 a8a7 f4a8 0eb5
Package : centos-release-7-3.1611.el7.centos.x86_64 (@anaconda)
From : /etc/pki/rpm-gpg/RPM-GPG-KEY-CentOS-7
Running transaction check
Running transaction test
Transaction test succeeded
Running transaction
 Installing : hdparm-9.43-5.el7.x86_64 1/1 
  Verifying : hdparm-9.43-5.el7.x86_64 1/1 
Installed:
```

```
 hdparm.x86_64 0:9.43-5.el7
```
*Complete!*

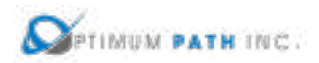

*. . .*

*vdc user's HOME directory is incorrectly set to /home/vdc:reset HOME directory to /opt/VDC*

*Network accessible Linux Repository is required for the install. Checking...*

*\* \* \* VDC Installation(VDC-5.4.0-2018052903)@(Tue May 29 18:26:05 CST 2018) \* \* \* Loaded plugins: fastestmirror, langpacks*

*There is no installed groups file.*

*Maybe run: yum groups mark convert (see man yum)*

*Loading mirror speeds from cached hostfile*

*\* base: repos.mia.quadranet.com*

*\* extras: mirror.teklinks.com*

*\* updates: mirror.mojohost.com*

*Resolving Dependencies*

*--> Running transaction check*

*---> Package autoconf.noarch 0:2.69-11.el7 will be installed*

*--> Processing Dependency: m4 >= 1.4.14 for package: autoconf-2.69-11.el7.noarch*

*---> Package automake.noarch 0:1.13.4-3.el7 will be installed*

*--> Processing Dependency: perl(Thread::Queue) for package: automake-1.13.4- 3.el7.noarch*

*--> Processing Dependency: perl(TAP::Parser) for package: automake-1.13.4- 3.el7.noarch*

*---> Package bison.x86\_64 0:3.0.4-1.el7 will be installed*

*---> Package byacc.x86\_64 0:1.9.20130304-3.el7 will be installed*

When the Operating System packages have been fully updated to support the installation, the installation of the application will proceed automatically using answers from the answer file to populate the application configurations. Depending on the resources of the server, this installation process can take up to 45 minutes to complete. Upon completion, the cursor will return to the standard console command prompt.

The installer will see a prompt with the string "SERVER INSTALLATION IS COMPLETED" when the install script has been ended. Note, this string will be present whether the install was successful or had an error during execution. Read the information just above this string to determine if the install completed successfully or if there were issues related to the install.

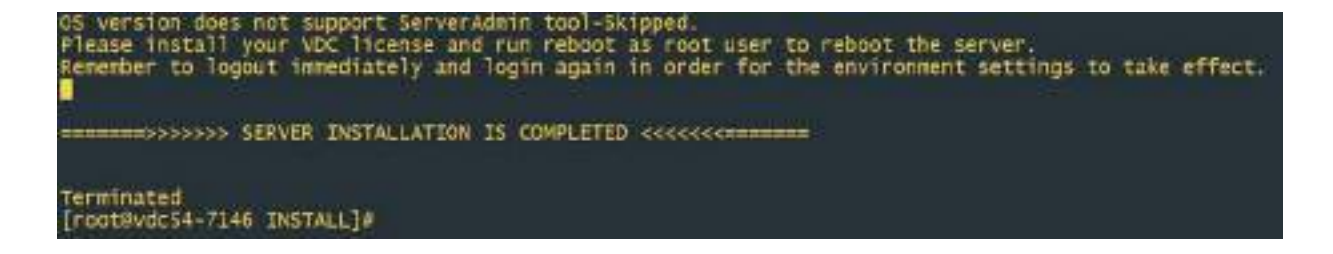

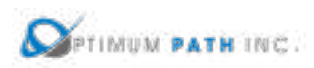

A successful installation will provide this information to the user at the end of the install script. The key string to indicate a successful completion is highlighted in red below which indicates a successful install was performed.

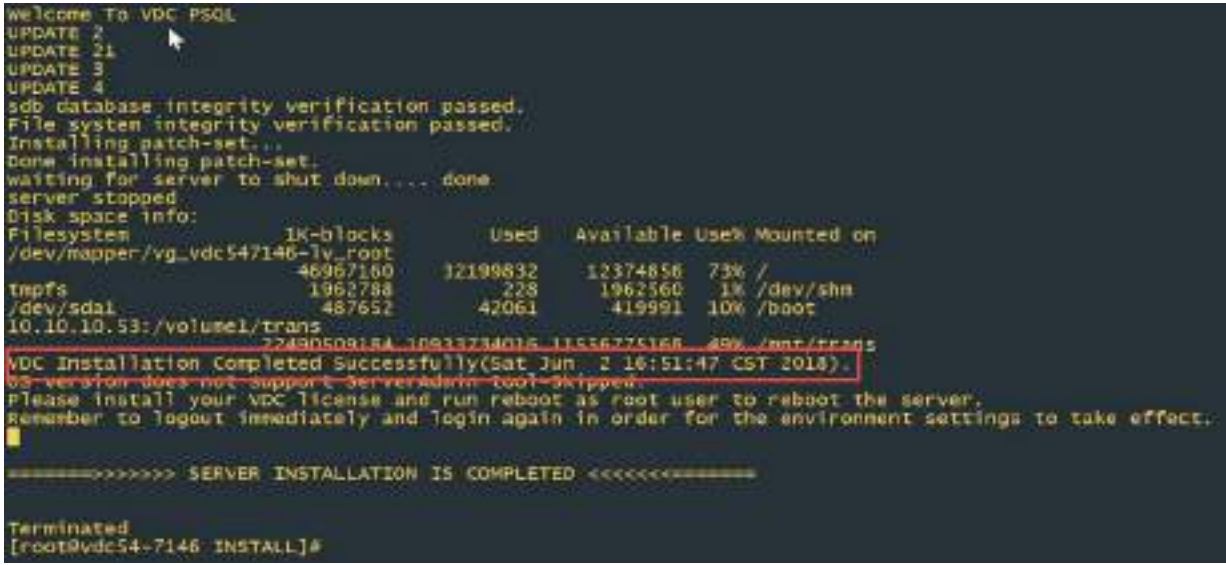

A failed installation will contain a message similar to the following. If you receive this error or abort message then please contact the Support team for advice on how revert to a known good server state and to overcome the issue with the next installation attempt.

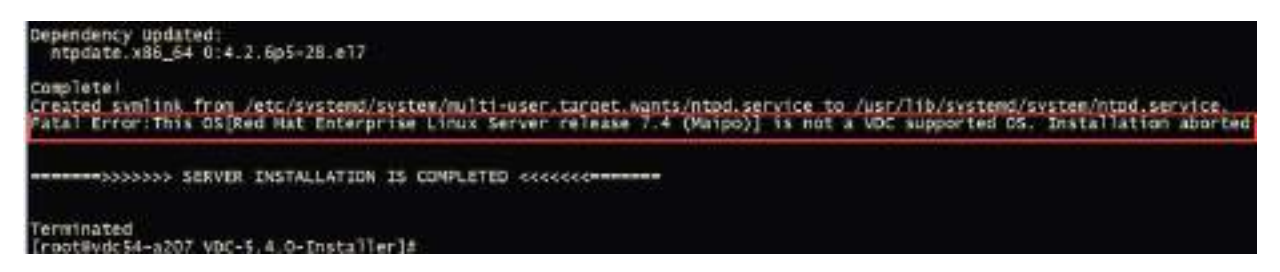

Following the completion of the installation script, the following items must be completed PRIOR to moving to the installation of the Probe servers.

1. Set the password for the vdc user on the server. Record this password as it will be needed later in the installation process for this architecture.

#### passwd vdc

2. Exit the script which logs all commands and output once the install is complete.

exit

Upon the successful completion of the installation of the Master Server proceed with the installation of the Probe Server(s) which comprise the remainder of this architecture.

#### **Probe Install**

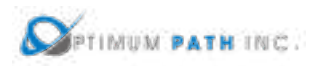

**In this architecture, always ensure the Master Database server and the Master Server are fully installed before installing any of the Probe servers.** The Master DB must be installed and running for the Probe server to be installed correctly. The following steps are required to

prepare for the installation of the application. If your server installation uses different folder names, then please update the commands based on your naming conventions.

These instructions can be followed for each Probe server which needs to be installed into this architecture. Multiple Probe servers can be installed in parallel if needed.

1. Create the /opt/Install directory on the server.

# mkdir /opt/Install

- 2. Download the application installation file.
- 3. Place the installation file in the /opt/Install directory.
- 4. Change to the /opt/Install directory.

### cd /opt/Install

5. Confirm the MD5 Checksum of the file matches the MD5 Checksum listed in the Release Notes for the version to be installed.

md5sum [installation filename]

6. Extract the install package.

tar –xvf /opt/Install/[installation filename]

**Note:** You do not have to decompress this file as the tar command automatically decompresses it.

This process will decompress the installation package into a folder in /opt/Install which has the same name as the installation file. For example, the installation file VDC-5.4.0-Installer.tar.bz2 will create a folder names /opt/Install/VDC-5.4.0-Installer. The application installation file will be located in this directory.

Once the installation file has been decompressed, the following instructions will prepare the answer file for use during the installation:

1. Prepare the .siv answer file for your installation. A sample answer file can be found at /opt/Install/[VDCInstallerVersion]-Installer/sample/sample.siv/ masterdb+master+probe/probe.siv on your server. The following is a list of the minimum variables which must be answered to complete this installation:

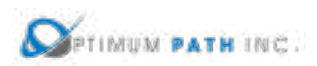

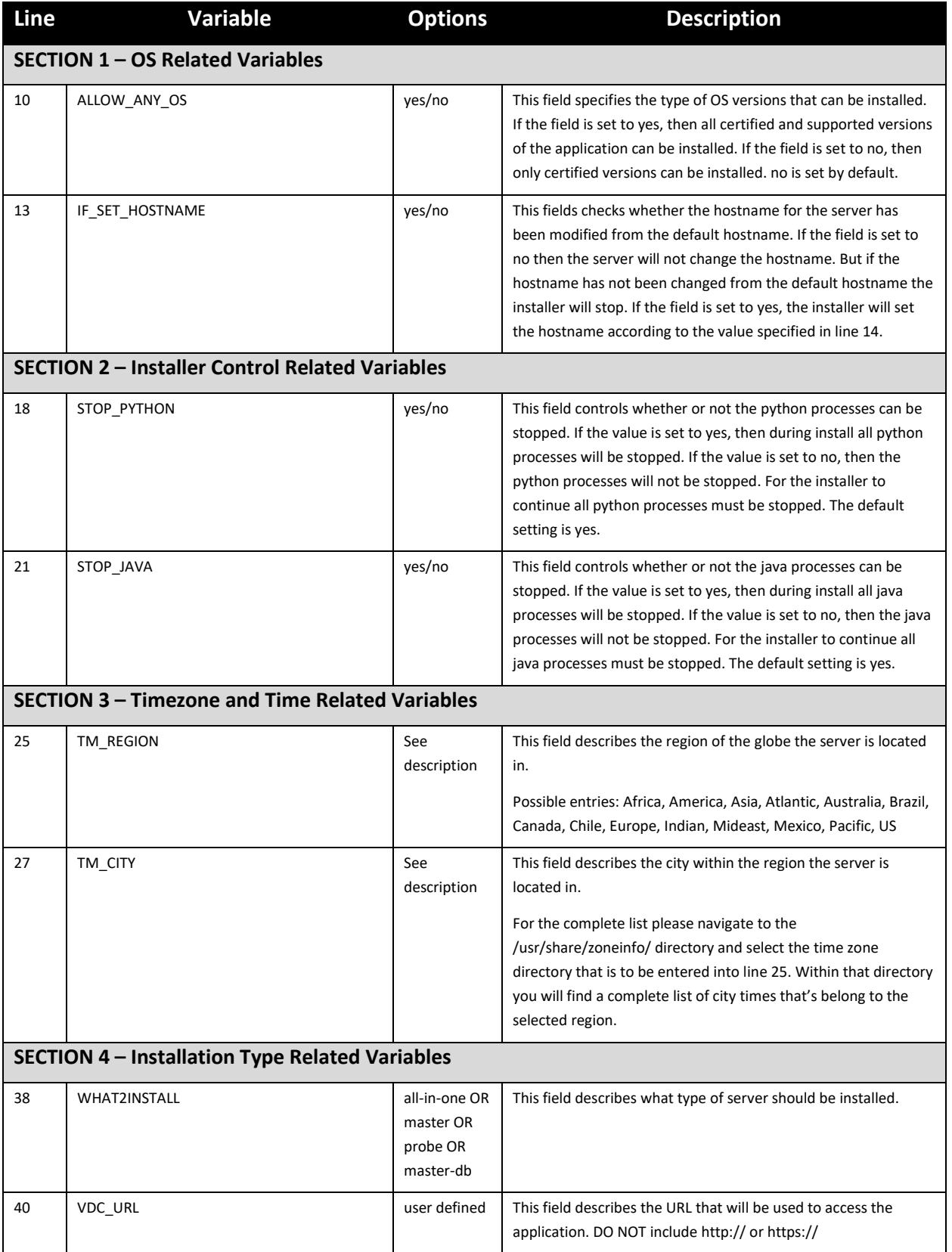

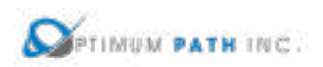

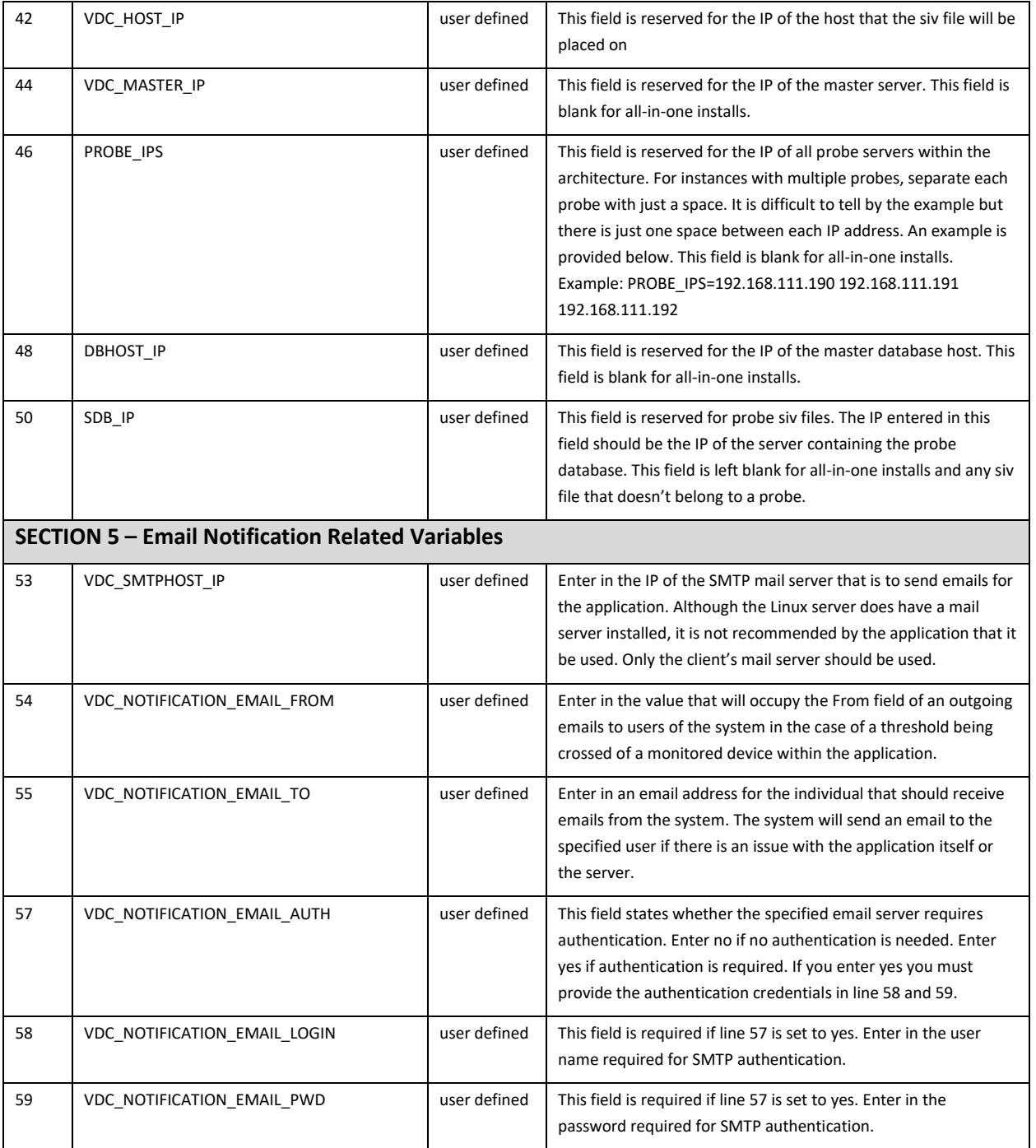

# 2. Place the .siv answer file in the /opt/Install/[VDCInstallerVersion]-Installer directory. This is the same folder location as the install script which runs the installation process.

Once the answer file has been placed in the install folder, the following instructions will initiate the installation of the application using the silent install method:

1. Capture the entire installation process in a log file by executing this script:

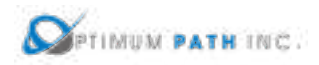

# script /opt/Install/probe.log

**Important!** Always execute this step. If the installation runs into any problems this file can be used to help troubleshoot the source of issues.

2. Change directories to the folder which contains the installation file.

cd /opt/Install/[VDCInstallerVersion]-Installer/

3. Run the installation file using the -s option and the answer filename:

./install -s [siv filename]

Issuing the install command will launch the installation process and will begin the installation of application files to the server. The first part of the installation program will ensure the Operating System packages are correct for supporting the application. Depending on the packages installed to the server, this process can take 5-10 minutes to complete. A series of these updates will take place which look like the following example:

*Downloading packages:*

*warning: /var/cache/yum/x86\_64/7/base/packages/hdparm-9.43-5.el7.x86\_64.rpm: Header V3 RSA/SHA256 Signature, key ID f4a80eb5: NOKEY Public key for hdparm-9.43-5.el7.x86\_64.rpm is not installed Retrieving key from file:///etc/pki/rpm-gpg/RPM-GPG-KEY-CentOS-7 Importing GPG key 0xF4A80EB5: Userid : "CentOS-7 Key (CentOS 7 Official Signing Key) <security@centos.org>" Fingerprint: 6341 ab27 53d7 8a78 a7c2 7bb1 24c6 a8a7 f4a8 0eb5 Package : centos-release-7-3.1611.el7.centos.x86\_64 (@anaconda) From : /etc/pki/rpm-gpg/RPM-GPG-KEY-CentOS-7 Running transaction check Running transaction test Transaction test succeeded Running transaction Installing : hdparm-9.43-5.el7.x86\_64 1/1 Verifying : hdparm-9.43-5.el7.x86\_64 1/1* 

*Installed: hdparm.x86\_64 0:9.43-5.el7* 

*Complete!*

*vdc user's HOME directory is incorrectly set to /home/vdc:reset HOME directory to /opt/VDC*

*Network accessible Linux Repository is required for the install. Checking... \* \* \* VDC Installation(VDC-5.4.0-2018052903)@(Tue May 29 18:26:05 CST 2018) \* \* \* Loaded plugins: fastestmirror, langpacks There is no installed groups file. Maybe run: yum groups mark convert (see man yum)*

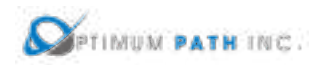

*Loading mirror speeds from cached hostfile*

*\* base: repos.mia.quadranet.com \* extras: mirror.teklinks.com \* updates: mirror.mojohost.com Resolving Dependencies --> Running transaction check ---> Package autoconf.noarch 0:2.69-11.el7 will be installed --> Processing Dependency: m4 >= 1.4.14 for package: autoconf-2.69-11.el7.noarch ---> Package automake.noarch 0:1.13.4-3.el7 will be installed --> Processing Dependency: perl(Thread::Queue) for package: automake-1.13.4- 3.el7.noarch --> Processing Dependency: perl(TAP::Parser) for package: automake-1.13.4- 3.el7.noarch ---> Package bison.x86\_64 0:3.0.4-1.el7 will be installed ---> Package byacc.x86\_64 0:1.9.20130304-3.el7 will be installed . . .*

When the Operating System packages have been fully updated to support the installation, the installation of the application will proceed automatically using answers from the answer file to populate the application configurations. Depending on the resources of the server, this installation process can take up to 45 minutes to complete. Upon completion, the cursor will return to the standard console command prompt.

The installer will see a prompt with the string "SERVER INSTALLATION IS COMPLETED" when the install script has been ended. Note, this string will be present whether the install was successful or had an error during execution. Read the information just above this string to determine if the install completed successfully or if there were issues related to the install.

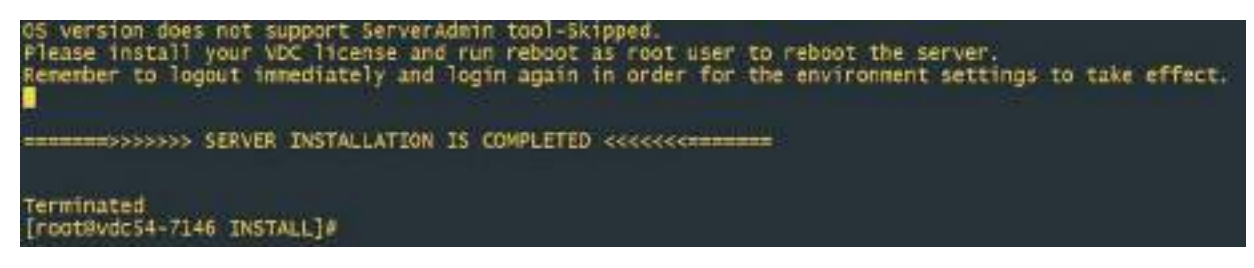

A successful installation will provide this information to the user at the end of the install script. The key string to indicate a successful completion is highlighted in red below which indicates a successful install was performed.

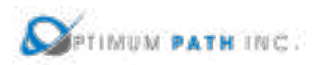

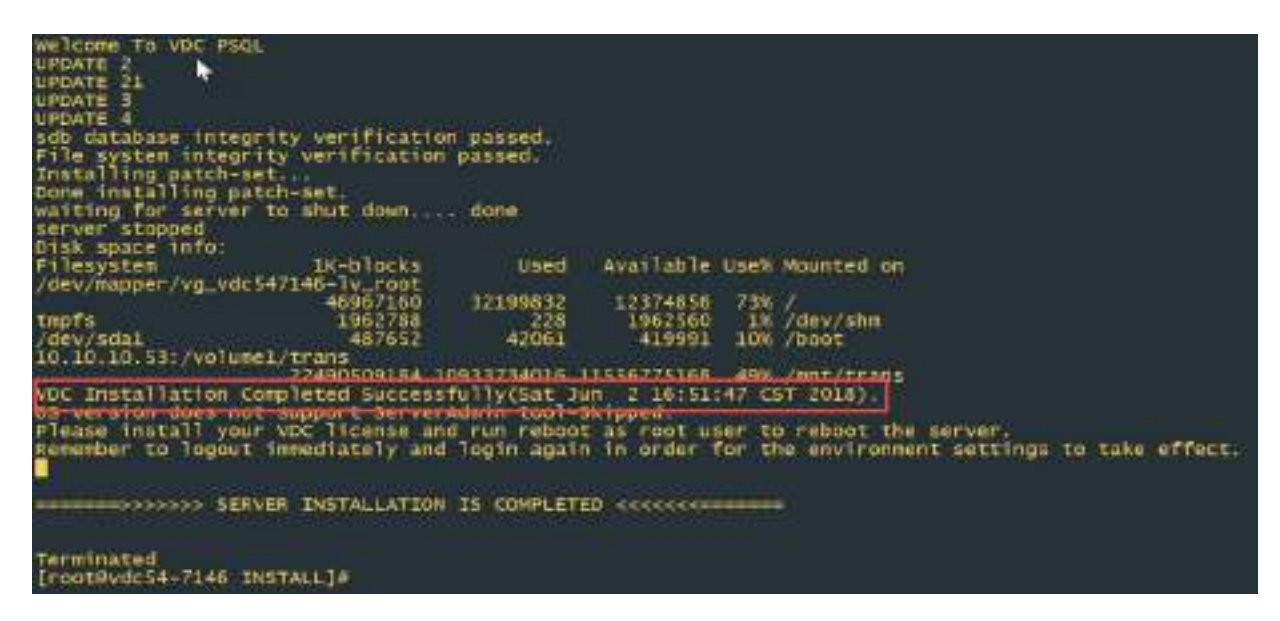

A failed installation will contain a message similar to the following. If you receive this error or abort message then please contact the Support team for advice on how revert to a known good server state and to overcome the issue with the next installation attempt.

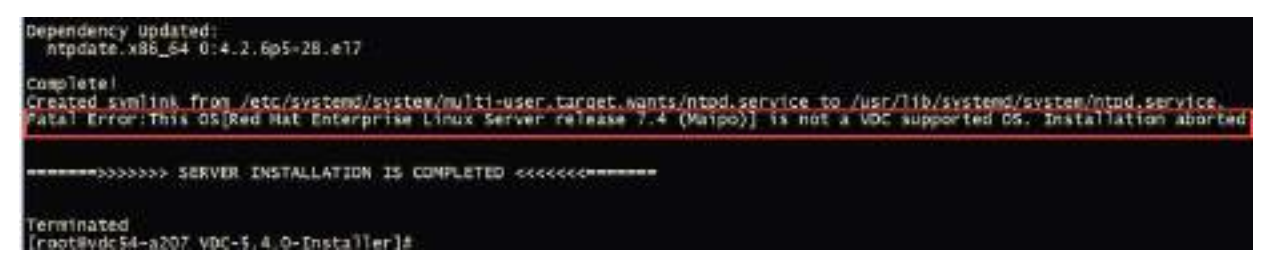

Following the completion of the installation script, the following three items must be completed PRIOR to moving to the installation of other Probe servers or use of the VDCLink tool.

1. Set the password for the vdc user on the server. Record this password as it will be needed later in the installation process for this architecture.

#### passwd vdc

2. Start the probe database process by issuing these commands. The expected output of this command is shown in the screen below.

#### su – postgres

/usr/local/pgsql/bin/pg\_ctl -D /usr/local/pgsql/data start

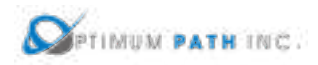

[root@vdc54p-7074\_install]# au - postgres<br>Last login: Thu Jun -7 14:38:04 EDT 2018 on pts/1<br>-bash-4.2\$ /usr/local/pgsql/bin/pg\_ctl -D /usr/local/pgsql/data start erver starting bash-4.23 LOG: redirecting log output to logging collector process Future log output will appear in directory "pg log"  $anh - 4.26$ 

3. Exit the script which logs all commands and output once the install is complete.

#### exit

This Probe installation procedure may be repeated for other Probe servers to be included in the architecture. Upon the successful completion of the installation of ALL Probe servers proceed with the VDCLink tool to update configurations of each server in the architecture so that communications between servers will work correctly.

#### **VDCLink Tool**

The VDCLink tool is used to update configurations of servers in a multi host environment so proper communication can take place between servers. Many of the features of the application require the exchange and sharing of data among all servers in the architecture and this tool will help to enable this setup. **This script is only run on the Master Database Server**.

- 1. Log onto the Master Database server as the root user.
- 2. Start a script to capture the entire install log. This step is very important to enable troubleshooting steps if there are issues with the server connections or configurations.

#### script /opt/Install/vdclink.txt

3. Run the VDClink script to update configurations on the servers. Note, you will be prompted for the root and vdc user passwords multiple times for these servers.

#### opt/VDC/[VDCInstallerVersion]-Installer/scripts/vdclink

The VDCLink process will be initiated and a series of prompts will be presented to the installer to update configurations of the servers in the architecture. The prompts and sample answers are in the section below.

*This script links multiple nodes in a new system. This script can only be run on the master database server. If you have multiple servers, you must install on them first before you execute this script. You must also know the password for root, postgres and vdc users on each server. Would you still like to continue? (yes/no):* yes

NOTE: Ensure all servers in the architecture are fully installed before entering yes at this prompt.

*Enter the IP of the master database server:* 192.168.111.72

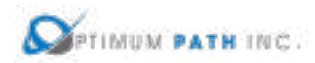

*Enter the IP of the probe database server #0 (Enter empty line when done):* 192.168.111.74

NOTE: Enter the IP Address of the first Probe server which is running the Probe Database.

*Enter the IP of the probe database server #1 (Enter empty line when done):*

NOTE: Continue to enter Probe server IP Addresses for probes installed in the architecture. When done, simply hit Enter to move to the next prompt in the configuration tool.

*Please confirm:*

*Master database server: 192.168.111.72*

*Total 1 probe database server(s): 192.168.111.74*

*Are these correct? (yes/no):* yes

NOTE: Confirm the IP Address for the Master Database and Probe servers are correct. If you enter yes you will be moved to the next prompt. If you enter No you will be asked to enter the IP Address information again for these servers.

*Setting up trusted root user access. Please enter root password for 192.168.111.74 below:*

*root@192.168.111.74's password:* 

NOTE: Enter the root and vdc passwords for the server as requested. Note the user and IP Address in the prompt to ensure you are entering the correct password.

*Please enter root password for 192.168.111.74 below again:*

*root@192.168.111.74's password:* 

*vdc@192.168.111.74's password:* 

*vdc@192.168.111.74's password:* 

The completion of the VDCLInk configuration tool represents the completion of the installation activity for this architecture. Please reference the section on how to request and apply license activation keys for your servers as the next step in the process of deploying the application.

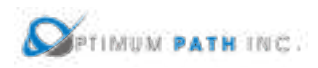

# **4 Licensing the Application**

Following an installation, the application services will not start until a license activation key is applied to the server. Follow the steps in this section to request a license activation key and apply the key to the server to enable the application services to run properly.

# **4.1 Request a License Activation Key**

These steps can be performed on each server which requires a license activation key. Note, all servers in the platform require a license activation key except for a standalone Master Database server.

4. For each server, generate the license request key file by executing this command:

/opt/VDC/bin/vdckeyreq > /opt/Install/key.req

- 5. For multi host installation, provide a unique file name to each key request, for example masterkey.req, masterDBkey.req or probekey.req.
- 6. Email the request file(s) to the Support Team or post a License ticket to the support portal and the license activation keys will be returned to the requestor.

# **4.2 Install the License Activation Key**

Applying a valid license activation key will enable features in the application. Follow these instructions to apply the license activation key on each server. Note, the process of requesting and applying the license activation key is identical for all server instances in the application platform. Standalone Master DB server instances do not require a license activation key.

- 1. Copy the license activation key file to the /opt/VDC/.vdc folder on the application server. Ensure there is only one file in this directory.
- 2. Execute the following command to run a script to check folder and file permissions on the server:

# /opt/VDC/bin/setperm

3. Reboot the server by executing this command:

#### reboot

When the server reboots, the application processes automatically start. The application can be accessed by using a web browser to visit the URL specified during the server installation script. Note, it may take up to 10 minutes to have all application processes start after a reboot.

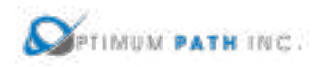

# **5 Accessing the Web Interface**

Following a successful implementation and licensing of the application, the installer should perform the basic test of logging into the application with the default admin account to confirm the system is running properly. Specific descriptions of the application features can be found in the User Guides published in the Support Portal or included in the Help section of the web interface of the application.

# **5.1 Application URL & DNS**

During the installation the installer provided a URL to be used for accessing the application web interface. Enter this URL into a supported browser window and confirm the login page is displayed. The default access user and password is below:

#### User – admin

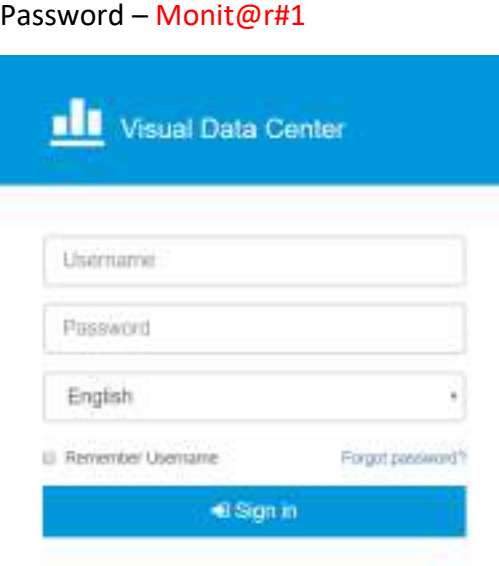

If there are any issues accessing the web interface login page, please refer to the following common troubleshooting steps to test connectivity. If these points do not resolve the issue, please contact the support team for more detailed troubleshooting exercises for the installation.

- **DO NOT ENTER the IP Address of the server in the URL.** The application license activation key is tied to the URL submitted during the installation. Use the full URL provided during the installation to access the application.
- Enter the full URL including http:// or https:// into the web address bar.
- Ensure the correct URL is being used which was defined in the installation of the application.

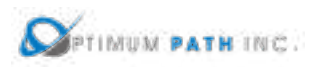

- Ensure the URL has been registered into DNS and is properly resolving to the application server.
	- o An easy test of this is to open a standard Command prompt in Windows and enter ping [applicationURL] and confirm it finds the server and IP address is correct. For example:

ping dcim.company.com

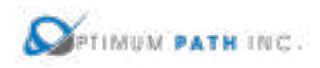

# **6 Uninstalling the Application**

In some instances, it may be necessary to purge a previous installation from a server. The best way to undo an entire or partial installation is to revert to a VM snapshot or restore a backup of the server from a time prior to the installation of the application files. However, if neither of these options is available, the following steps can be used to purge a server of the application files. Depending on the version of the Operating System there is a slight difference in the steps to uninstall the application. Please follow the set of instructions which matches your Operating System level installed.

# **6.1 Red Hat 6.x or CentOS 6.x**

- 1. Login to the application Server as root user.
- 2. Remove the startup scripts.

rm /etc/init.d/vdc rm /etc/rc5.d/S99vdc

3. Remove the cronjob for "root" user.

#### crontab -e

Use the dd command to delete ALL lines. When all of the lines are deleted run the :wq command to save the change to the cron list and exit the editor tool.

4. Remove cronjob for "vdc" user.

su - vdc

#### crontab -e

Use the dd command to delete ALL lines. When all of the lines are deleted run the :wq command to save the change to the cron list and exit the editor tool.

5. Reboot the application server.

#### reboot

- 6. Login to the application Server as root user.
- 7. Delete the Postgres database. If your installation uses a different directory for the database then substitute your directory in the command below.

# rm -rf /usr/local/pgsql

8. Delete the application install files. If your installation uses a different directory for the application files then substitute your directory in the command below.

rm -rf /opt/VDC
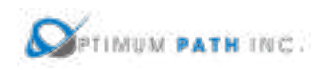

# **6.2 Red Hat 7.x or CentOS 7.x**

- 1. Login to the application Server as root user.
- 2. Remove the startup scripts.

rm /etc/init.d/vdc systemctl disable vdc

3. Remove the cronjob for "root" user.

### crontab -e

Use the dd command to delete ALL lines. When all of the lines are deleted run the :wq command to save the change to the cron list and exit the editor tool.

4. Remove cronjob for "vdc" user.

su - vdc

#### crontab -e

Use the dd command to delete ALL lines. When all of the lines are deleted run the :wq command to save the change to the cron list and exit the editor tool.

5. Reboot the application server.

### reboot

- 6. Login to the application Server as root user.
- 7. Delete the Postgres database. If your installation uses a different directory for the database then substitute your directory in the command below.

### rm -rf /usr/local/pgsql

8. Delete the application install files. If your installation uses a different directory for the application files then substitute your directory in the command below.

rm -rf /opt/VDC

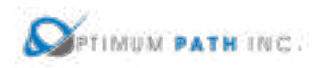

# **7 Upgrade or Patch Installations**

Once the base version of the application is installed, periodic updates to the release will be provided by the product team. These updates come in the form of either an upgrade or a patch.

- Upgrade Upgrade files will update the server from one minor version to another minor version. Or, in some cases, upgrades will convert the major version number to the next version as well. For example, 5.3.5 to 5.4.0 would be an upgrade. Or, 5.5.3 to 6.0.0 would also be an upgrade of the software.
- Patch Patches are provided to apply fixes and enhancements to a currently installed version of the software. Patch files are cumulative and allow users to easily jump to a current version of the software within a minor release version. For example, a 5.3.5 patch file will update any 5.3.x server installation to the 5.3.5 version.

Note, there are defined jump points from one minor release to another minor release when performing upgrades to the software. Please ensure the proper order of patches and upgrades is applied to reach the most current version of the application.

Please consult the Release Notes for the Upgrade or Patch release for the following information:

- Name and Checksum information for the upgrade or patch
- Supported Operating Systems
- System prerequisites for installation
- Installation instructions
- Detail of features, enhancements and fixes contained in the release

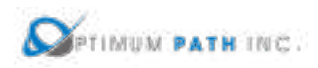

# **Appendix A – Operating System Installation Instructions**

## **Red Hat Enterprise Linux**

**Note:** Depending on the version of Red Hat that you are installing, the prompts may be in a different order.

**Note:** A linux version number is defined by major.minor.patch. Example, 7.4.1.

- Once the application has been installed, the Operating System major.minor release may be patched.
- Example, 7.4.0 may be patched to the newest 7.4.X version.
- You can NOT upgrade to a new major.minor version.
- Example, you can NOT go from 7.4 to 7.5.
- Load the Red Hat installation media.
	- o **Note:** If you are installing a VM, make sure that you select "Linux" as the Guest Operating System version and "Other 2.6x Linux (64-bit)" as the version.
- Hit the "Enter" key to install in graphical mode and select the "Install or upgrade an existing system" and hit the "Enter" key.
- Select the correct language and select "Next."
- Select the appropriate keyboard configuration and select "Next."
- Select the Basic Storage Devices installation radio button and select "Next."
- Select the "Yes, discard and data" option to ensure you have a clean disk.
- Create a hostname for the server.
	- o **Note:** You must configure a hostname, it cannot be localhost.localdomain.
- Select the geographical location of where the server is to be placed and select "Next."
- Provide a root password and select "Next."
- Select the Use All Space option and the Review and Modify partitioning layout checkbox and select "Next."
- Remove all partitions except for the Swap and / directories. Allocate all the disk space to the / directory.
	- o **Note:** If your instance requires special/different partitioning that what is described below, consult with a Visual Data Center Support Engineer to discuss partitioning.
- Check "Software Development" and click "Next." For version 7.x please check the "Server with GUI" option.
	- o **Note:** If your system requires additional packages to be installed, take note of the packages that need to be installed. Visual Data Center Support Engineers will need knowledge of these additional packages prior to OS level build.
- Click "Next."

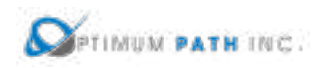

- After server completes the OS install select the "Reboot" option.
- After the server reboots, click "Forward."
- Click "Forward."
- Select "Disabled" for SELinux Settings and click "Yes" to confirm.
- Consult that the date and time are correct. Select "Forward."
- Create the user "vdc." Take note of the user's password as the system administrator will need knowledge of it. Select the "Forward" button.
- Select "Forward" on the Sound Card menu.
- Select "Finish" on the Additional CDs menu. Select "OK" to confirm.

## **CentOS Linux**

Please review the list of supported Operating Systems in the table in Section 2.1 to ensure a supported version of the Operating System is installed.

- The Operating System must be a 64-bit version, 32-bit is not compatible.
- The server operating system cannot be upgraded after the application software is installed. Any upgrade will void support.
- When installing CentOS, it is required that the "Server with GUI" option is selected when the OS installer prompts for package selection.

**Note:** A linux version number is defined by major.minor.patch. Example, 7.4.1.

- Once the application has been installed, the Operating System major.minor release may be patched.
- Example, 7.4.0 may be patched to the newest 7.4.X version.
- You can NOT upgrade to a new major.minor version.
- Example, you can NOT go from 7.4 to 7.5.

### **7.1.1 Prerequisites**

Ensure the server meets all required resource specifications for your project. Sufficient memory, CPU and disk space must be provisioned for the application to perform properly.

### **7.1.2 Installation**

**Note:** Depending on the version of CentOS that you are installing, the prompts may be in a different order. The screenshots below are from an installation of 7.4.

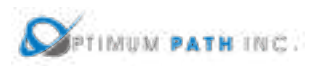

• Boot from cd rom Select Install Centos 7 or select test and install

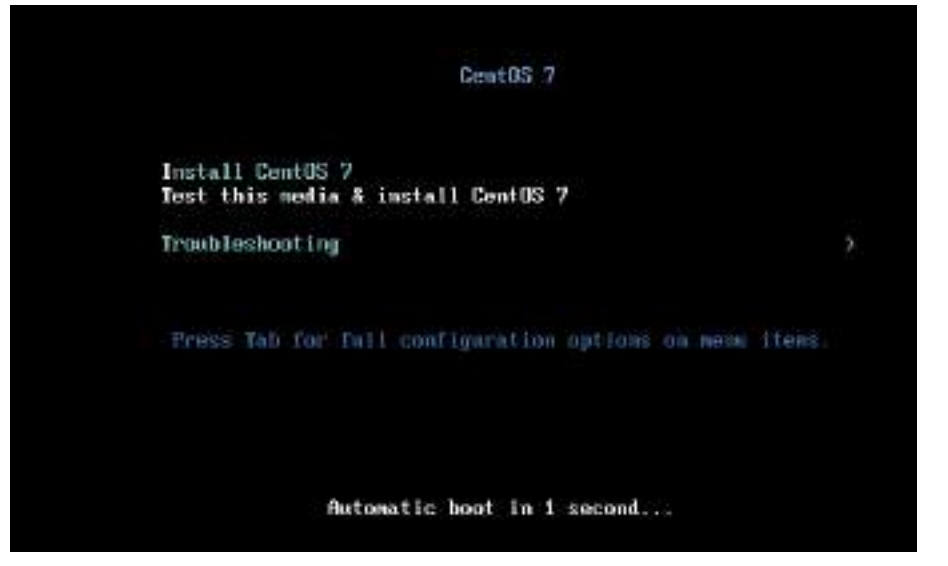

• Select language and continue

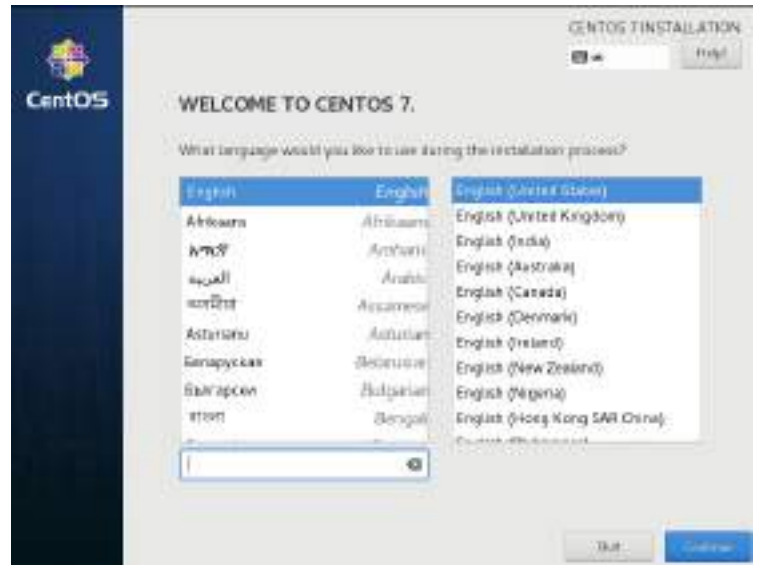

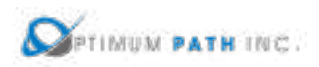

### • Complete the Marked items as prompted

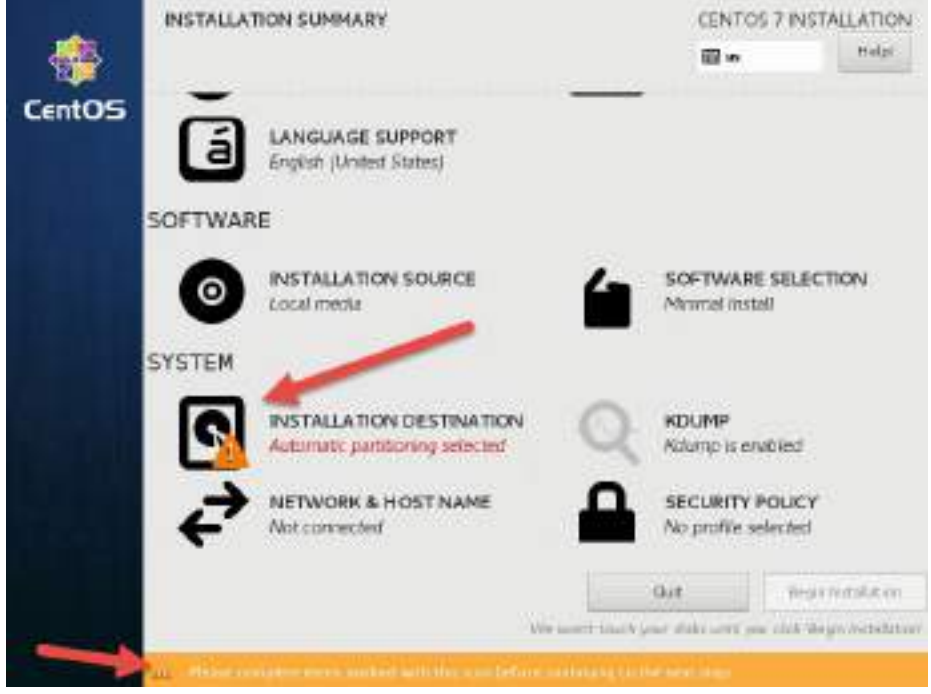

- Follow the prompts to create a partitioned disk as recommended in the *Server & OS installation guide* in section Configuring disk space. Click Done when completed.
	- o In this example the 4 partitions plus "swap" have been created to simulate the requirements in section Configuring disk space. Please consult with your Linux admin for questions regarding Disk storage and partitioning.

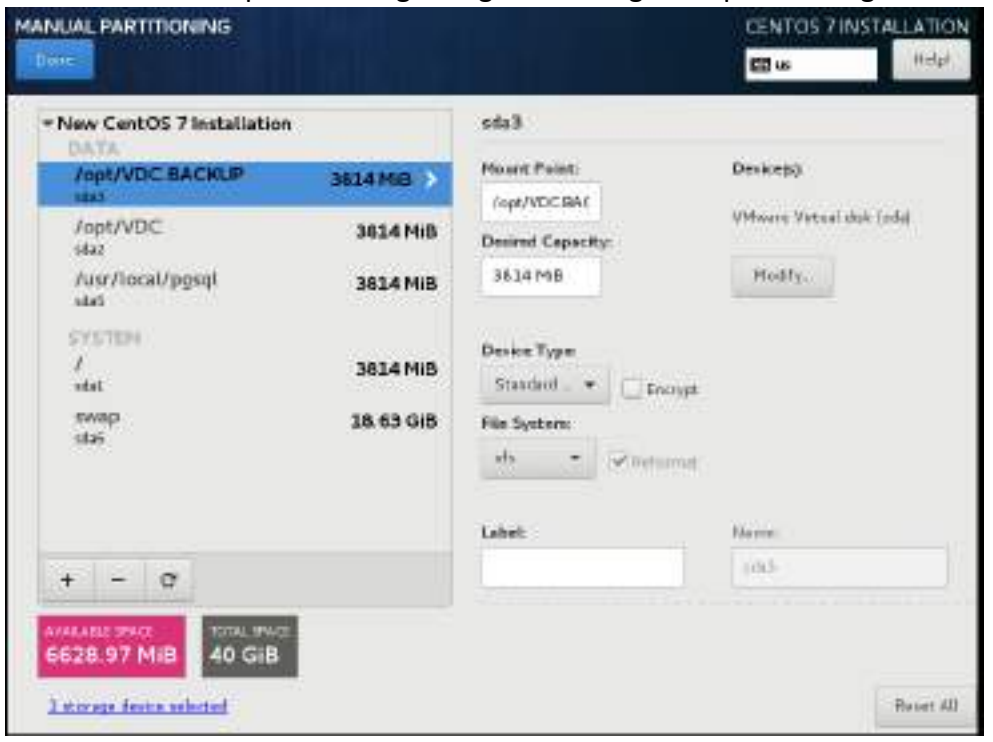

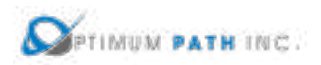

• The Centos installer will display a summary of changes, confirm and accept.

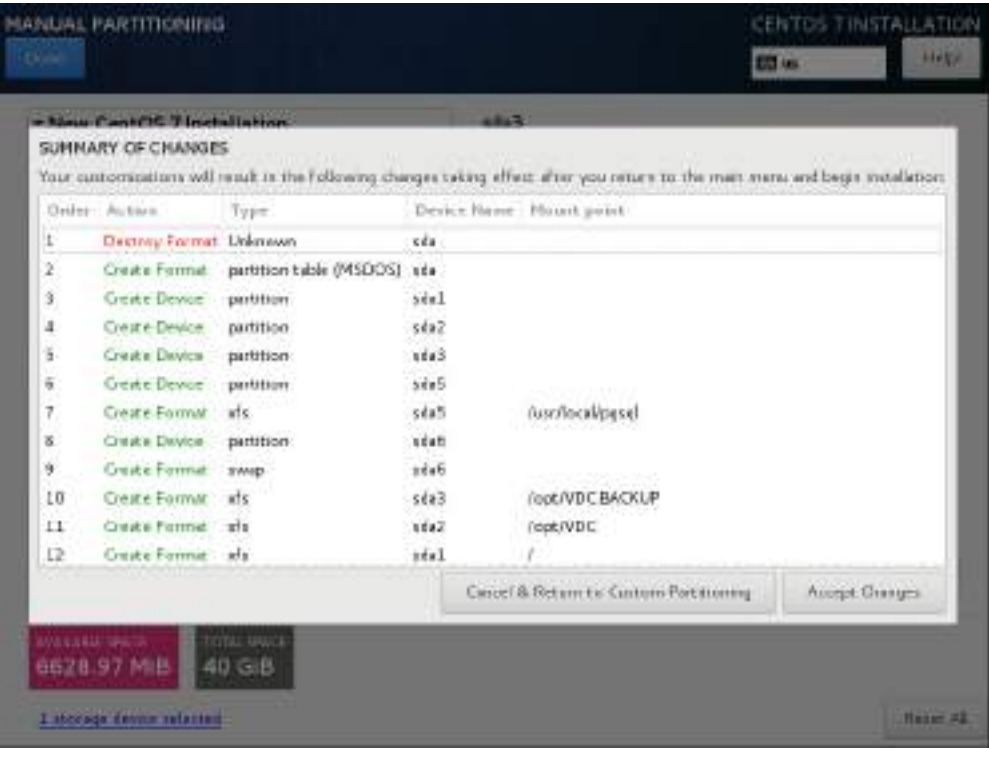

• From the Main Menu choose Software Selection

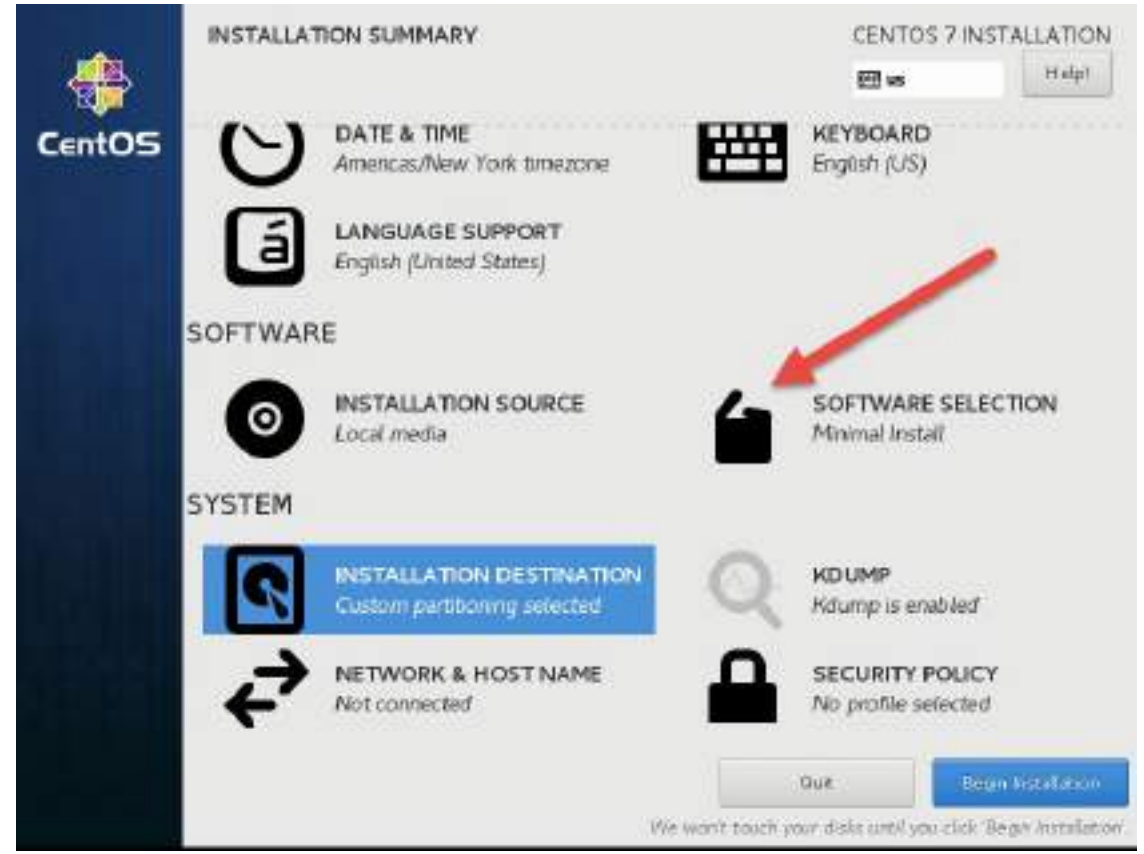

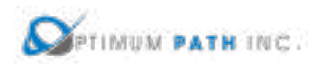

• Choose Server with GUI and then select Done

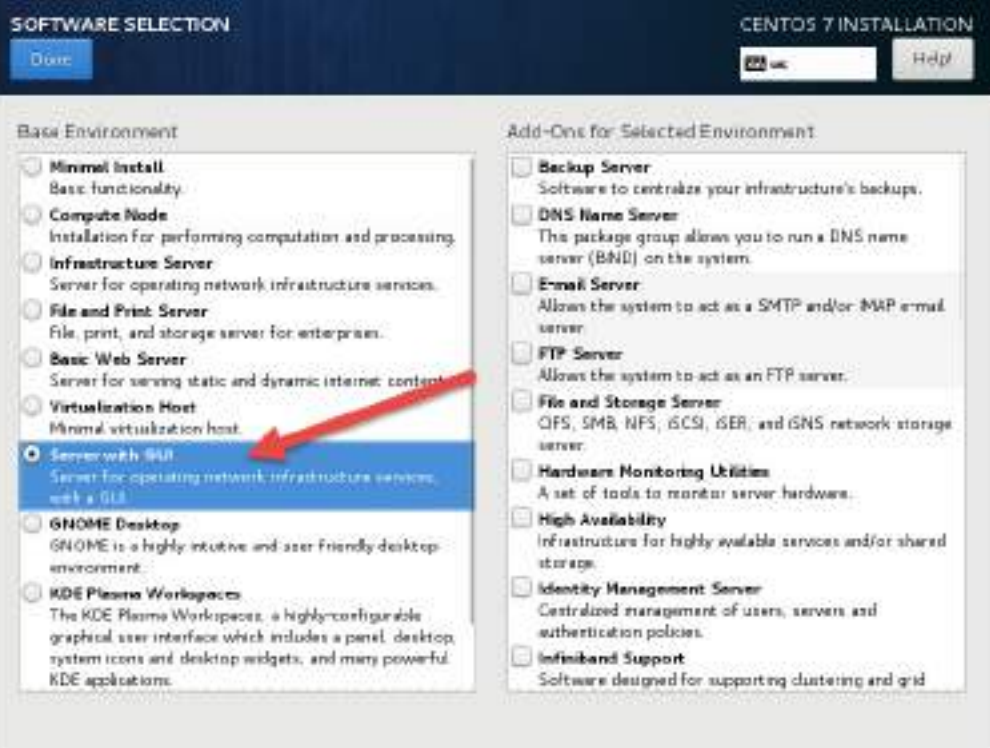

• From the Main Menu select and configure Network and Hostname

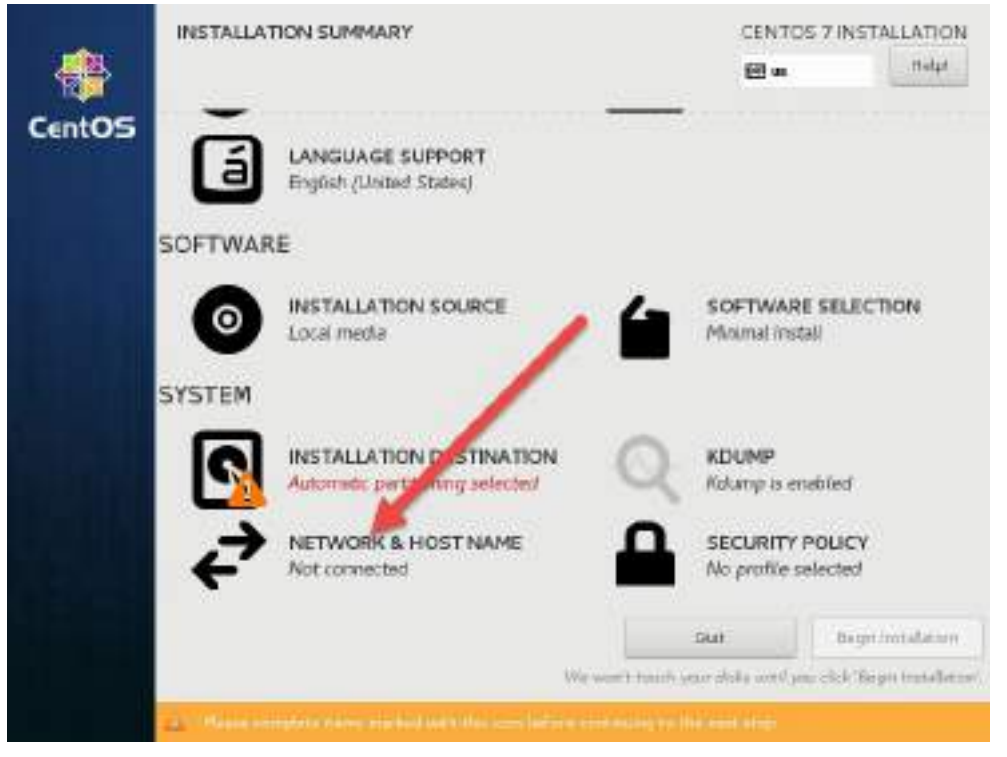

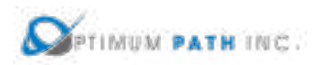

- Configure the Network and Local hostname
	- o Turn On the network
	- o Click Configure to set network parameters

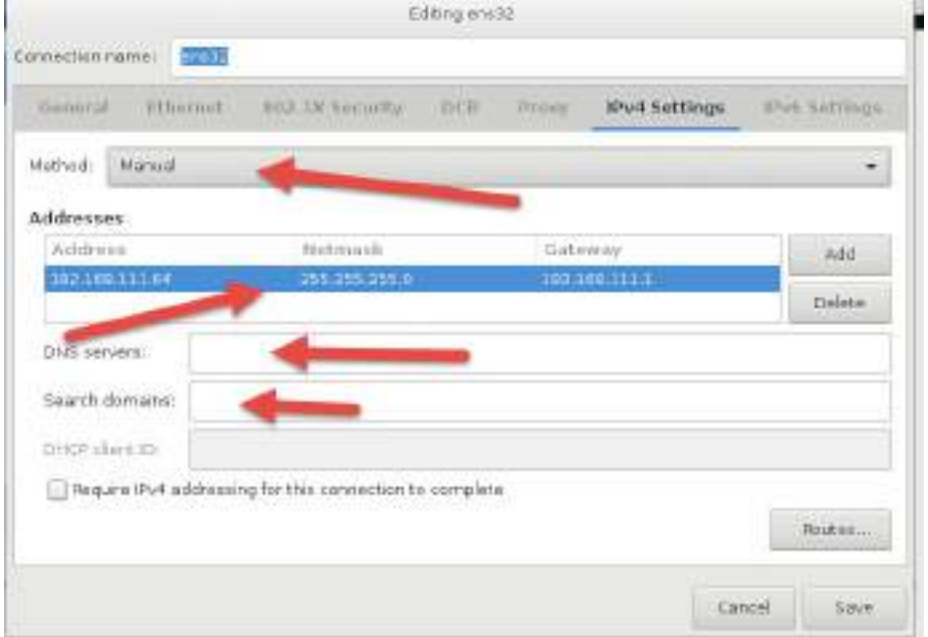

### o Change the host name (it cannot be localhost.localdomain)

o Select Done when completed

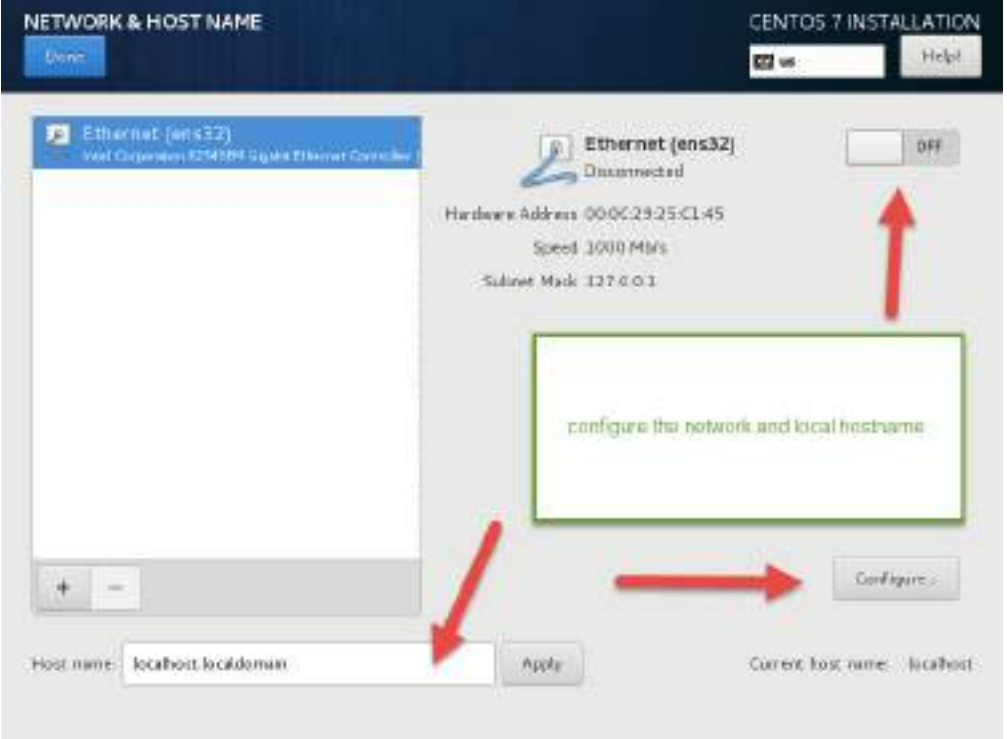

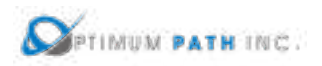

- From the Main Menu select Begin Installation
	- o You will be prompted to create a root password and create an additional user

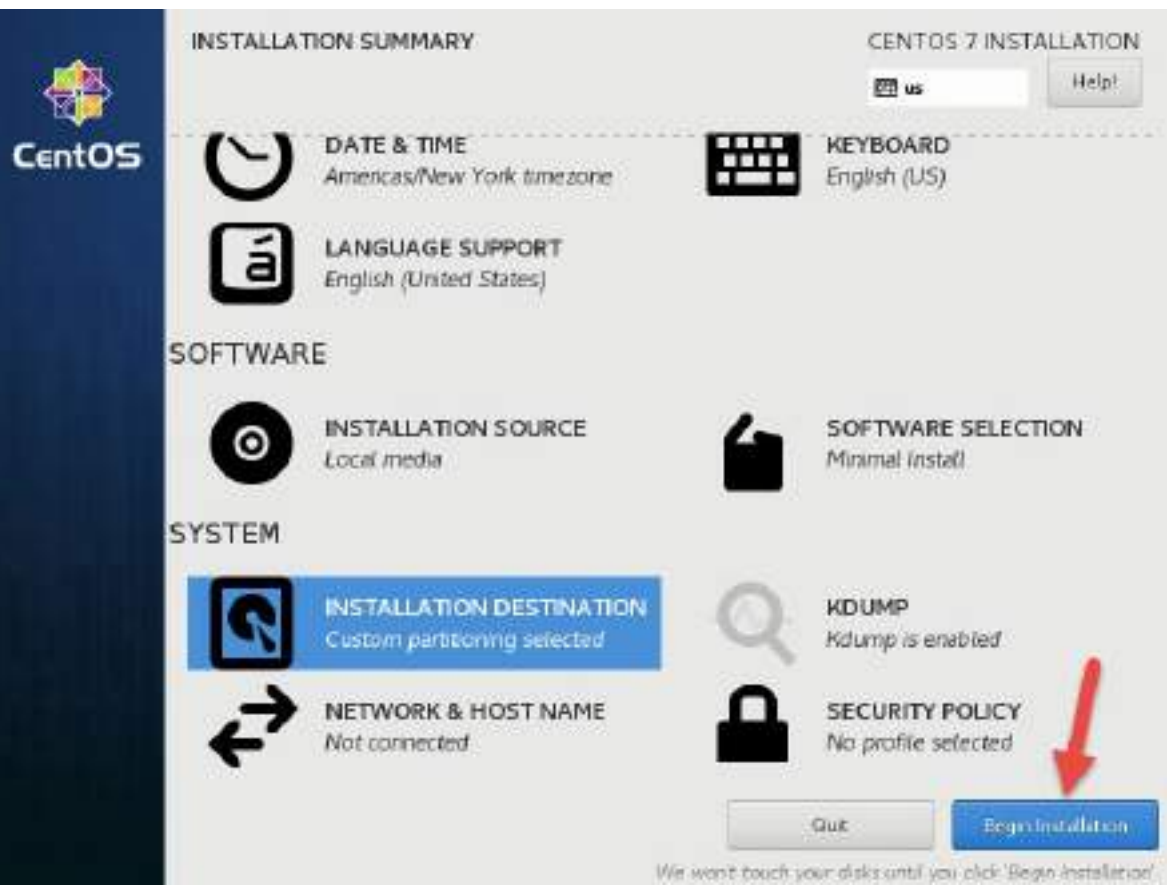